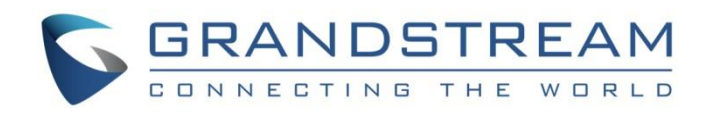

# Grandstream Networks, Inc.

GXP1760/GXP1760W GXP1780/GXP1782 Mid-Range IP Phones **Administration Guide**

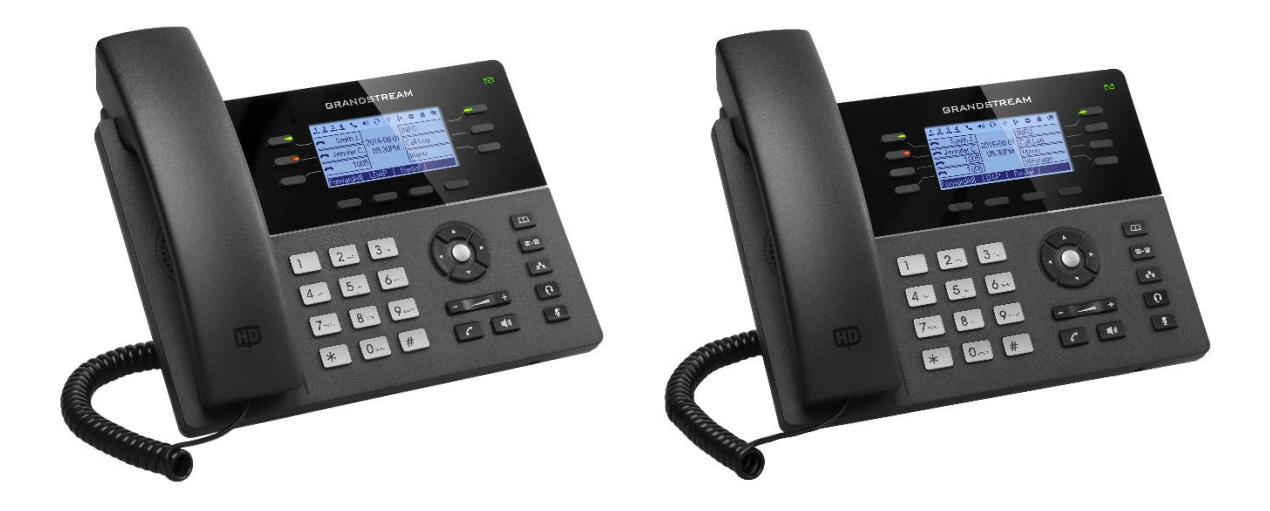

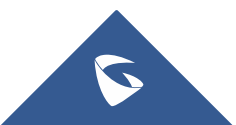

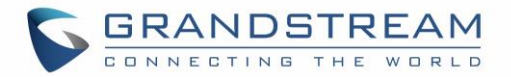

## **COPYRIGHT**

©2018 Grandstream Networks, Inc. [http://www.grandstream.com](http://www.grandstream.com/)

All rights reserved. Information in this document is subject to change without notice. Reproduction or transmittal of the entire or any part, in any form or by any means, electronic or print, for any purpose without the express written permission of Grandstream Networks, Inc. is not permitted.

The latest electronic version of this guide is available for download here:

### <http://www.grandstream.com/support>

Grandstream is a registered trademark and Grandstream logo is trademark of Grandstream Networks, Inc. in the United States, Europe and other countries.

### **CAUTION**

Changes or modifications to this product not expressly approved by Grandstream, or operation of this product in any way other than as detailed by this guide, could void your manufacturer warranty.

### **WARNING**

Please do not use a different power adaptor with devices as it may cause damage to the products and void the manufacturer warranty.

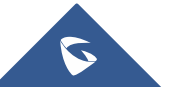

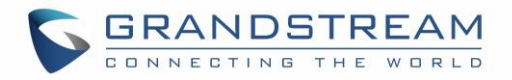

# **CE Authentication**

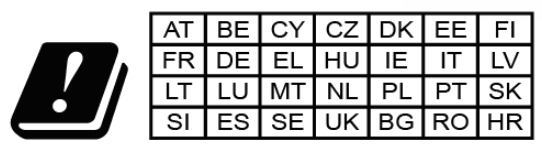

In all EU member states, operation of 5150 -5350 MHz is restricted to indoor use only.

Hereby, Grandstream Networks, Inc. declares that the radio equipment GXP1760W is in compliance with Directive 2014/53/EU.

The full text of the EU declaration of conformity is available at the following internet address:

<http://www.grandstream.com/support/resources/>

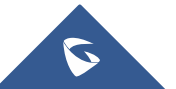

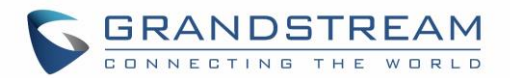

## **GNU GPL INFORMATION**

GXP1760/GXP1760W/GXP1780/GXP1782 firmware contains third-party software licensed under the GNU General Public License (GPL). Grandstream uses software under the specific terms of the GPL. Please see the GNU General Public License (GPL) for the exact terms and conditions of the license.

Grandstream GNU GPL related source code can be downloaded from Grandstream web site from: <http://www.grandstream.com/support/faq/gnu-general-public-license/gnu-gpl-information-download>

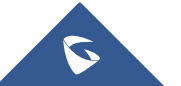

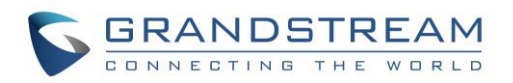

# **Table of Contents**

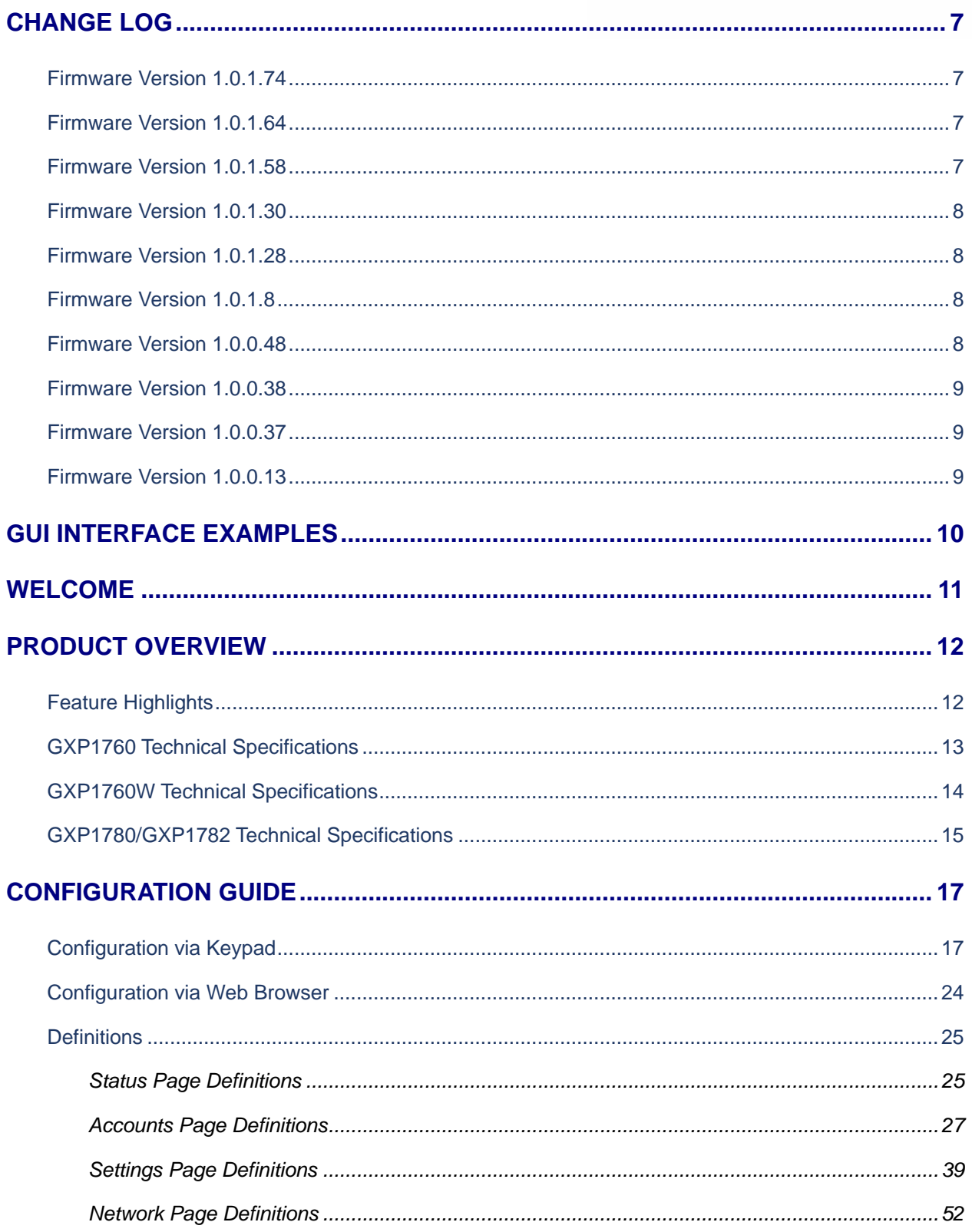

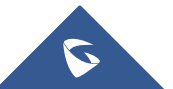

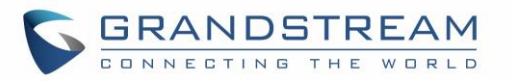

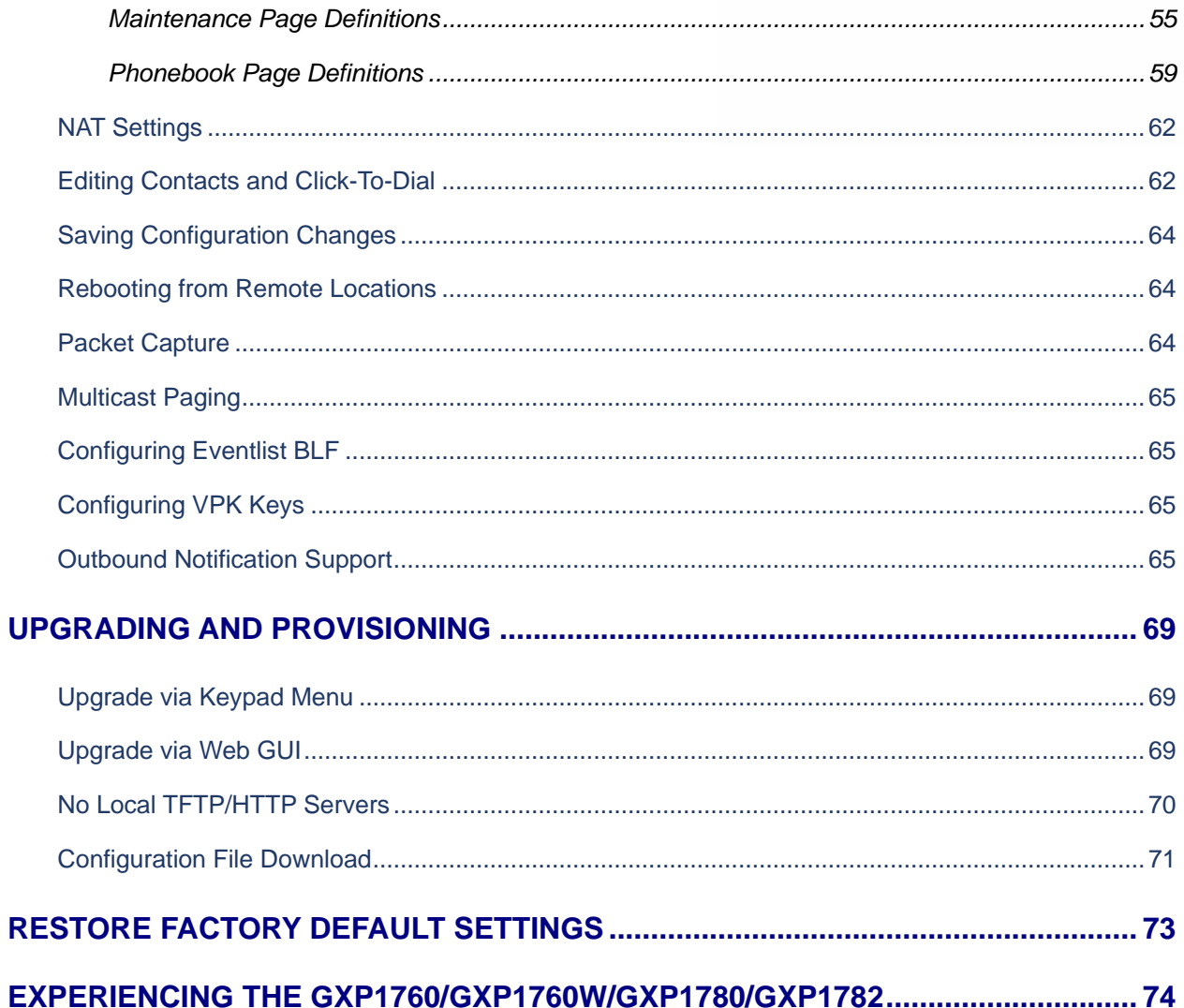

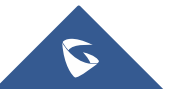

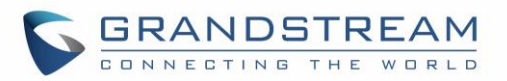

# **Table of Tables**

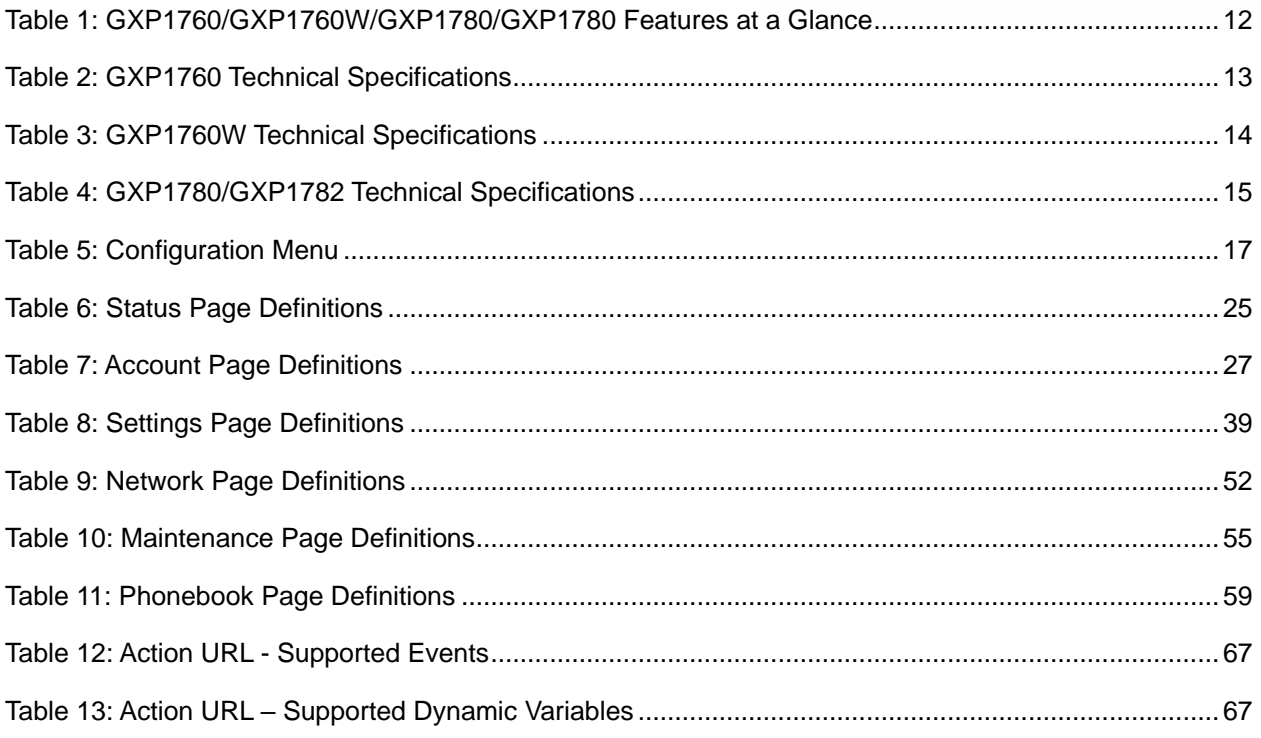

# **Table of Figures**

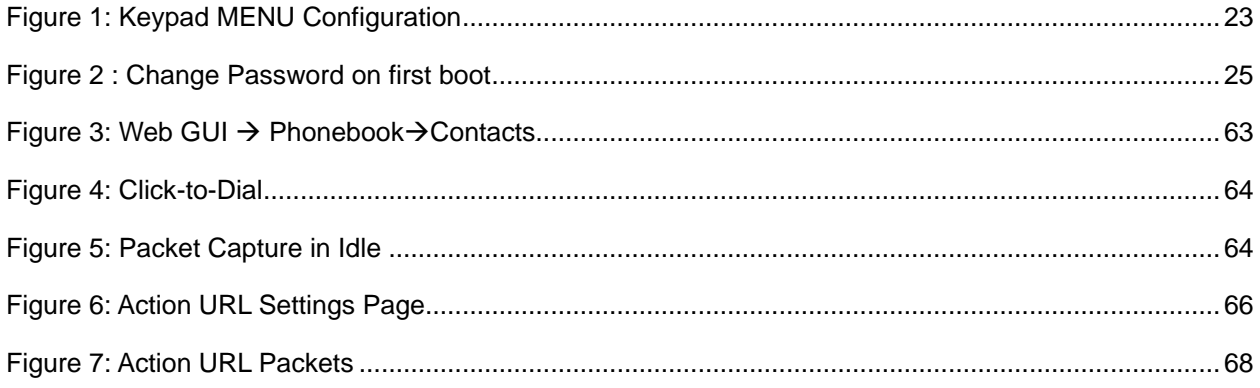

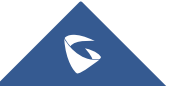

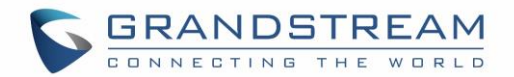

# <span id="page-7-0"></span>**CHANGE LOG**

This section documents significant changes from previous versions of administration guide for GXP1760/GXP1760W/GXP1780/GXP1782. Only major new features or major document updates are listed here. Minor updates for corrections or editing are not documented here.

### <span id="page-7-1"></span>**Firmware Version 1.0.1.74**

- Added Support to auto redial if callee is busy [\[Enable Automatic](#page-40-0) Redial]
- Added Support to configure VPK/Softkey to launch provisioning process [\[Provision\]](#page-49-0)
- Added Headset gain options [\[Headset TX gain\]](#page-43-0) [\[Headset RX gain\]](#page-43-1)
- Added Option to choose either to override or accumulate groups when uploading a new XML phonebook [\[Import Group Method\]](#page-60-0)
- Added Support to configure device with custom certificate signed by custom CA certificate [\[Custom](#page-59-2)  [Certificate\]](#page-59-2)
- Added More fields for Distinctive Ring Tone [\[Match Incoming Caller ID\]](#page-38-0)
- Added Support to unmute device manually if it is muted manually [\[Enable Auto Unmute\]](#page-41-0)
- Improved Device to support 802.1x with special symbols such as "-" and "@" [\[802.1X Identity\]](#page-53-0) [\[MD5 Password\]](#page-53-1)
- Added Support to dial an abbreviated number instead of the whole number for BLF call pick-up
- Added Support more characters for password input from LCD: " $\leq$ , $\geq$ , $\{$ , $\}$ ,  $\{$ ,  $\}$ ,  $\{$ ,  $\}$ ,  $\leq$   $\leq$  "1".

### <span id="page-7-2"></span>**Firmware Version 1.0.1.64**

- Enhanced syslog to run on other ports instead of default port. [\[Syslog Server\]](#page-57-0)
- Added Auto provision starts when certain p-values are changed. [\[P-values that trigger Auto-](#page-71-1)**Provision1**
- Added Attempt to download config files. [\[Attempt to download Config File\]](#page-71-2)
- Added support for 3CX Auto Provision. [\[3CX Auto Provision\]](#page-21-0)
- Added Support for TLS version 1, 1.1, and 1.2 for SIP.
- Add HTTP/HTTPS Username/Password fields for firmware and provisioning paths in LCD menu. [\[HTTP/HTTPS Server\]](#page-20-0)
- Added Dial plan flag T support. [\[Flag T\]](#page-36-0)
- Add Country code modification.
- Added option in LCD menu to test Wi-Fi Signal Strength for GXP1760W. [\[Wi-Fi Signal Strength\]](#page-22-0)

### <span id="page-7-3"></span>**Firmware Version 1.0.1.58**

- Added popup at first web GUI access to notify the admin to change the default password. [\[Administrator Password\]](#page-24-1)
- Added Let's Encrypt Root CA to Trusted CA.
- Added SIP support for 3CX hot desking feature.
- Added Host name of the phone on the DHCP INFORM using DHCP option 12.

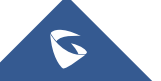

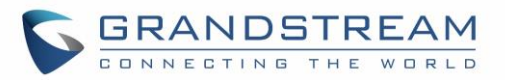

- Added automatically log in web UI from 3CX server interface.
- Added "Account Display" option. [\[Account Display\]](#page-27-2)
- Added MAC header support in SIP header [\[Use MAC Header\]](#page-31-0)
- Added Test Password Strength. [\[Test Password Strength\]](#page-39-2)
- Added ability to enable/disable Ring for Call Waiting. [\[Ring for Call Waiting\]](#page-40-1)
- Added a timeout for the Active Backlight. [\[Active Backlight Timeout\]](#page-44-0)
- Added Set Config upgrade via HTTPS & Firmware upgrade via HTTP as default values.
- Added ability to enable/disable VM/MSG power light flash. [Disable [VM/MSG power light flash\]](#page-44-1)
- Added option to specify the transfer mode via VPK. [\[Transfer Mode via VPK\]](#page-45-0)
- Added Enable/Disable for transfer via non-transfer MPK. [\[transfer via non-Transfer MPK\]](#page-45-1)
- Added option to enable/disable CSTA Control. [\[CSTA Control\]](#page-54-0)
- Added option to randomize the Automatic Upgrade. [\[Randomized Automatic Upgrade\]](#page-55-2)
- Added option to schedule the Automatic Upgrade for a period instead of a fixed hour of the day. [\[Hour of the Day \(0-23](#page-56-0)**)**]
- Added ability to validate server certificates. [\[Validate Server Certificates\]](#page-59-3)
- Added option to get web access via both HTTP and HTTPS. [\[Web Access Mode\]](#page-59-4)
- Added new "use SBC" account networking configuration option to control whether phone sends out BYE SIP message right after it receives INVITE with Replaces header in call queue scenario
- Added Send SIP unregister for all accounts when factory reset the phone

### <span id="page-8-0"></span>**Firmware Version 1.0.1.30**

This is the initial version for GXP1760W.

### <span id="page-8-1"></span>**Firmware Version 1.0.1.28**

- Added Call Hold reminder option [**Erreur ! Source du renvoi introuvable.**]
- Added notification tone volume configuration in web UI [\[Notification Tone Volume\]](#page-43-2)
- Added support to provisioning "Trusted CA Certificates" [\[Trusted CA Certificates\]](#page-59-5)
- Added GDS Surveillance Action Key Support Integration [\[Grandstream Door System\]](#page-51-0)
- Added Static/Dynamic auto-attended transfer support [\[Attended Transfer](#page-41-1) Mode]
- Added option to enable/disable web UI access [\[Web Access Mode\]](#page-59-4)

### <span id="page-8-2"></span>**Firmware Version 1.0.1.8**

- Added "Account Mode" [\[Account](#page-45-2) Mode]
- Added ability to disable PANI and PEI header [\[Custom SIP Headers\]](#page-31-1)
- Added "Subscribe Expiration" option [\[Subscribe](#page-29-0) Expiration]
- Added support for provisioning "Trust CA Certificate" [Trusted CA [Certificates\]](#page-59-5)
- Added Pvalue for VPK mode in string format support in XML configuration file.

### <span id="page-8-3"></span>**Firmware Version 1.0.0.48**

Allow certificate upload for OpenVPN**®** [\[OpenVPN®](#page-54-1) Settings]

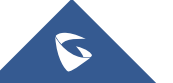

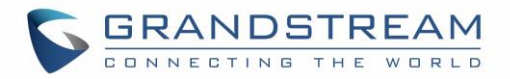

- Added OpenVPN**®** copyright and trademark
- Added support for concurrent G.729 calls [\[Preferred Vocoder\]](#page-34-0).
- Added option for Predictive Dial Feature [\[Predictive Dialing Feature\]](#page-42-0).

### <span id="page-9-0"></span>**Firmware Version 1.0.0.38**

• No major changes

### <span id="page-9-1"></span>**Firmware Version 1.0.0.37**

• No major changes

### <span id="page-9-2"></span>**Firmware Version 1.0.0.13**

• This is the initial version for GXP1760/GXP1780/GXP1782

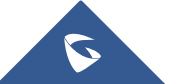

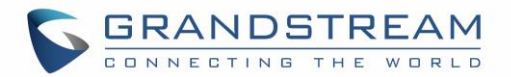

# <span id="page-10-0"></span>**GUI INTERFACE EXAMPLES**

[http://www.grandstream.com/sites/default/files/Resources/gxp17xx\\_web\\_gui.zip](http://www.grandstream.com/sites/default/files/Resources/gxp17xx_web_gui.zip)

- 1. Screenshots of Login Page.
- 2. Screenshots of Status Pages.
- 3. Screenshots of Accounts Pages.
- 4. Screenshots of Settings Pages.
- 5. Screenshots of Network Pages.
- 6. Screenshots of Maintenance Pages.
- 7. Screenshots of Phonebook Pages.

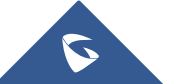

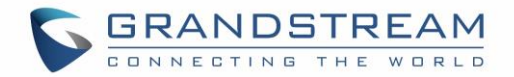

# <span id="page-11-0"></span>**WELCOME**

Thank you for purchasing Grandstream GXP1760/GXP1760W/GXP1780/GXP1782 mid-range IP phones.

The GXP1760 is a mid-range IP phone with a new sleek design and moderate call-volume features. It comes equipped with 6 lines, 3 SIP accounts, 6 dual-color line keys and 4 XML programmable context sensitive soft keys on a 200 x 80pixel (3.3") back-lit LCD display screen. For added personalization the GXP1760 features personalized ring tone/ring back tone music and integration with advanced web and enterprise applications as well as local weather services. It's also one of the first Grandstream phones to come equipped with a Kensington Security Slot - one of the most popular anti-theft solutions on the market. The GXP1760 supports the fastest possible connection speeds with dual auto-sensing 10/100Mbps network ports as well as automated provisioning features with media access control. This mid-range IP phone delivers outstanding performance and design to users worldwide at a budget-friendly price point.

The GXP1760W is a mid-range IP phone with integrated dual-band WiFi, a sleek design and moderate callvolume features. It comes equipped with 6 lines, 3 SIP accounts, 6 dual-color line keys and 4 XML programmable context sensitive soft keys on a 200 x 80 pixel (3.3") back-lit LCD display screen. For added personalization the GXP1760W features personalized ring tone/ring back tone music and integration with advanced web and enterprise applications as well as local weather services. The GXP1760W features dual auto-sensing 10/100Mbps network ports and offers automated provisioning features with media access control. This mid-range IP phone delivers outstanding performance and design to users worldwide at a budget-friendly price point.

The GXP1780/1782 is a powerful mid-range IP phone with advanced telephony features. This mid-range IP phone comes equipped with 8 lines, 4 SIP accounts, 8 dual-color line keys and 4 XML programmable context sensitive soft keys on a 200 x 80 pixel (3.3") back-lit LCD display screen. For added personalization the GXP1780/1782 features personalized ring tone/ring back tone music and integration with advanced web and enterprise applications as well as local weather services. It's also one of the first Grandstream phones to come equipped with a Kensington Security Slot— one of the most popular anti-theft solutions on the market. The GXP1780/1782 supports the fastest possible connection speeds with dual auto-sensing Gigabit network ports (on GXP1782 only) as well as automated provisioning features with media access control. The GXP1780/1782 is the perfect fit for users looking for a featured-pack IP phone that delivers high performance and design at an affordable price point.

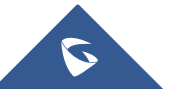

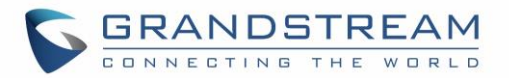

# <span id="page-12-0"></span>**PRODUCT OVERVIEW**

### <span id="page-12-1"></span>**Feature Highlights**

<span id="page-12-2"></span>The following table contains the major features of the GXP1760 & GXP1780/82:

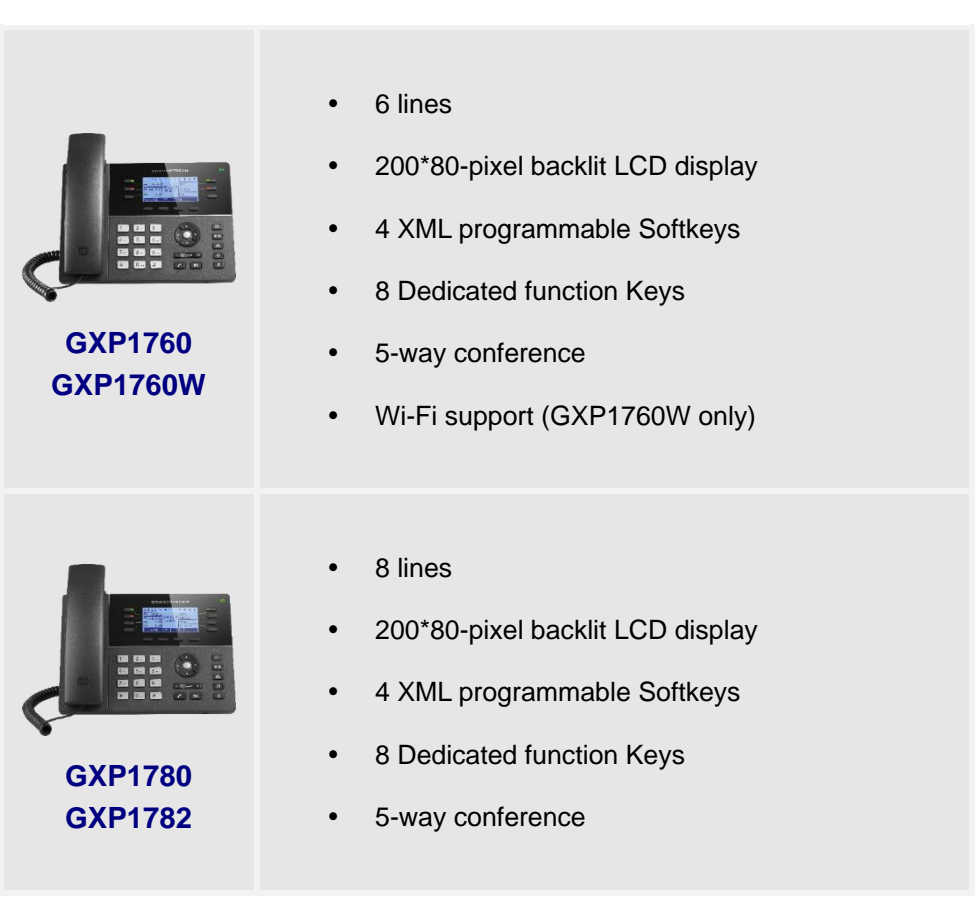

**Table 1: GXP1760/GXP1760W/GXP1780/GXP1780 Features at a Glance**

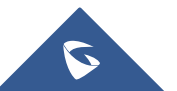

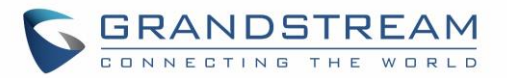

## <span id="page-13-0"></span>**GXP1760 Technical Specifications**

The following table defines all the technical specifications including the protocols / standards supported, voice codecs, telephony features, languages and upgrade/provisioning settings for GXP1760.

<span id="page-13-1"></span>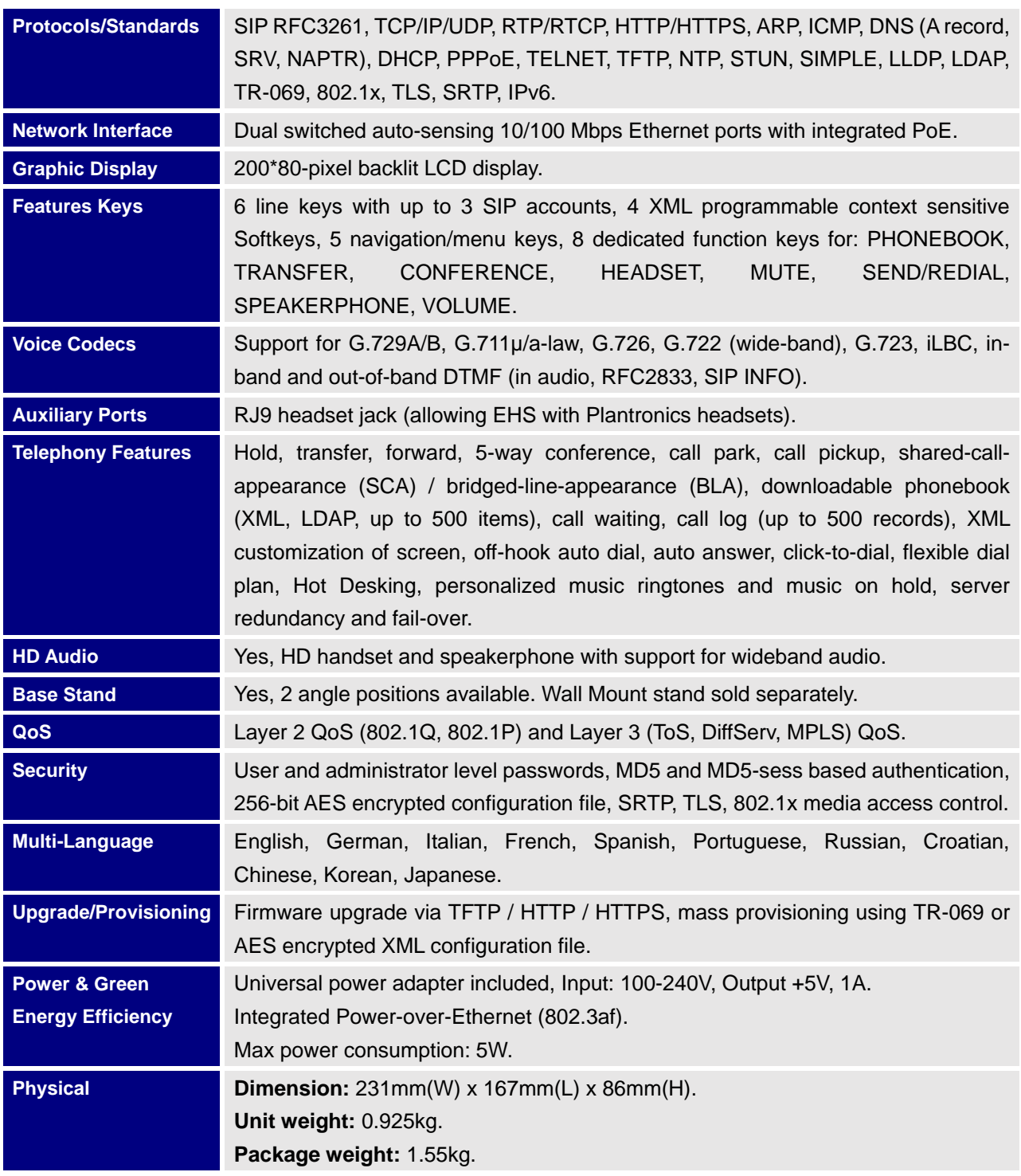

### **Table 2: GXP1760 Technical Specifications**

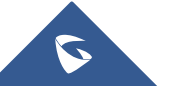

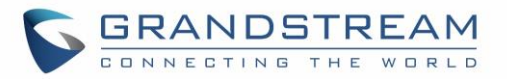

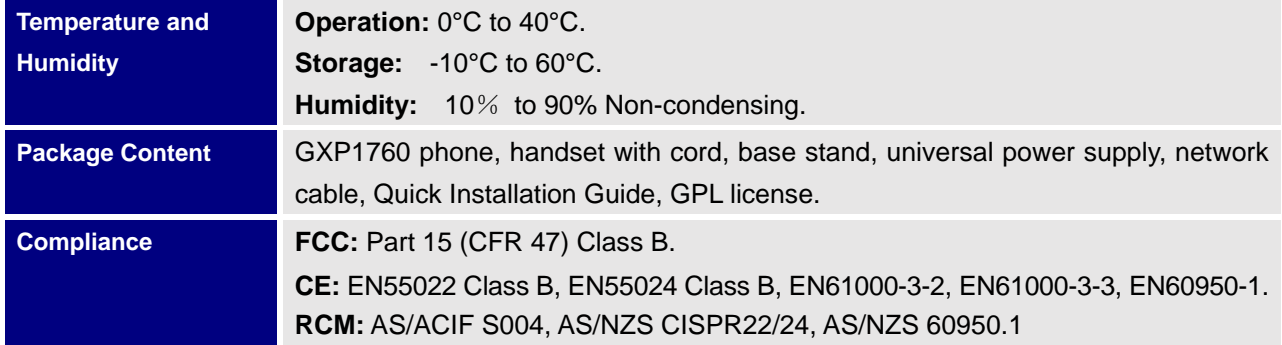

### <span id="page-14-0"></span>**GXP1760W Technical Specifications**

The following table defines all the technical specifications including the protocols / standards supported, voice codecs, telephony features, languages and upgrade/provisioning settings for GXP1760W.

<span id="page-14-1"></span>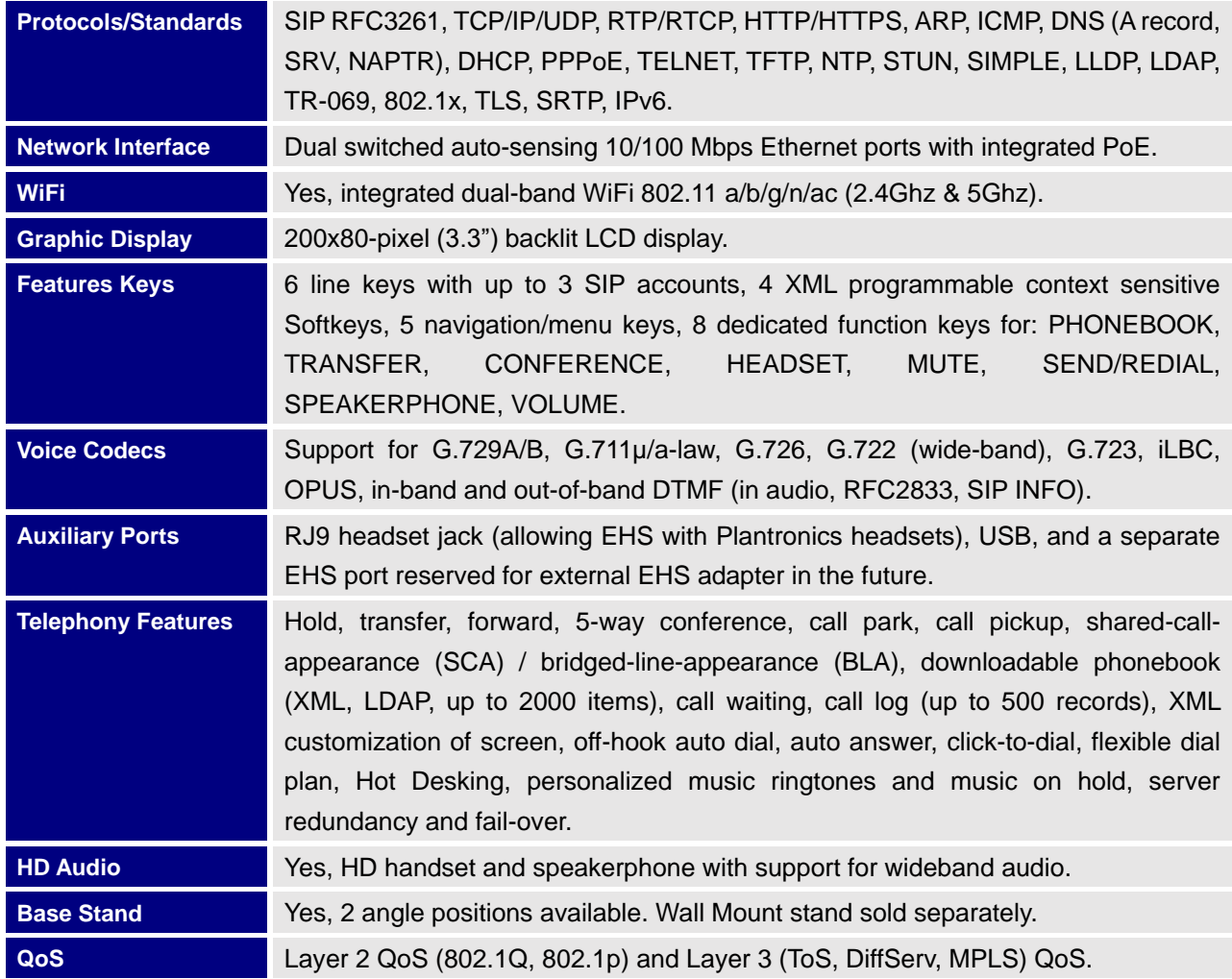

#### **Table 3: GXP1760W Technical Specifications**

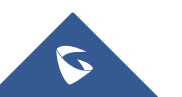

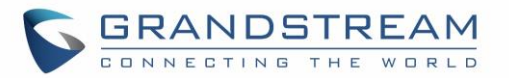

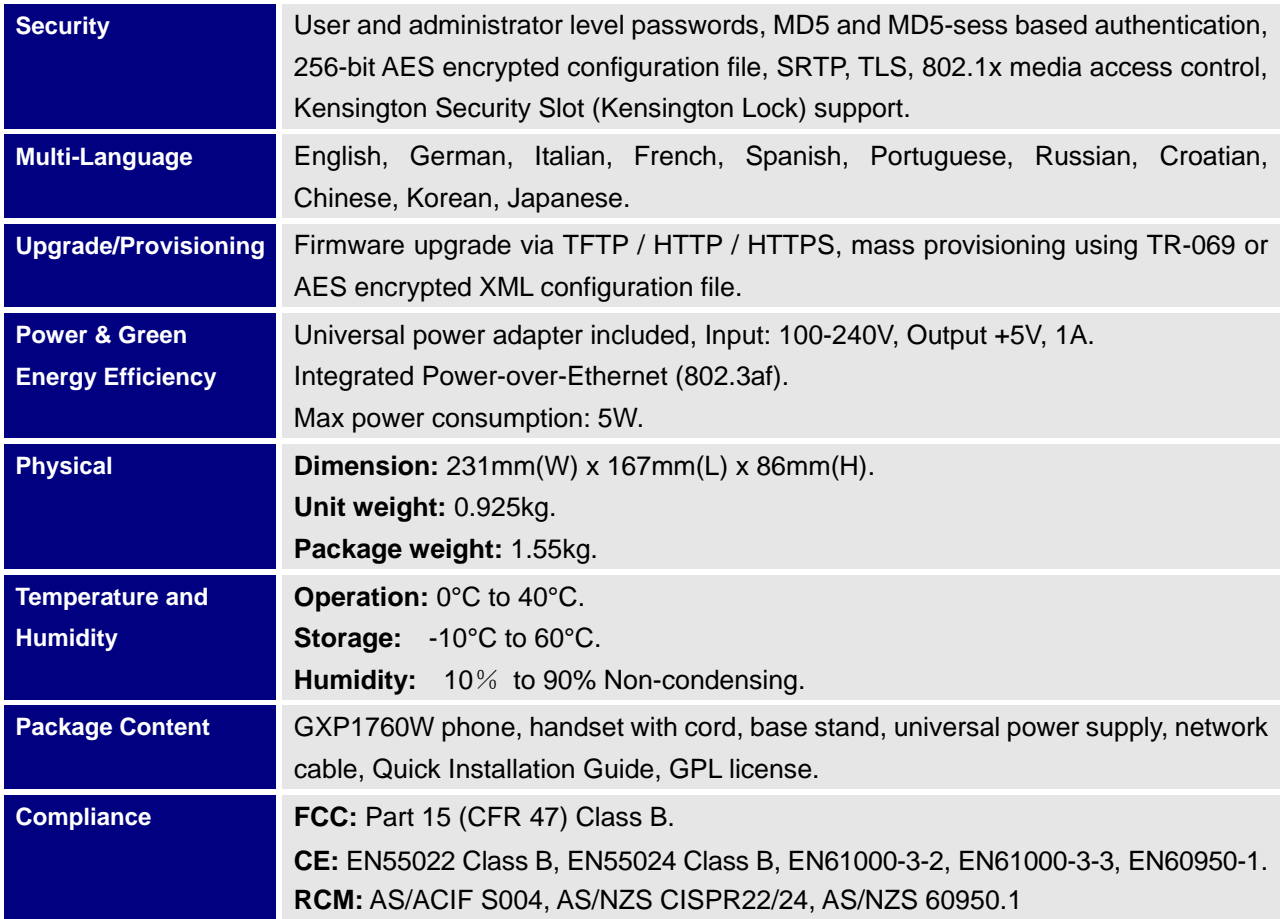

### <span id="page-15-0"></span>**GXP1780/GXP1782 Technical Specifications**

The following table defines all the technical specifications including the protocols / standards supported, voice codecs, telephony features, languages and upgrade/provisioning settings for GXP1780/GXP1782.

<span id="page-15-1"></span>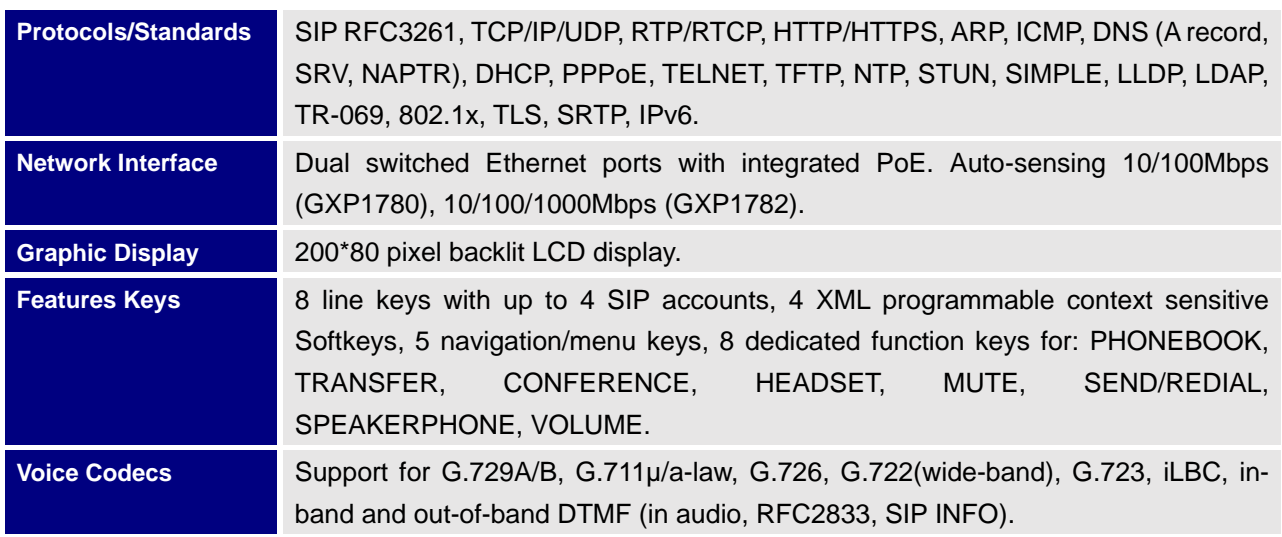

### **Table 4: GXP1780/GXP1782 Technical Specifications**

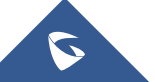

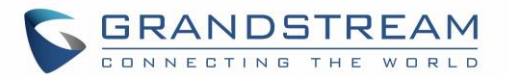

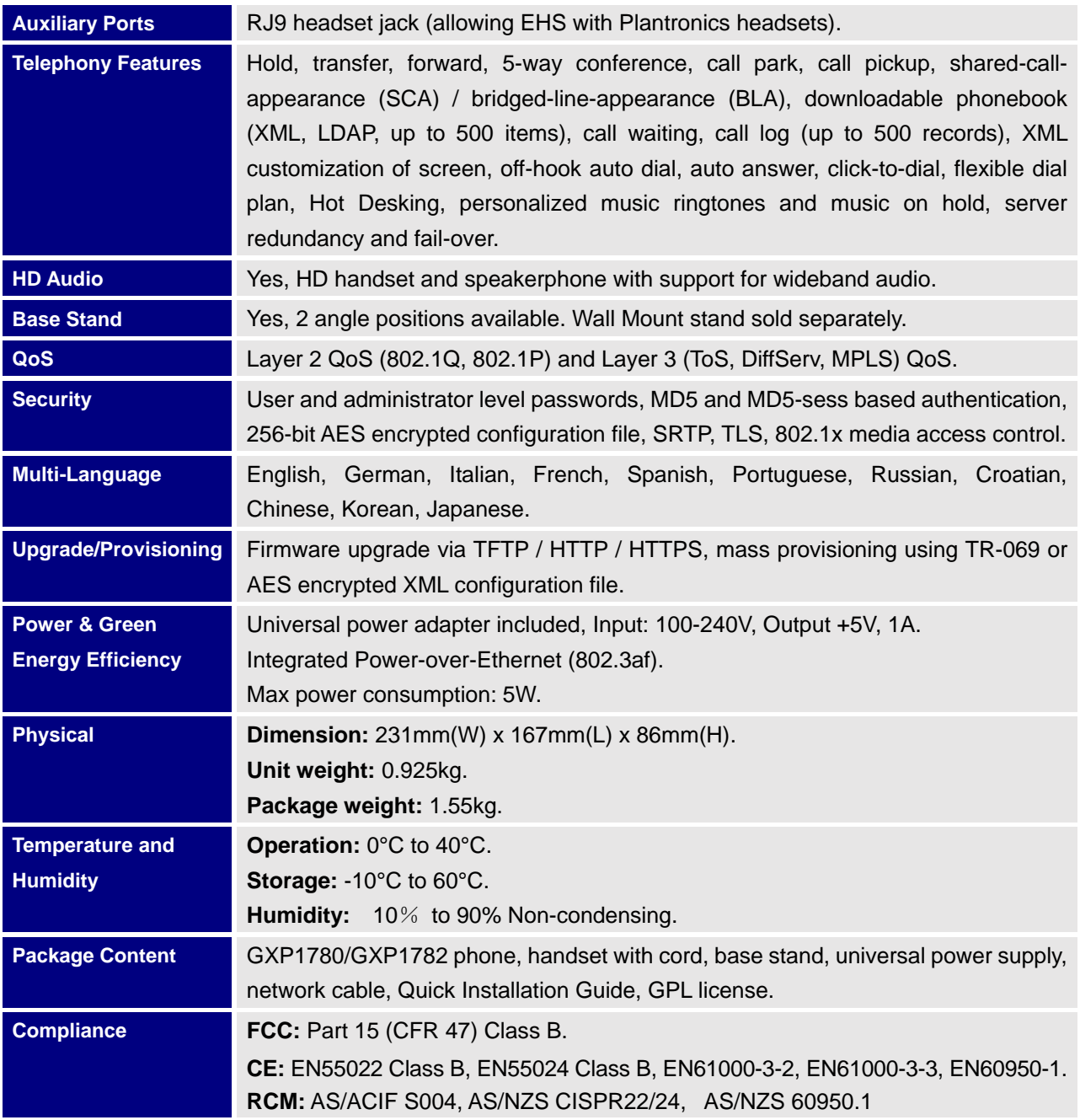

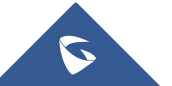

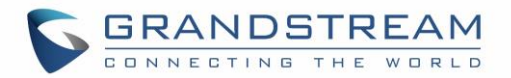

# <span id="page-17-0"></span>**CONFIGURATION GUIDE**

The GXP1760/GXP1760W/GXP1780/GXP1782 can be configured via two ways:

- LCD Configuration Menu using the phone's keypad.
- Web GUI embedded on the phone using PC's web browser.

### <span id="page-17-1"></span>**Configuration via Keypad**

To configure the LCD menu using phone's keypad, follow the instructions below:

- **Enter MENU options:** When the phone is in idle, press the round MENU button to enter the configuration menu.
- **Navigate in the menu options:** Press the arrow keys up/down/left/right to navigate in the menu options.
- **Enter/Confirm selection:** Press the round MENU button or "Select" softkey to enter the selected option.
- **Back:** Press "Back" softkey to exit to the previous menu.
- **Return to Home page:** In any menu, press "Back" softkey to return to idle screen.

**Note:** The phone automatically exits MENU mode in these situations: An incoming call, when the phone is off hook or the MENU mode if left idle for more than 60 seconds. The MENU options are listed in the following table.

#### **Table 5: Configuration Menu**

<span id="page-17-2"></span>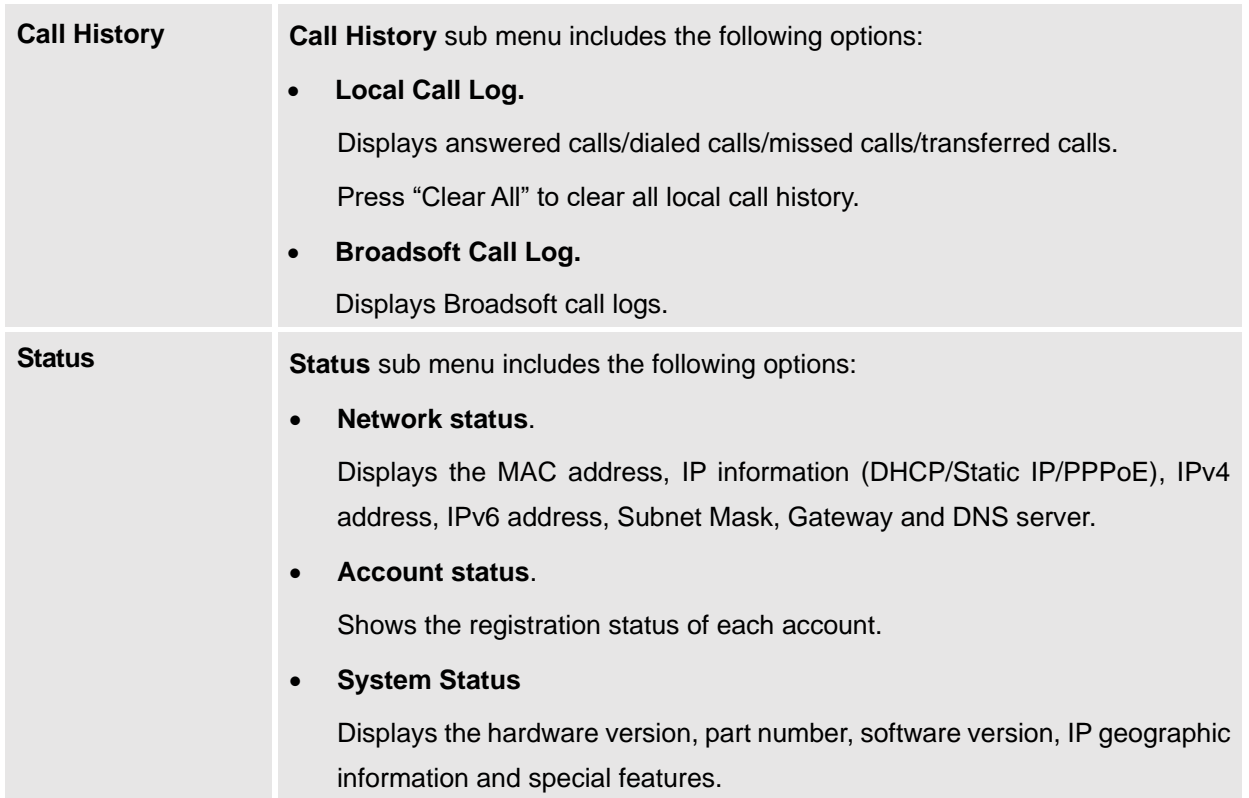

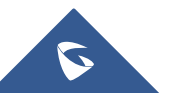

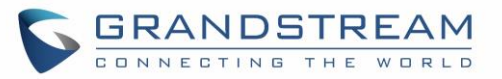

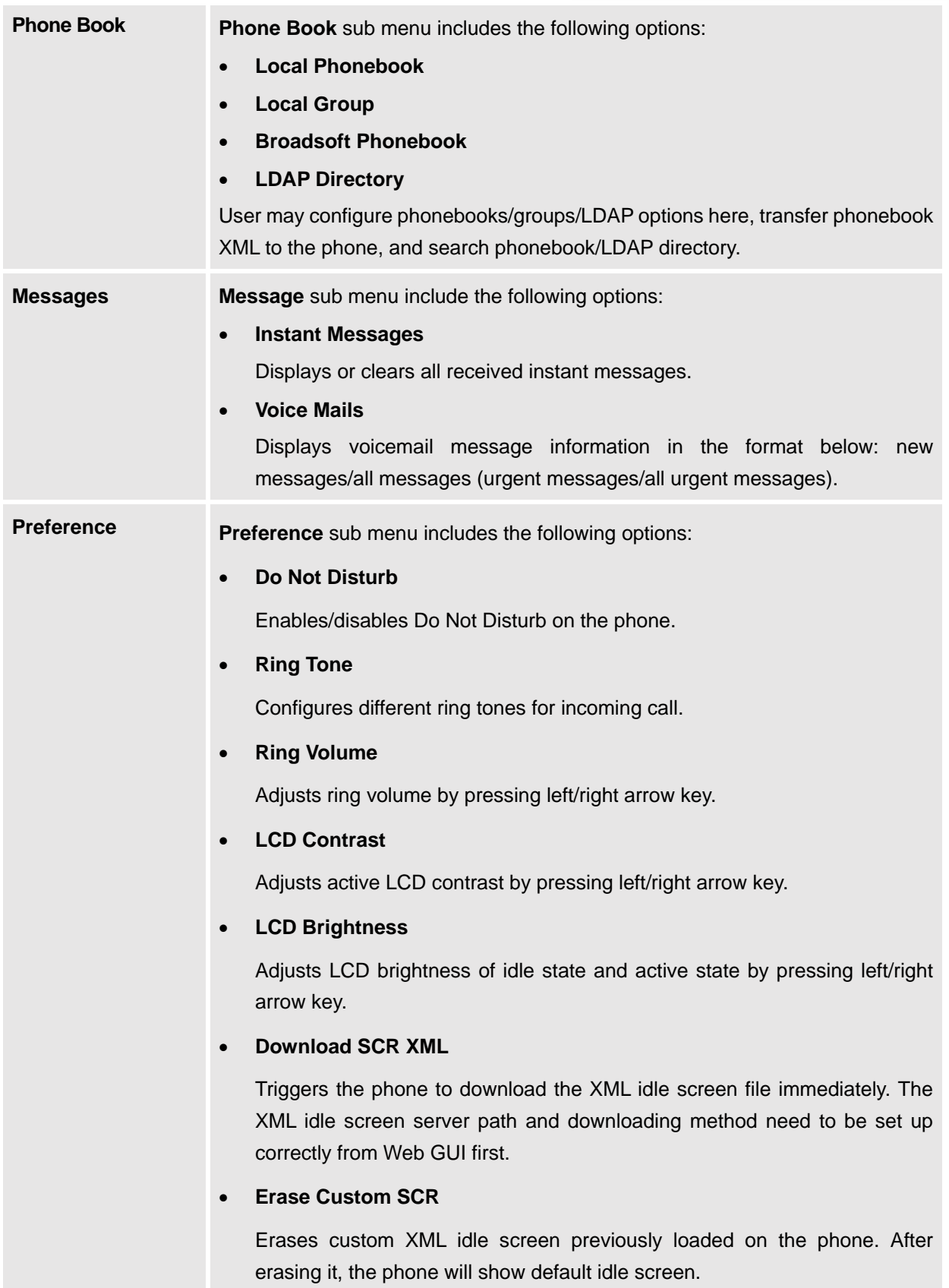

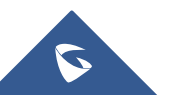

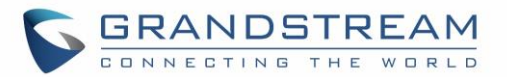

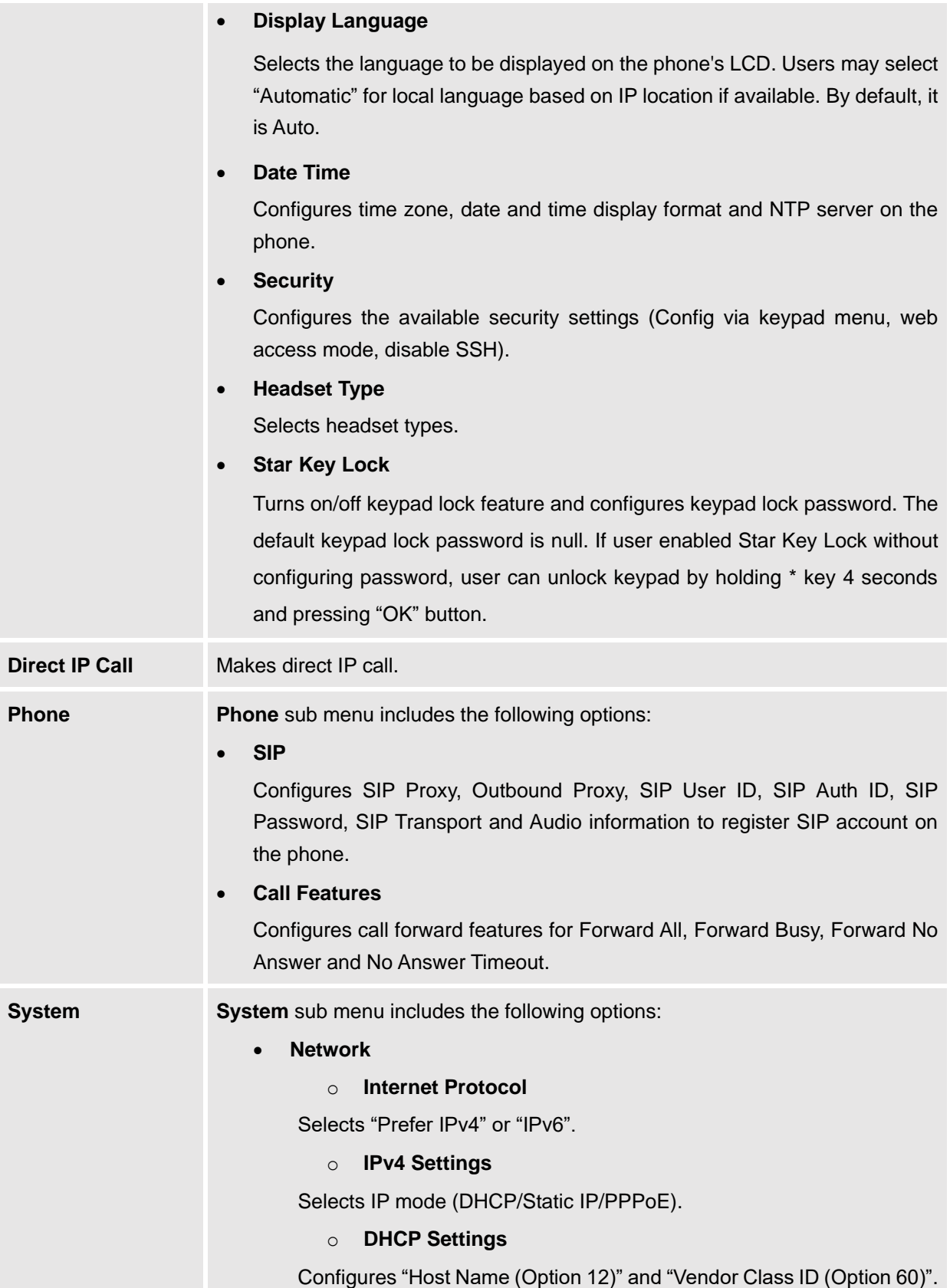

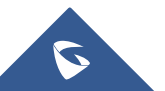

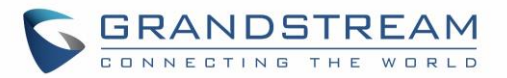

#### o **PPPoE Settings**

Configures PPPoE account ID and password.

### o **Static IP Settings**

Configures static IP address, Netmask, Gateway, DNS Server 1 and DNS Server 2.

### o **802.1X**

Enables/Disables 802.1X mode, Configures 802.1x identity and MD5 password.

### o **Layer 2 QoS**

Configures LAN port 802.1Q/VLAN Tag and priority value. Select "Reset Vlan Config" to reset VLAN configuration on the LAN port.

### o **PC Port Mode**

Selects PC port mode (Enabled/Disabled/Mirrored). Configures PC port 802.1Q/VLAN Tag and priority value.

### o **OpenVPN® Settings**

Enable/Disable OpenVPN**®**, configure OpenVPN**®** server and port.

### o **IPv6 Settings**

Selects IPv6 mode, Auto-configured or Statically configured (Full Static / Prefix Static).

o **WiFi Settings** (Available on GXP1760 only)

Enables WiFi and configure WiFi settings to connect to WiFi networks.

### **Upgrade**

### o **Firmware Server**

Configures firmware server for upgrading the phone.

**Server Address**

Specifies the address of the firmware server.

**Upgrade Via**

Specifies the upgrade method.

**User Name**

<span id="page-20-0"></span>Specifies the User name for the HTTP/HTTPS Server.

**Password**

Specifies the Password for the HTTP/HTTPS Server.

**File Prefix**

Specifies the prefix of the firmware to be downloaded and flashed into the phone.

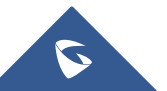

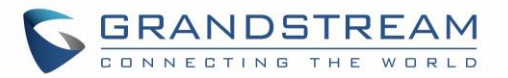

### **File Postfix**

Specifies the postfix of the firmware to be downloaded and flashed into the phone.

o **Config Server**

Configures config server for provisioning the phone.

**Server Address**

Specifies the address of the config server.

**Upgrade Via**

Specifies the provision method.

**User Name**

Specifies the User name for the HTTP/HTTPS Server.

**Password**

Specifies the Password for the HTTP/HTTPS Server.

**File Prefix**

Specifies the prefix of the configuration file to be downloaded and flashed into the phone.

**File Postfix**

Specifies the postfix of the configuration file to be downloaded and flashed into the phone.

o **DHCP Opt43/66 Override FW**

Enables the DHCP option 43 or 66 on the LAN side, to redirect to the TFTP server.

o **3CX Auto Provision**

<span id="page-21-0"></span>Enables the phone to multicast a SUBSCRIBE for provision.

o **Start Provision**

Allows users to start provision at the moment.

**UCM Detect**

Detect/connect UCM server to process auto-provision. Manually input the IP and port of the UCM server phone wants to bind with, or select from the available UCM server in network.

- **Authentication**
	- o **Admin Password**

Indicates the password of the admin account.

o **End User Password**

Indicates the password of the user account.

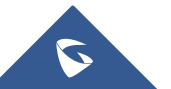

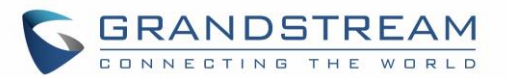

### o **Test Password Strength**

Turns on/off Test Password Strength feature. This will allow only passwords with some constraints to ensure better security.

### **Factory Functions**

### o **Audio Loopback**

Speak to the phone using speaker/handset/headset. If you can hear your voice, your audio is working fine. Press "Exit" softkey to exit audio loopback mode.

### o **Diagnostic Mode**

All LEDs will light up. Toggle the line keys LED color to green with "#" and to red with "\*". Press any key on the phone to diagnose the key's function. The key's name will display on the LCD. Press the menu button or onhook/offhook handset to exit the diagnostic mode.

### o **Wi-Fi Signal Strength**

Allows to test the strength of the Wifi signal.

### <span id="page-22-0"></span>**Keyboard Diagnostic**

All keys' names will display on LCD screen before diagnosing. Press each key on the phone to remove it from the list of remaining keys to be diagnosed. Lift and put back the handset to exit diagnostic mode after all keys have been diagnosed.

### o **Certificate Verification**

This is used to validate certificate chain for the server's certificate.

### **Factory Reset**

It is used to restore the phone to factory default settings.

**Reboot** Reboots the phone.

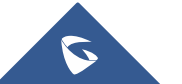

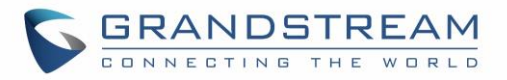

The following diagram shows the keypad MENU configuration flow:

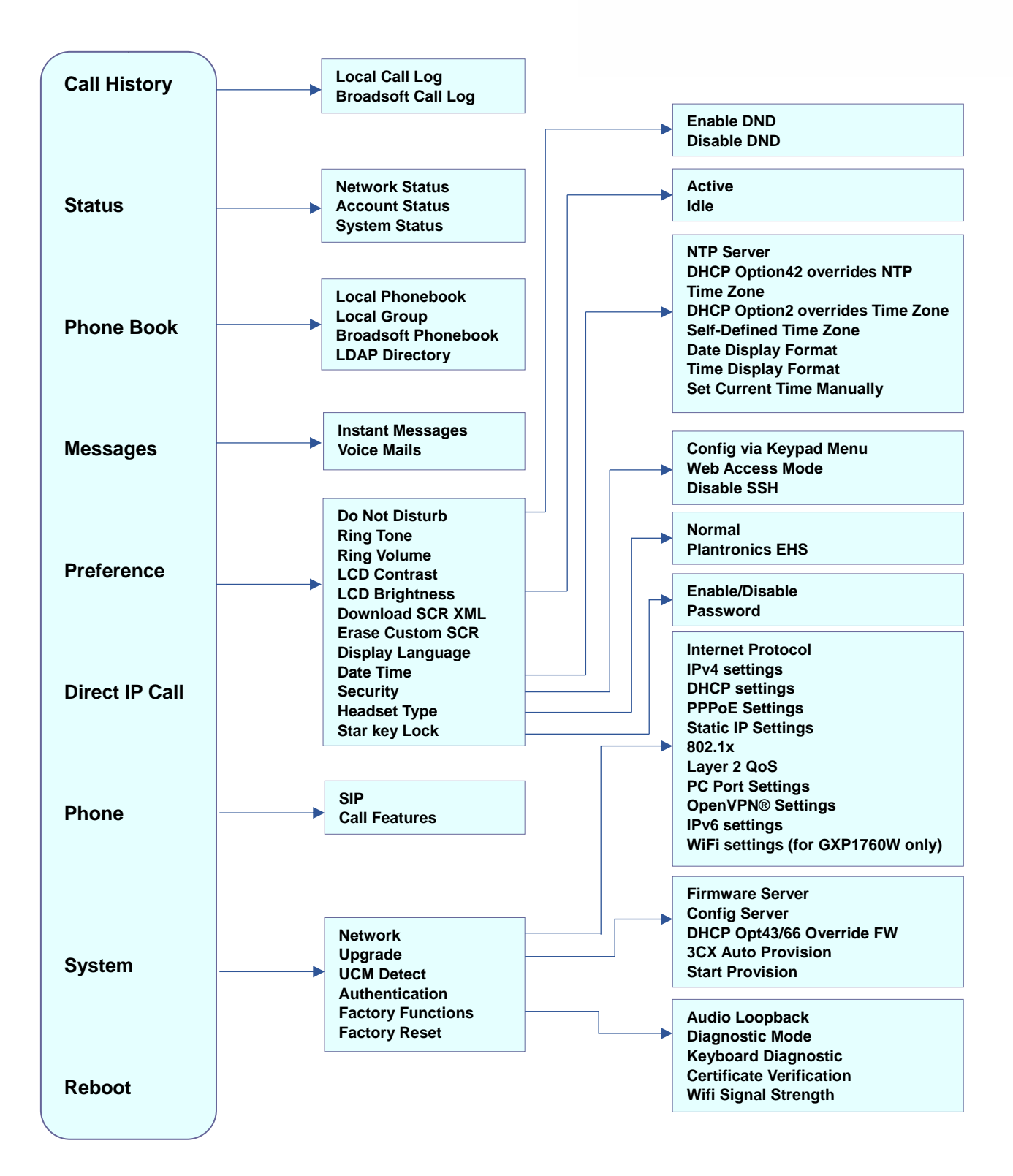

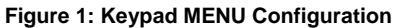

<span id="page-23-0"></span>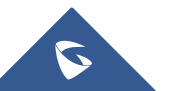

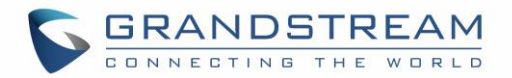

### <span id="page-24-0"></span>**Configuration via Web Browser**

The GXP1760/GXP1760W/GXP1780/GXP1782 embedded Web server responds to HTTP/HTTPS GET/POST requests. Embedded HTML pages allow a user to configure the IP phone through a Web browser such as Google Chrome, Mozilla Firefox and Microsoft's IE.

To access the Web GUI:

- 1. Connect the computer to the same network as the phone.
- 2. Make sure the phone is turned on and shows its IP address. You may check the IP address by pressing up arrow button when phone is at idle state.
- 3. Open a Web browser on your computer.
- 4. Enter the phone's IP address in the address bar of the browser.
- 5. Enter the administrator's login and password to access the Web Configuration Menu.

### **Notes:**

- The computer must be connected to the same sub-network as the phone. This can be easily done by connecting the computer to the same hub or switch as the phone connected to. In absence of a hub/switch (or free ports on the hub/switch), please connect the computer directly to the PC port on the back of the phone.
- If the phone is properly connected to a working Internet connection, the IP address of the phone will display in MENU->Status->Network Status. This address has the format: xxx.xxx.xxx.xxx, where xxx stands for a number from 0-255. Users will need this number to access the Web GUI. For example, if the phone has IP address 192.168.40.154, please enter "http://192.168.40.154" in the address bar of the browser.
- There are two default passwords for the login page:

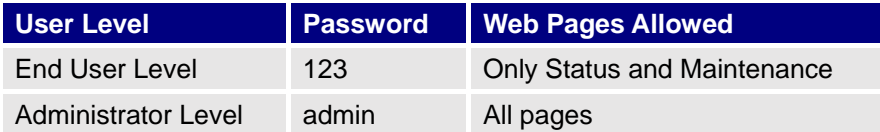

<span id="page-24-1"></span>The password is case sensitive with maximum length of 25 characters.

- When accessing the phone for the first time or after factory reset, users will be asked to change the default Administrator Password before accessing GXP17xx Web interface.
- The new password field is case sensitive with a maximum length of 25 characters. Using strong password including letters, digits and special characters is recommended for better security.

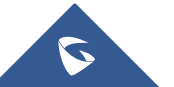

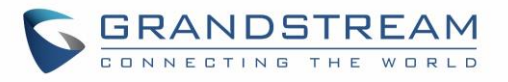

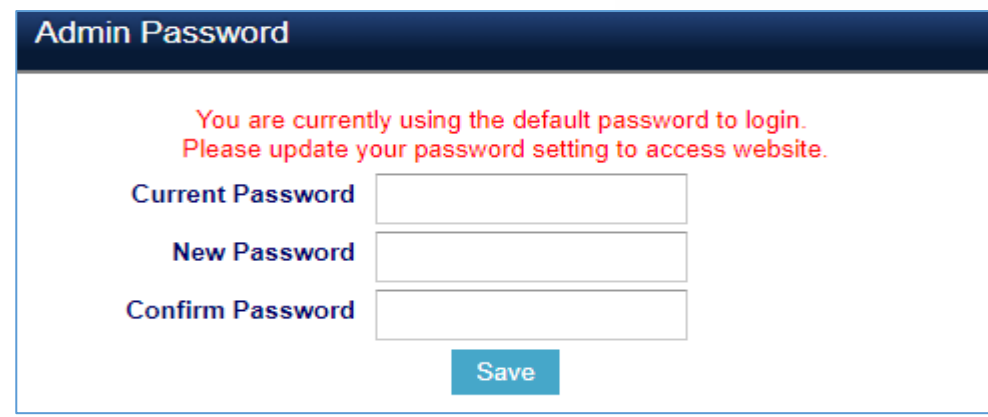

**Figure 2 : Change Password on first boot**

<span id="page-25-3"></span> When changing any settings, always SUBMIT them by pressing the "Save" or "Save and Apply" button on the bottom of the page. If the change is saved only but not applied, after making all the changes, click on the "APPLY" button on top of the page to submit. After submitting the changes in all the Web GUI pages, reboot the phone to have the changes take effect if necessary (All the options under "Accounts" page and "Phonebook" page do not require reboot. Most of the options under "Settings" page do not require reboot).

### <span id="page-25-0"></span>**Definitions**

This section describes the options in the phone's Web GUI. As mentioned, you can log in as an administrator or an end user.

- **Status:** Displays the Account status, Network status, and System Info of the phone.
- **Account:** To configure the SIP account.
- **Settings:** To configure call features, ring tone, audio control, LCD display, date and time, Web services, XML applications, programmable keys, etc.
- **Network:** To configure network settings.
- **Maintenance:** To configure web access, upgrading and provisioning, syslog, language settings, TR-069, security, etc.
- **Phonebook:** To manage Phonebook and LDAP.

### <span id="page-25-2"></span><span id="page-25-1"></span>**Status Page Definitions**

#### **Table 6: Status Page Definitions**

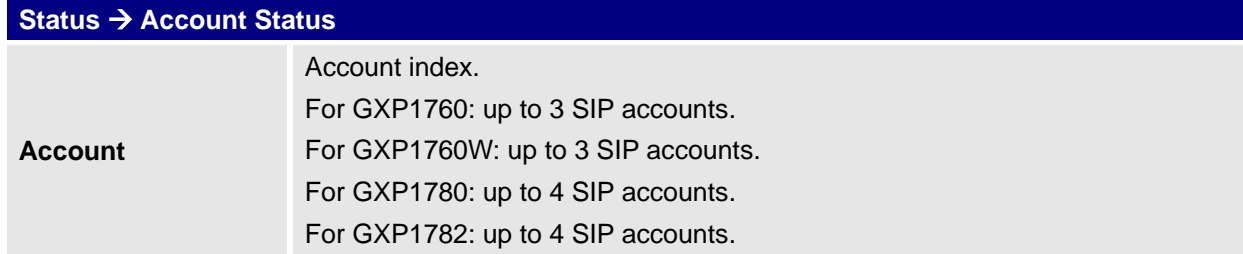

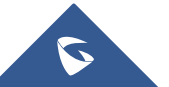

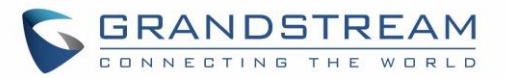

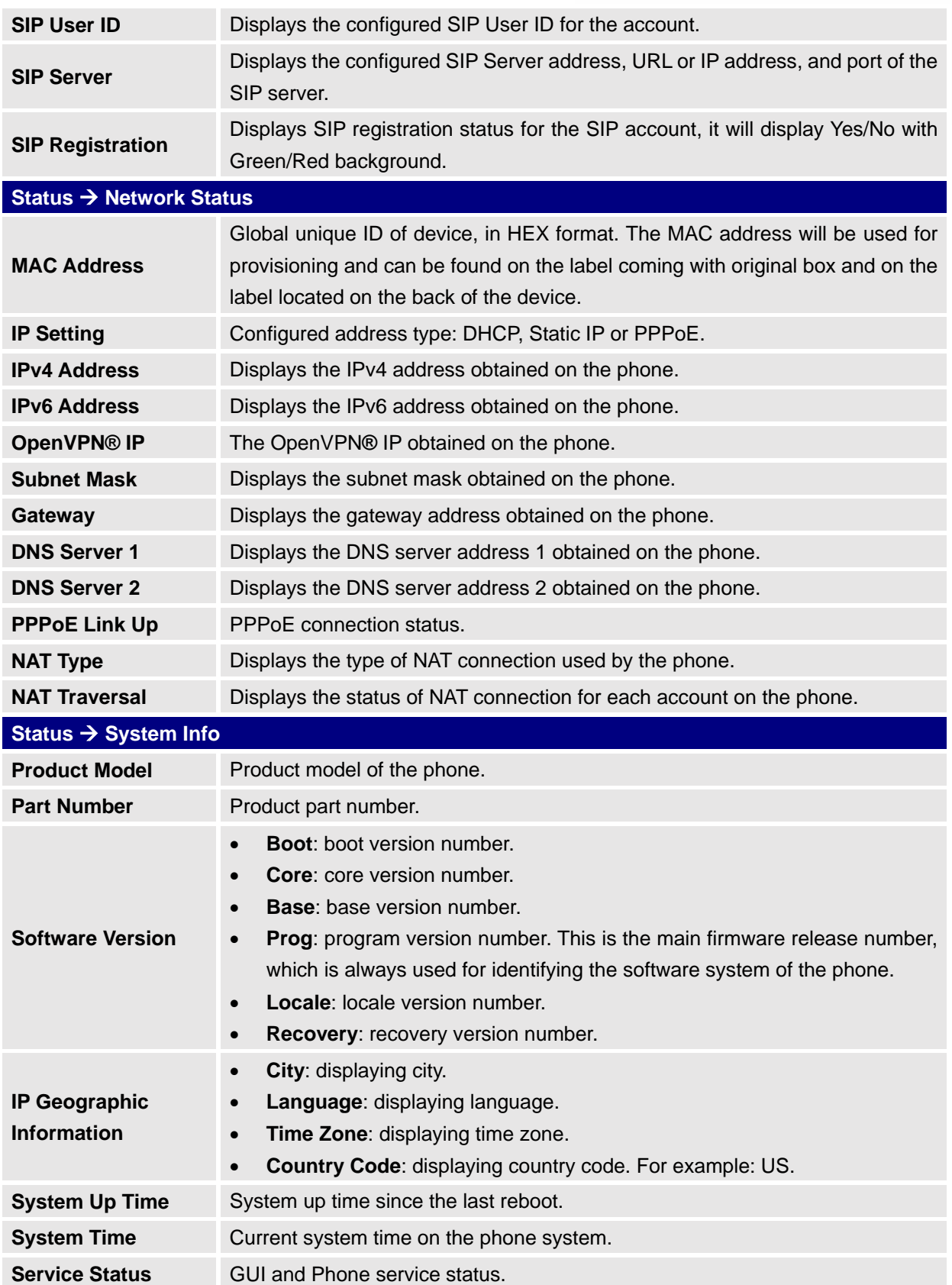

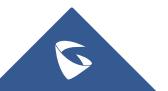

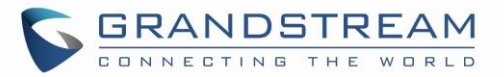

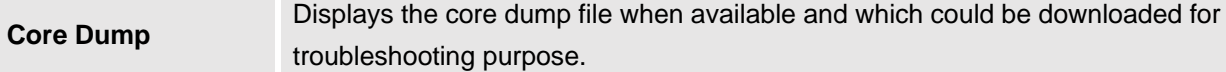

### <span id="page-27-1"></span><span id="page-27-0"></span>**Accounts Page Definitions**

**Table 7: Account Page Definitions**

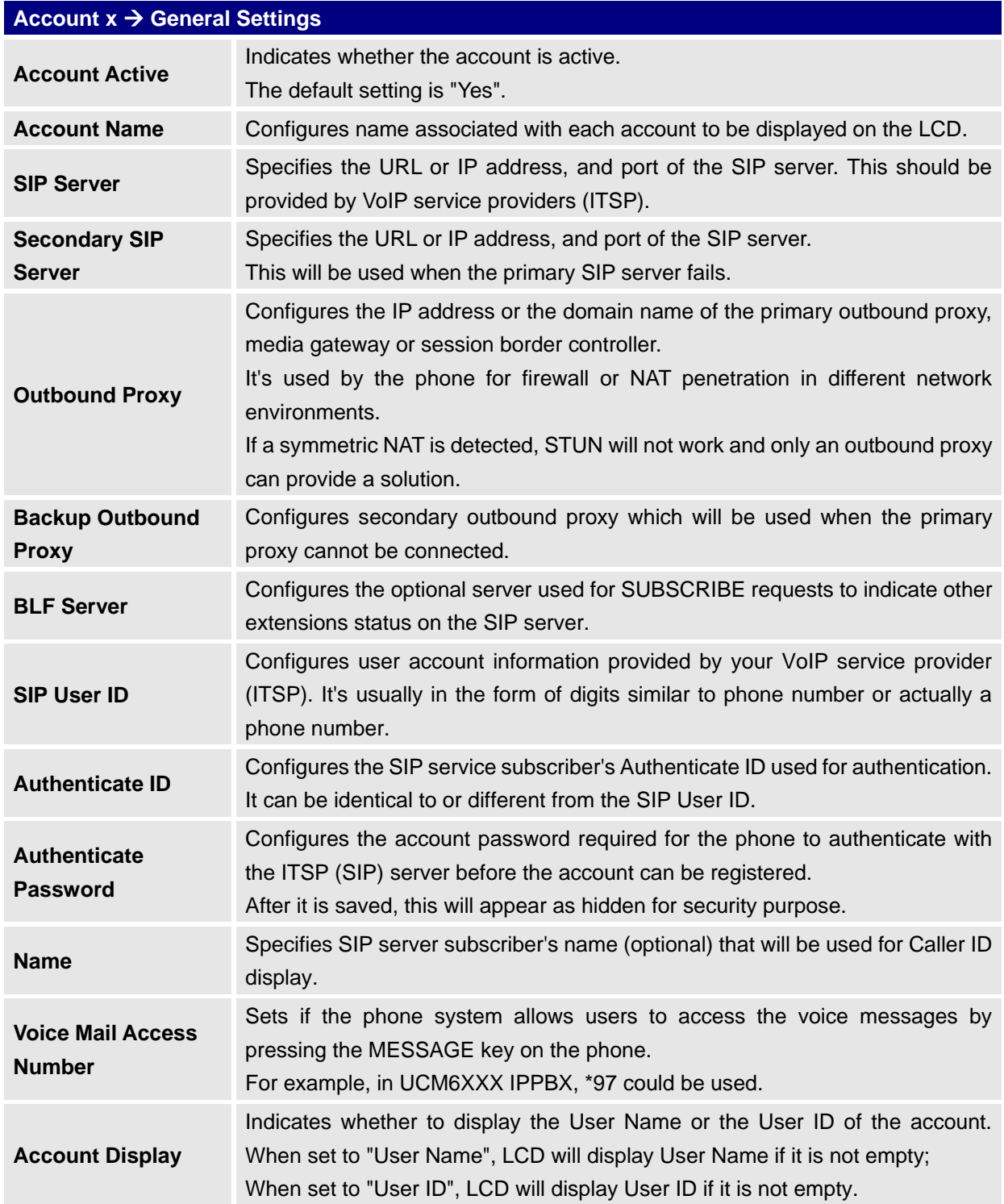

<span id="page-27-2"></span>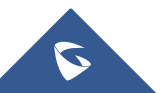

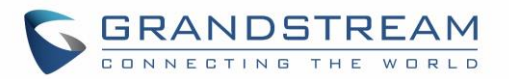

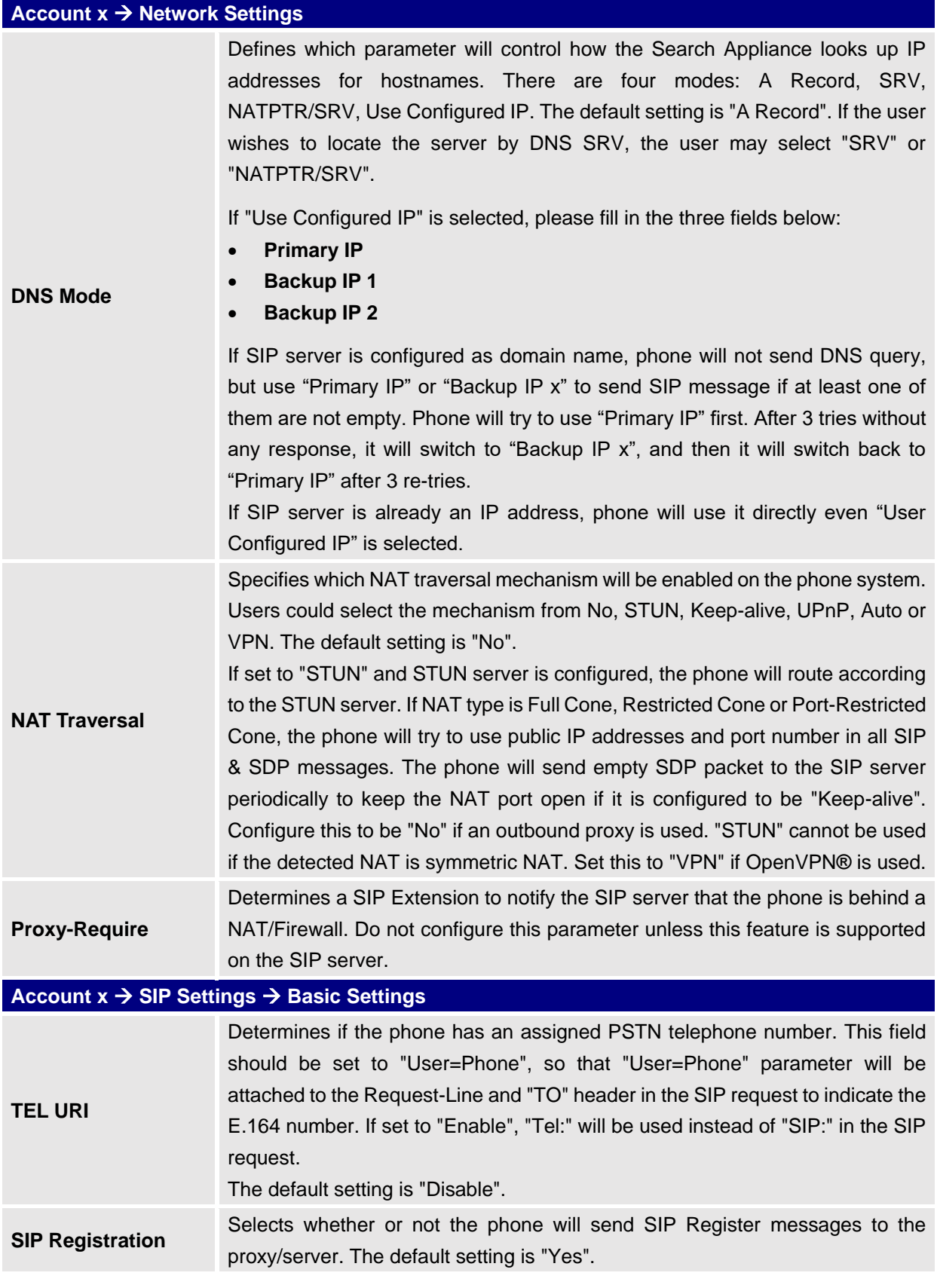

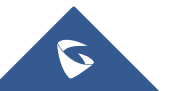

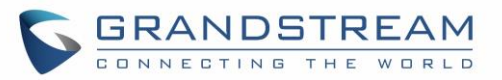

<span id="page-29-0"></span>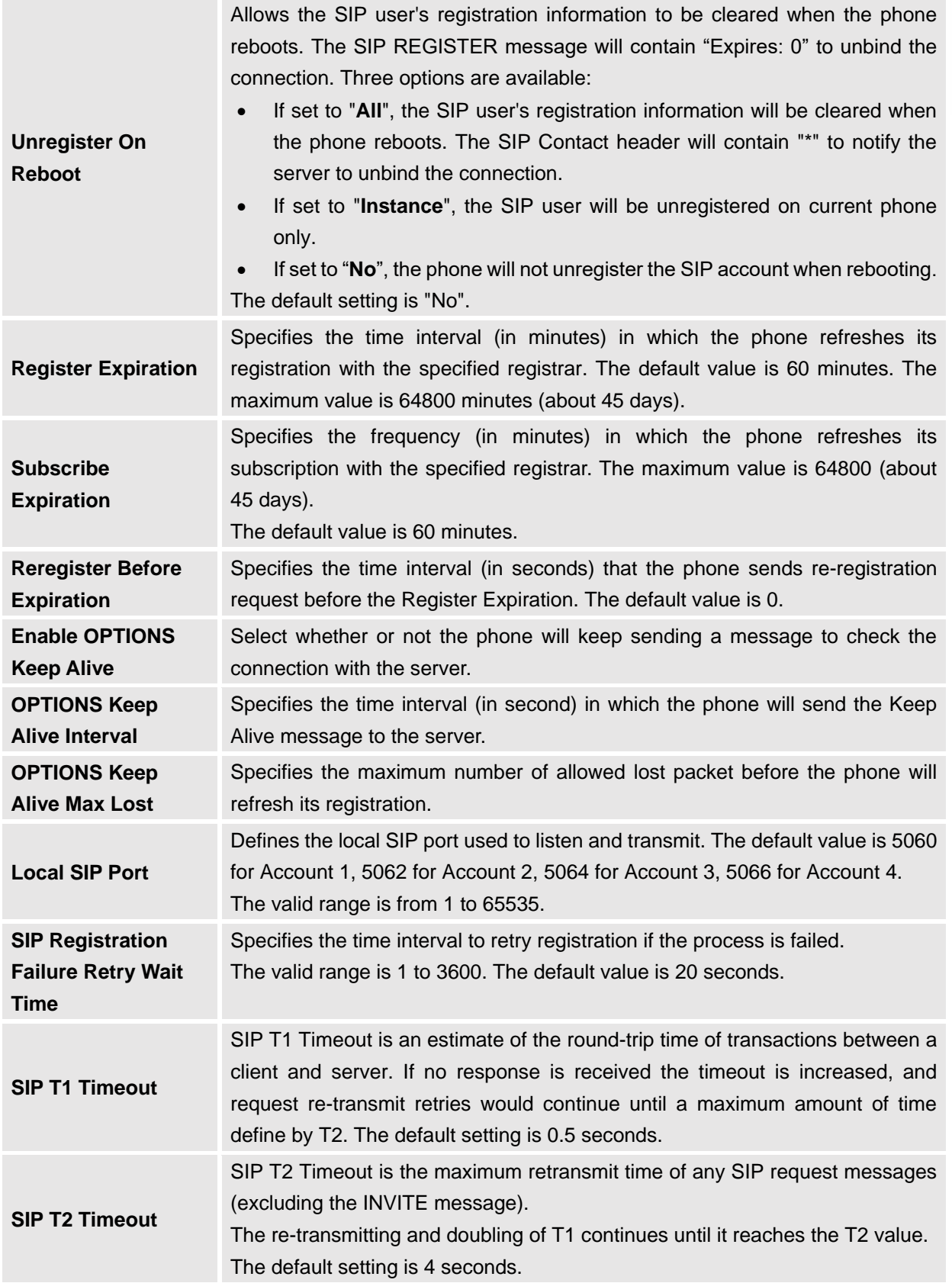

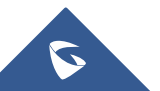

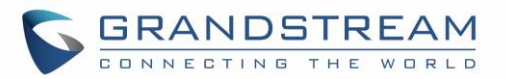

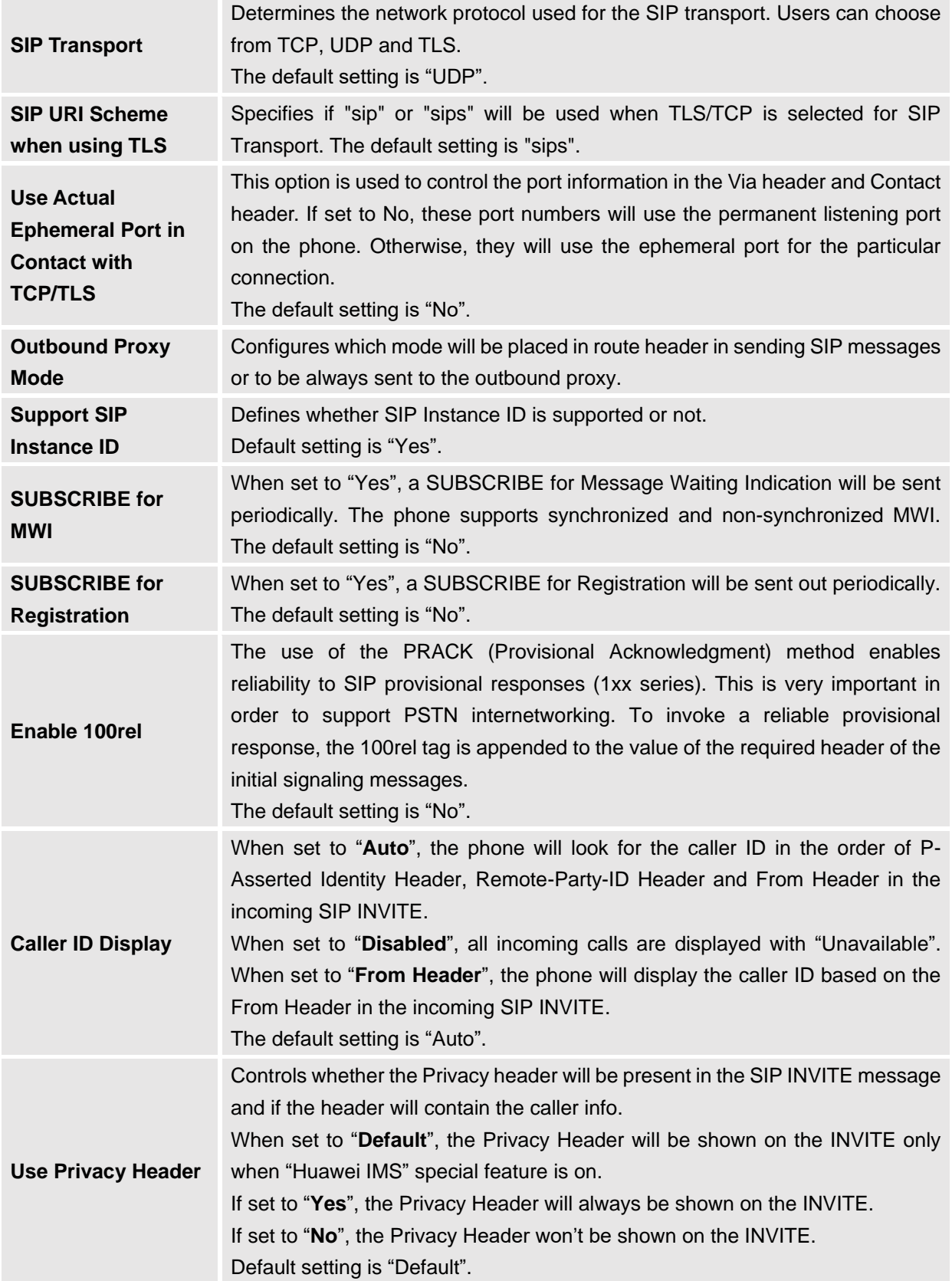

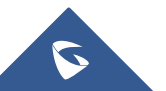

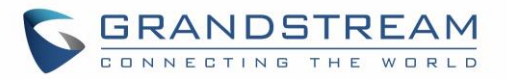

<span id="page-31-1"></span>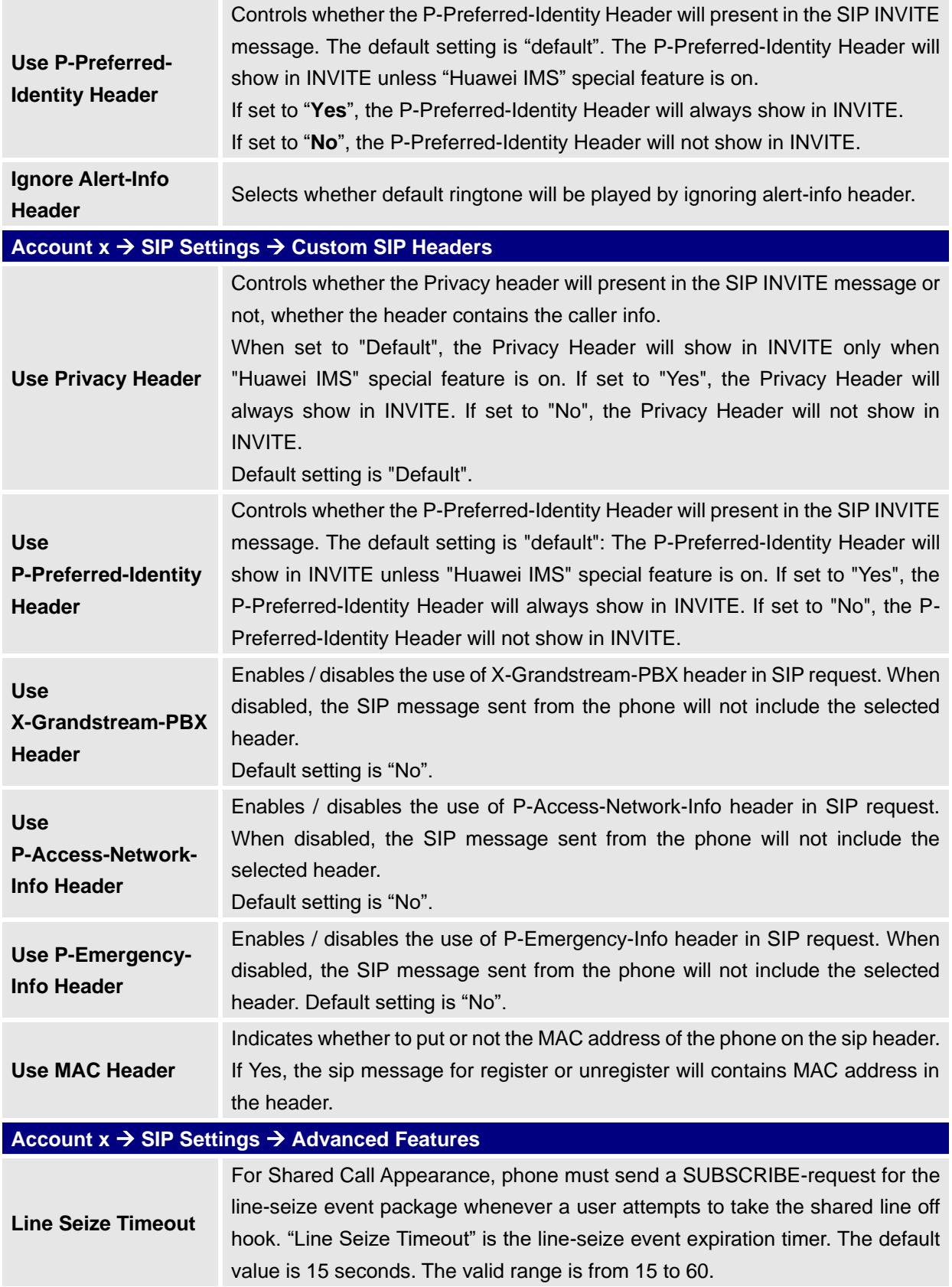

<span id="page-31-0"></span>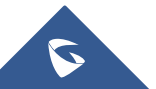

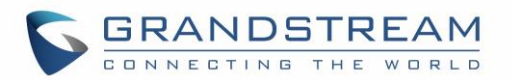

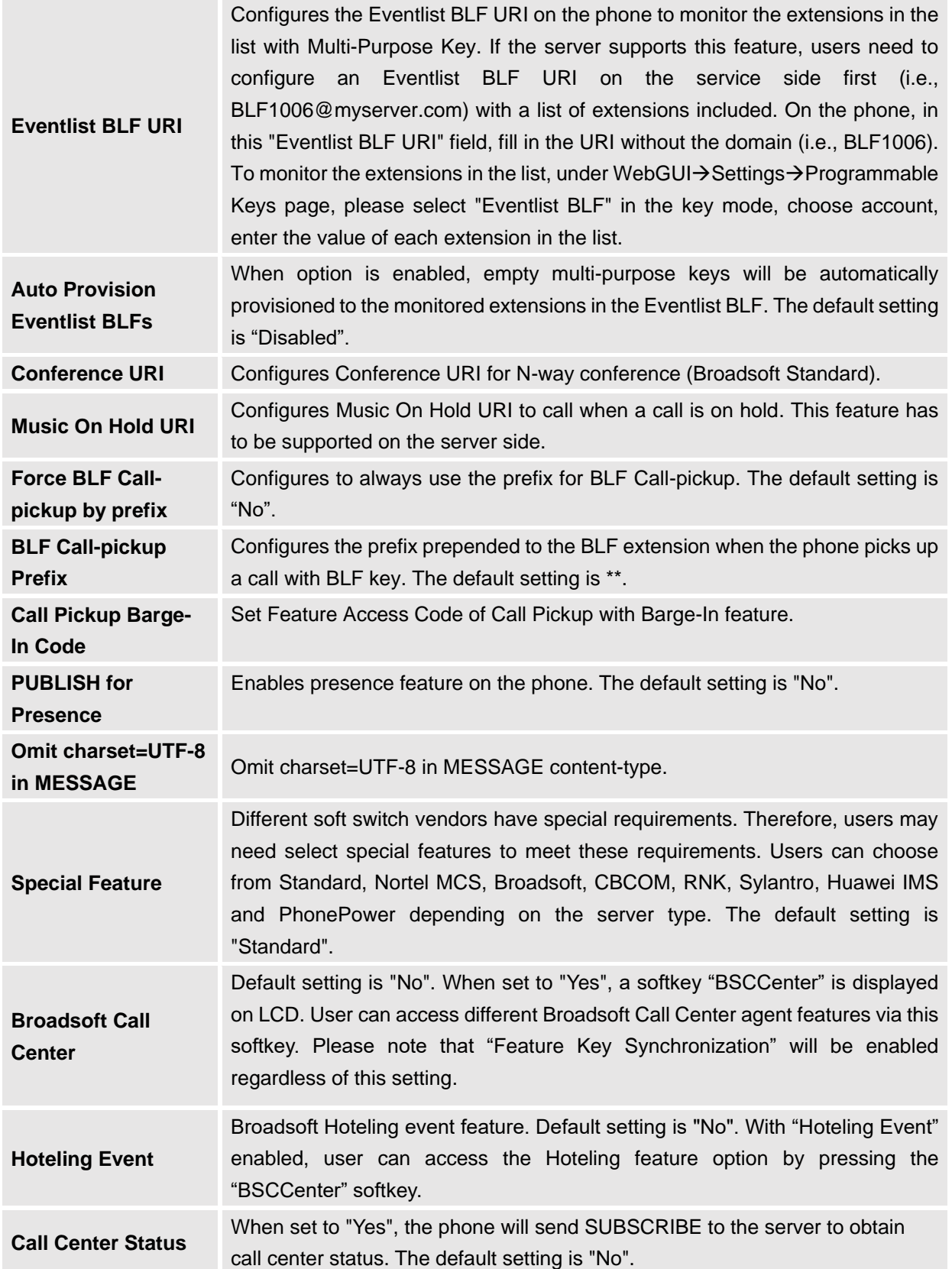

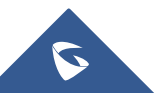

**GRANDSTREAM** 

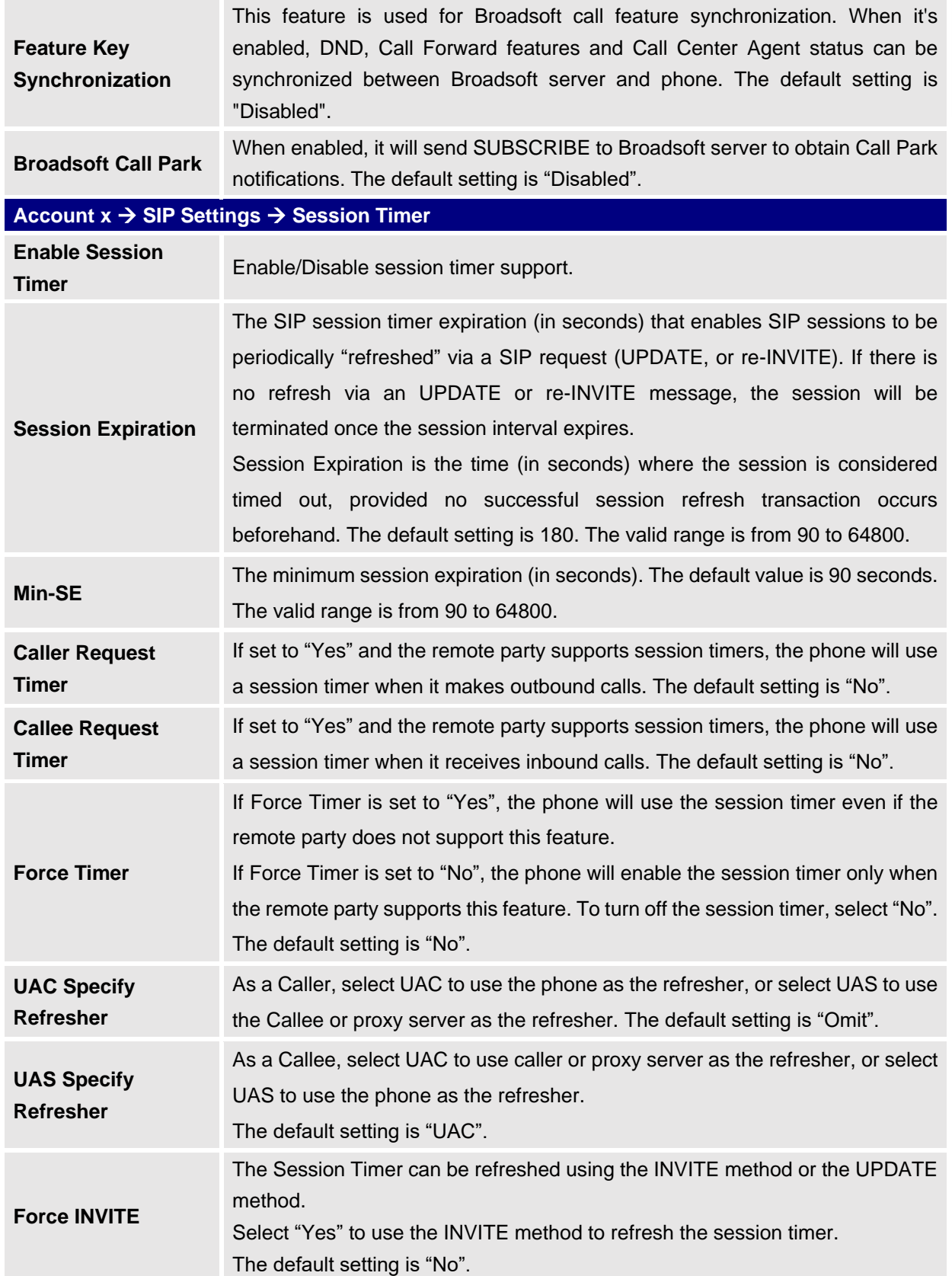

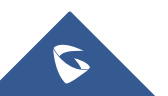

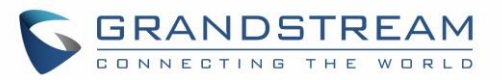

<span id="page-34-0"></span>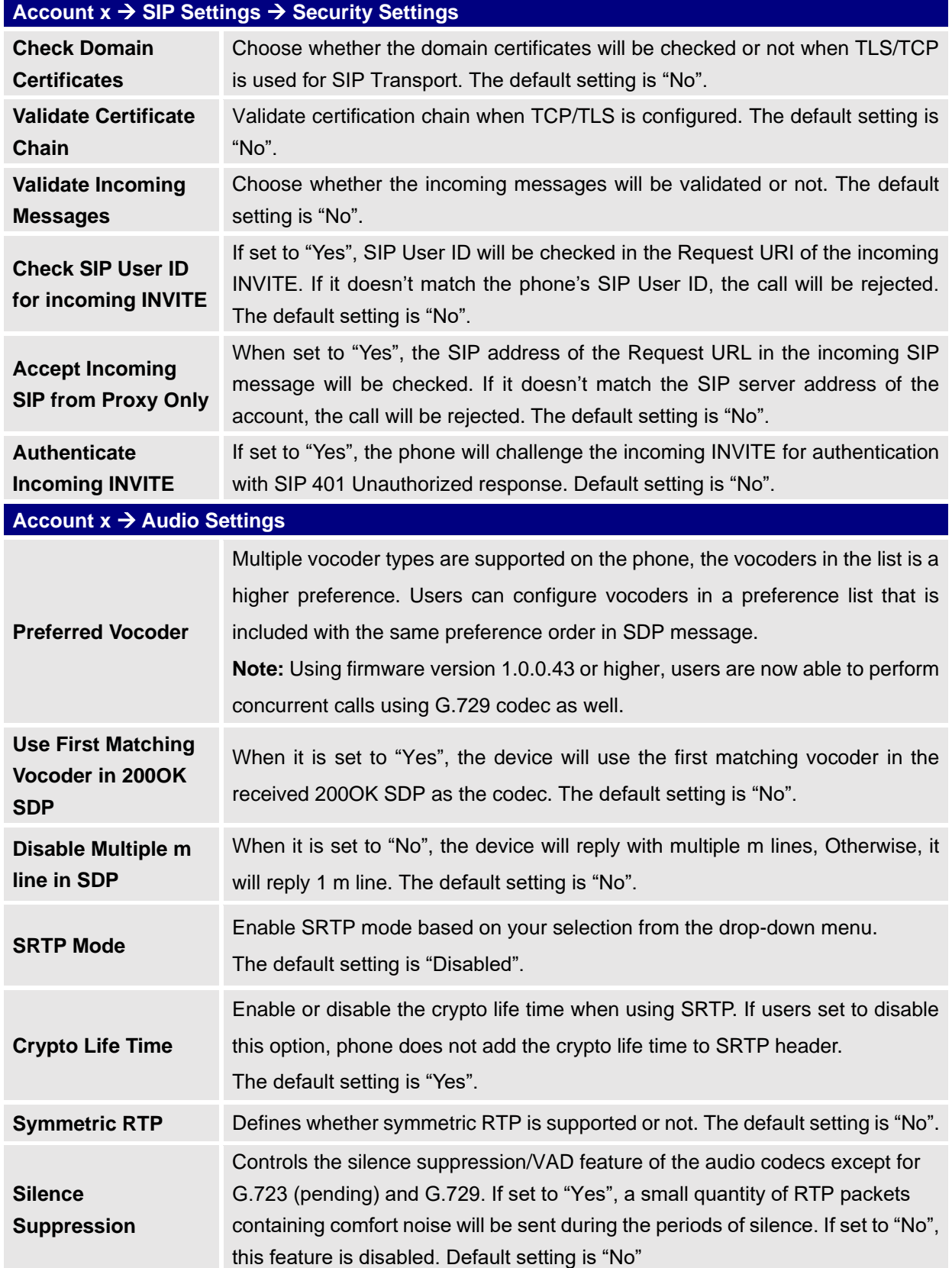

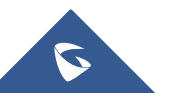

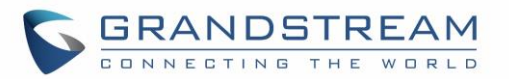

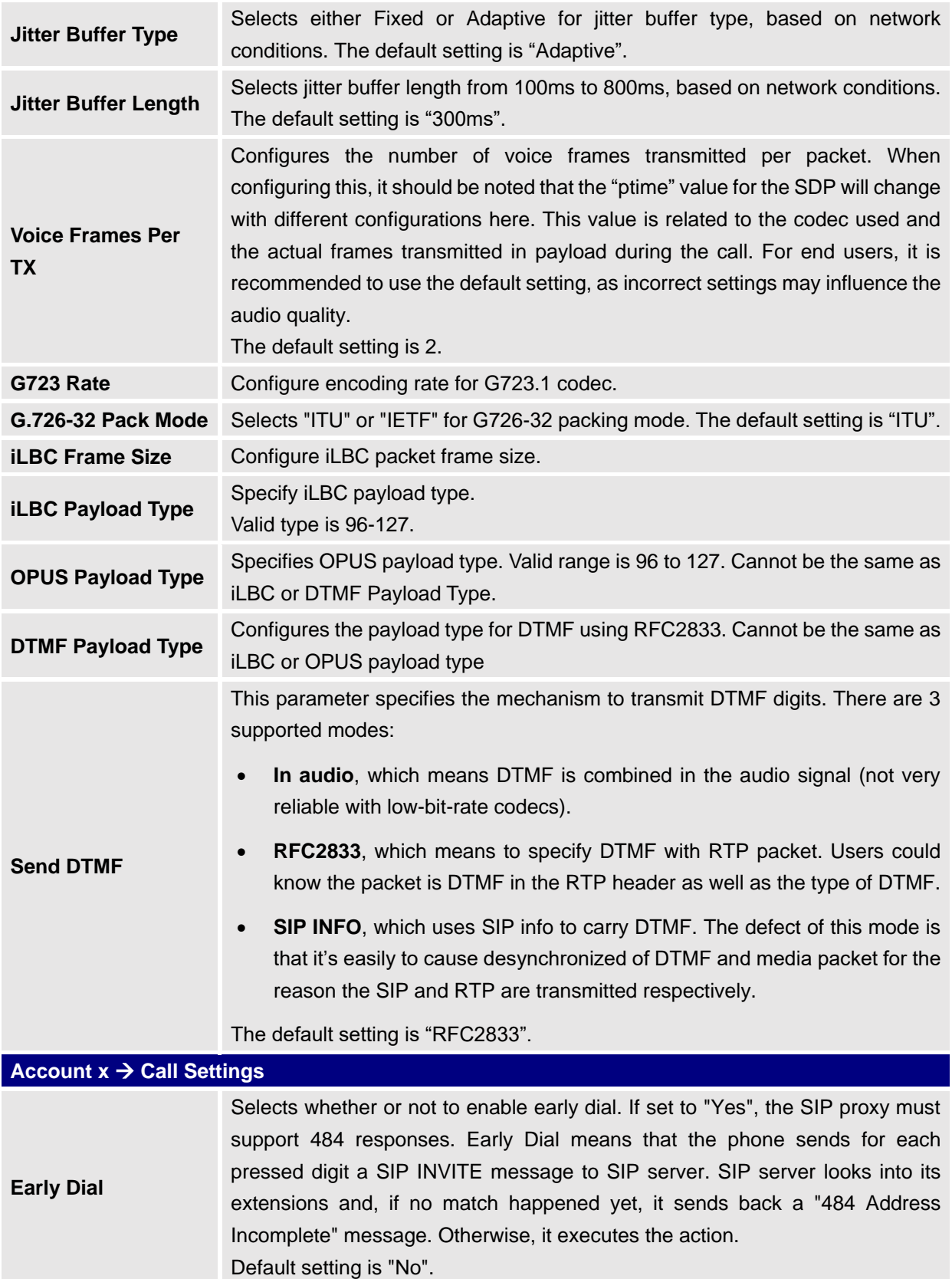

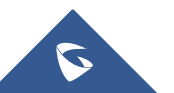
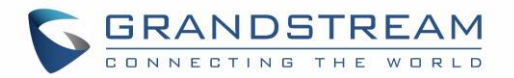

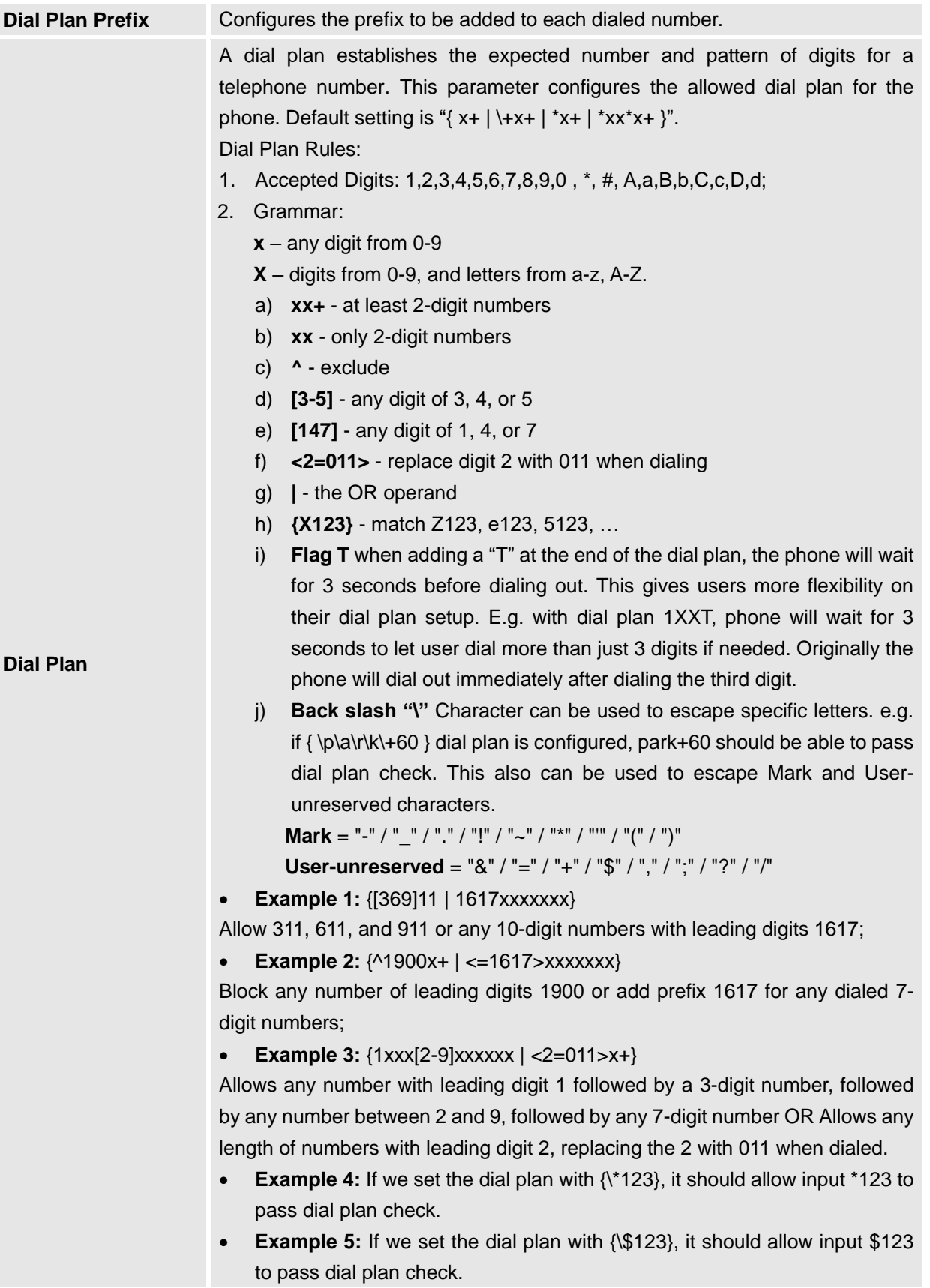

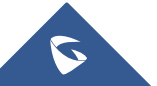

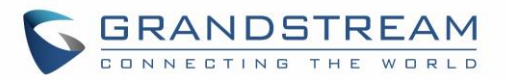

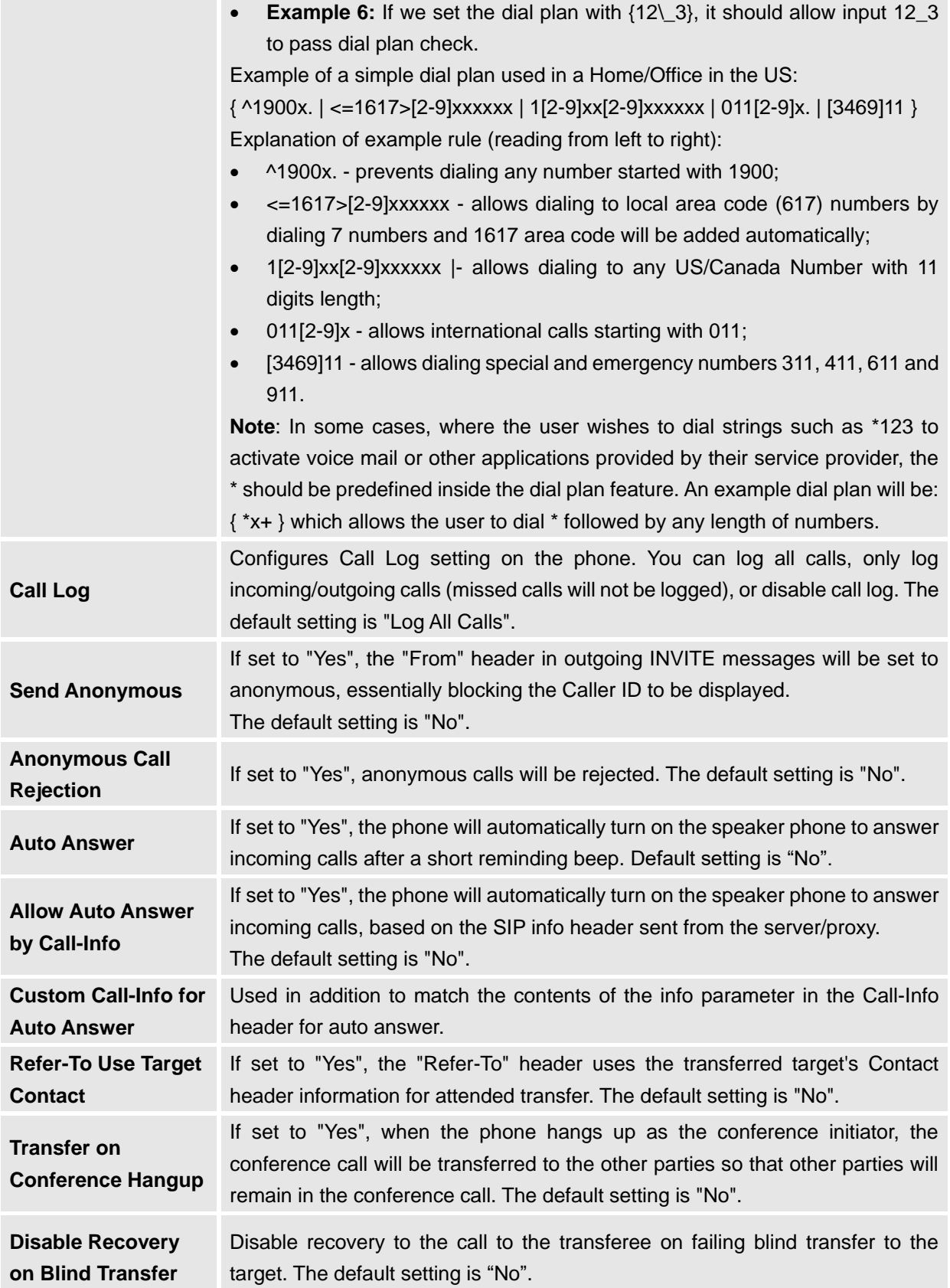

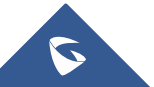

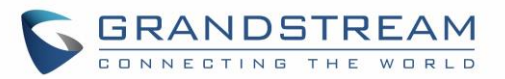

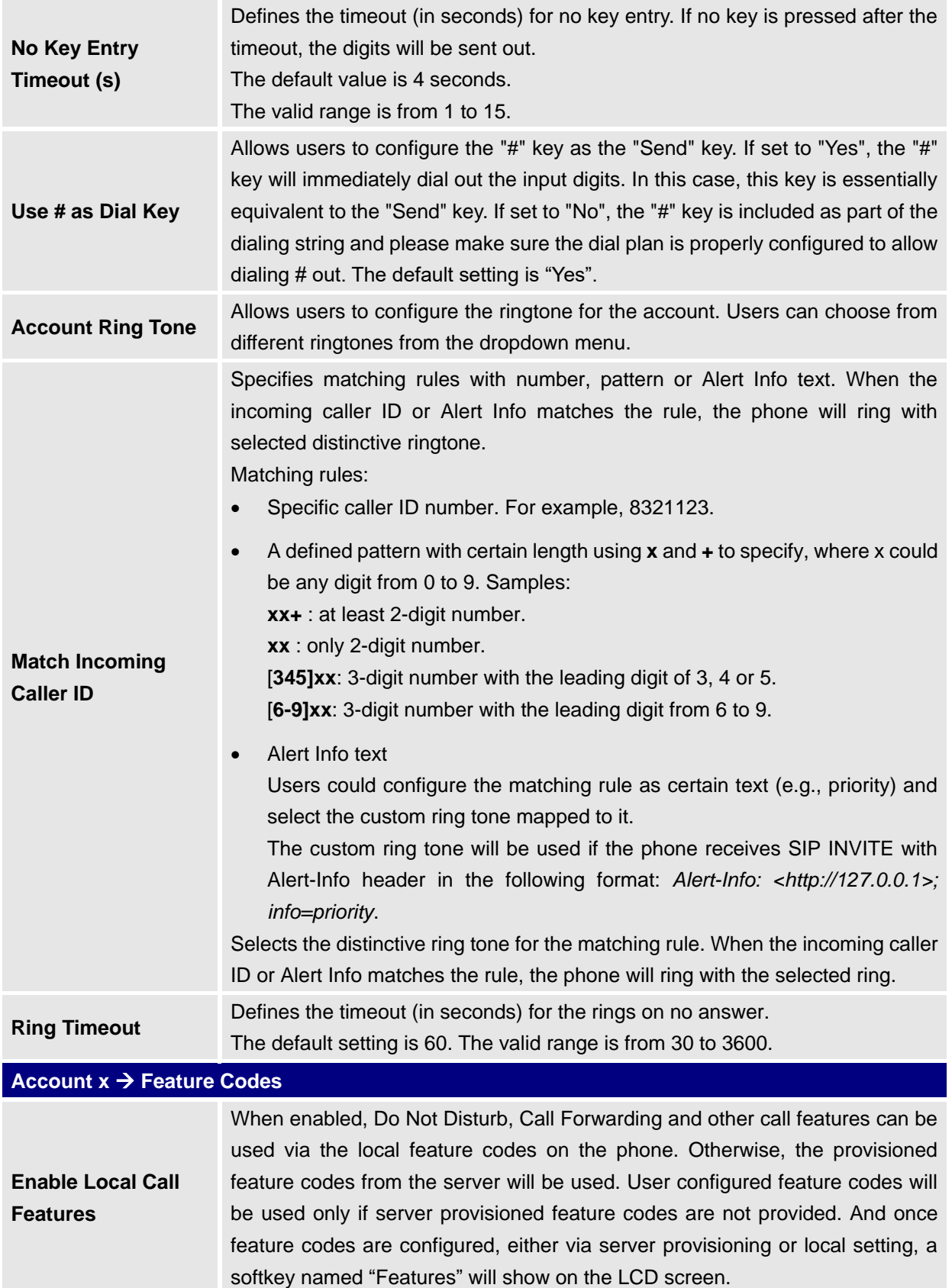

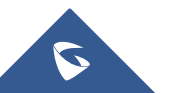

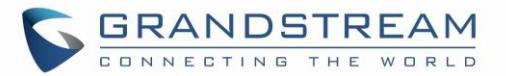

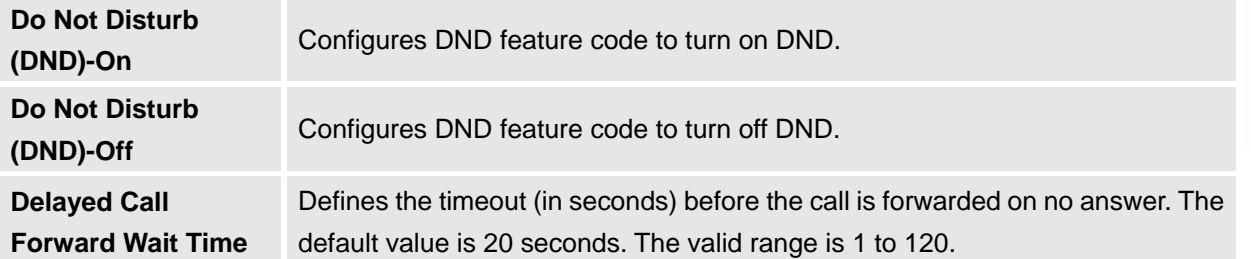

# **Settings Page Definitions**

#### **Table 8: Settings Page Definitions**

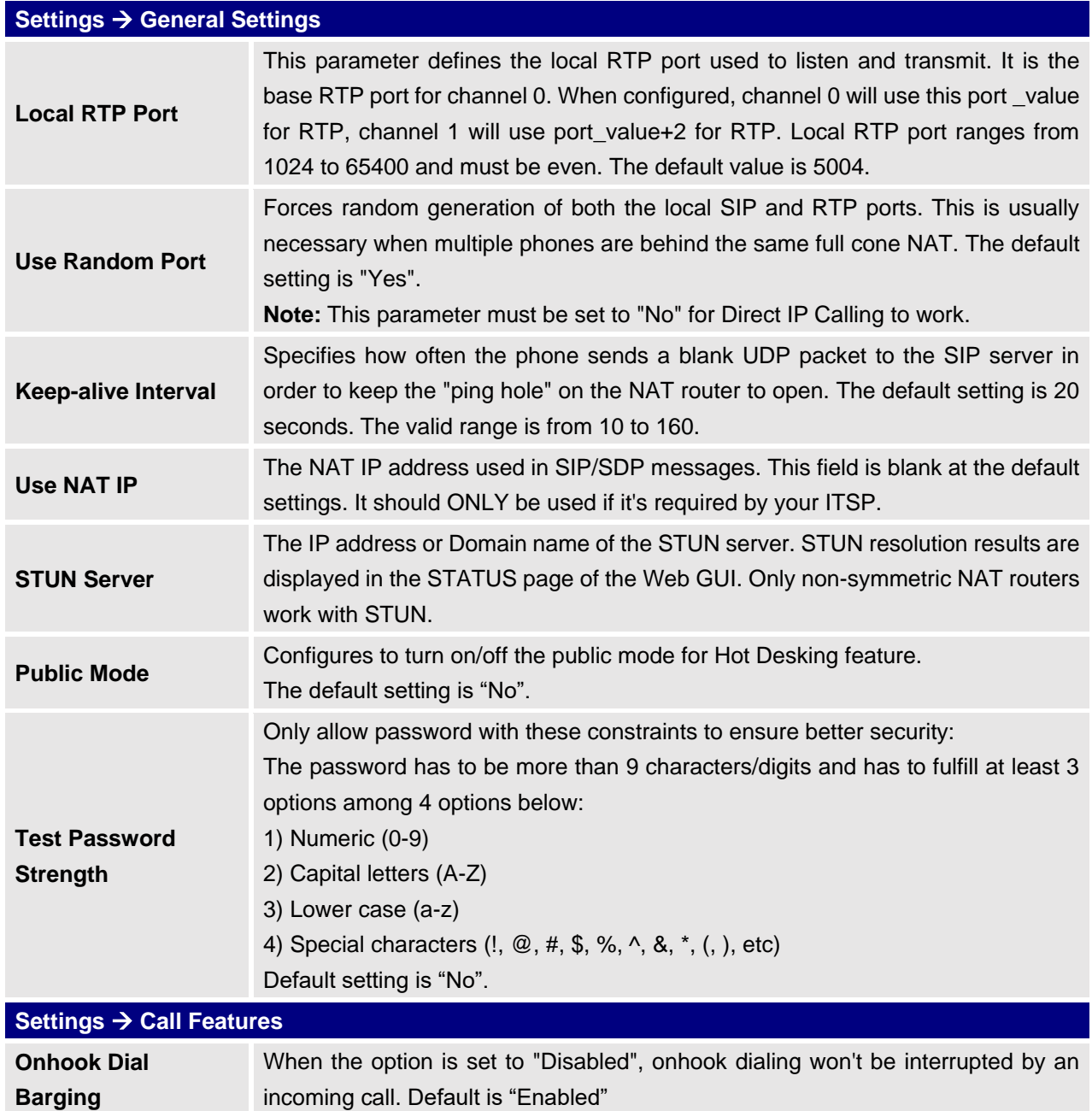

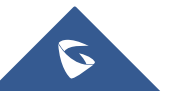

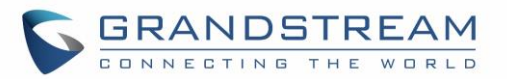

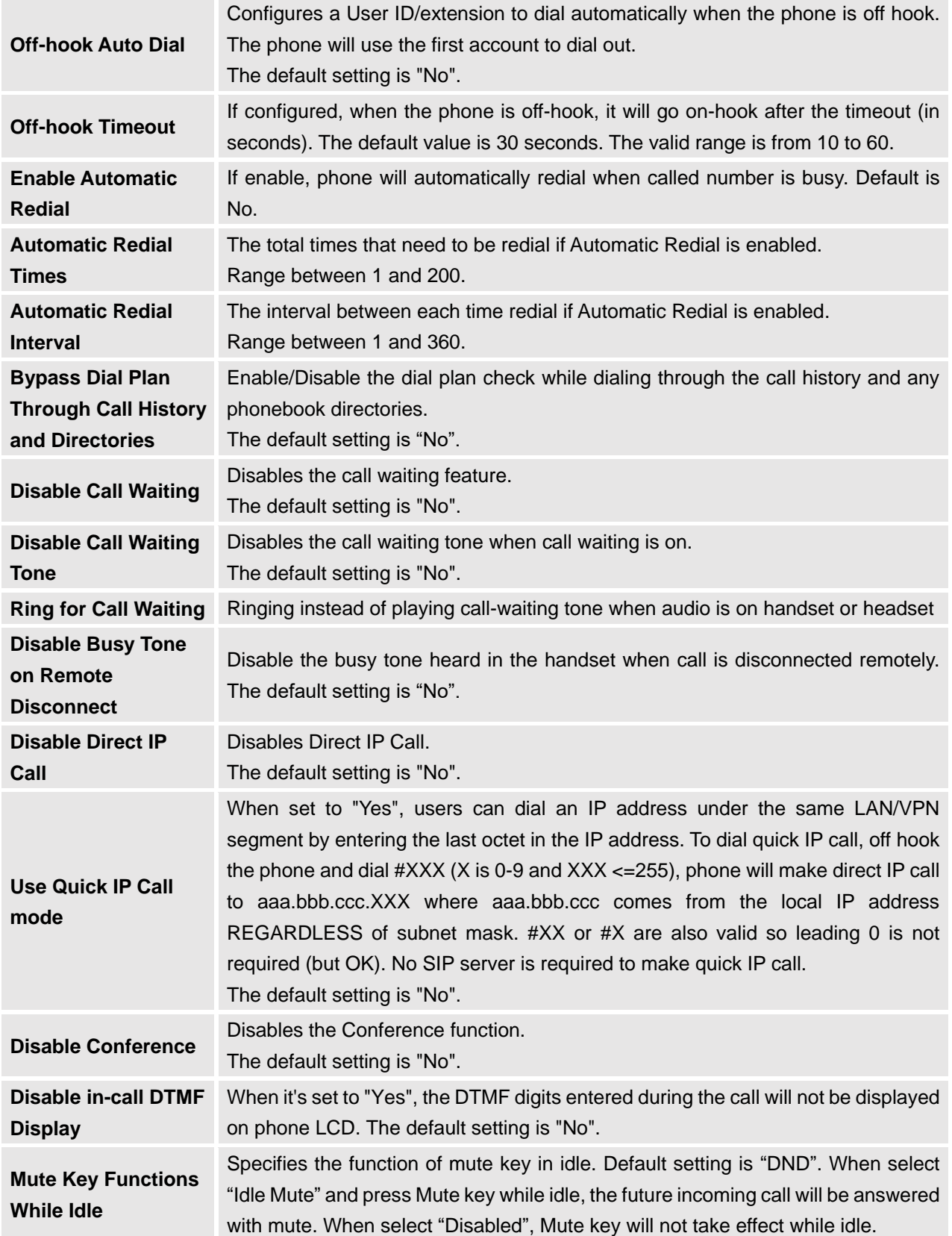

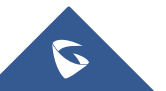

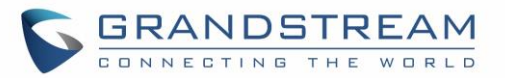

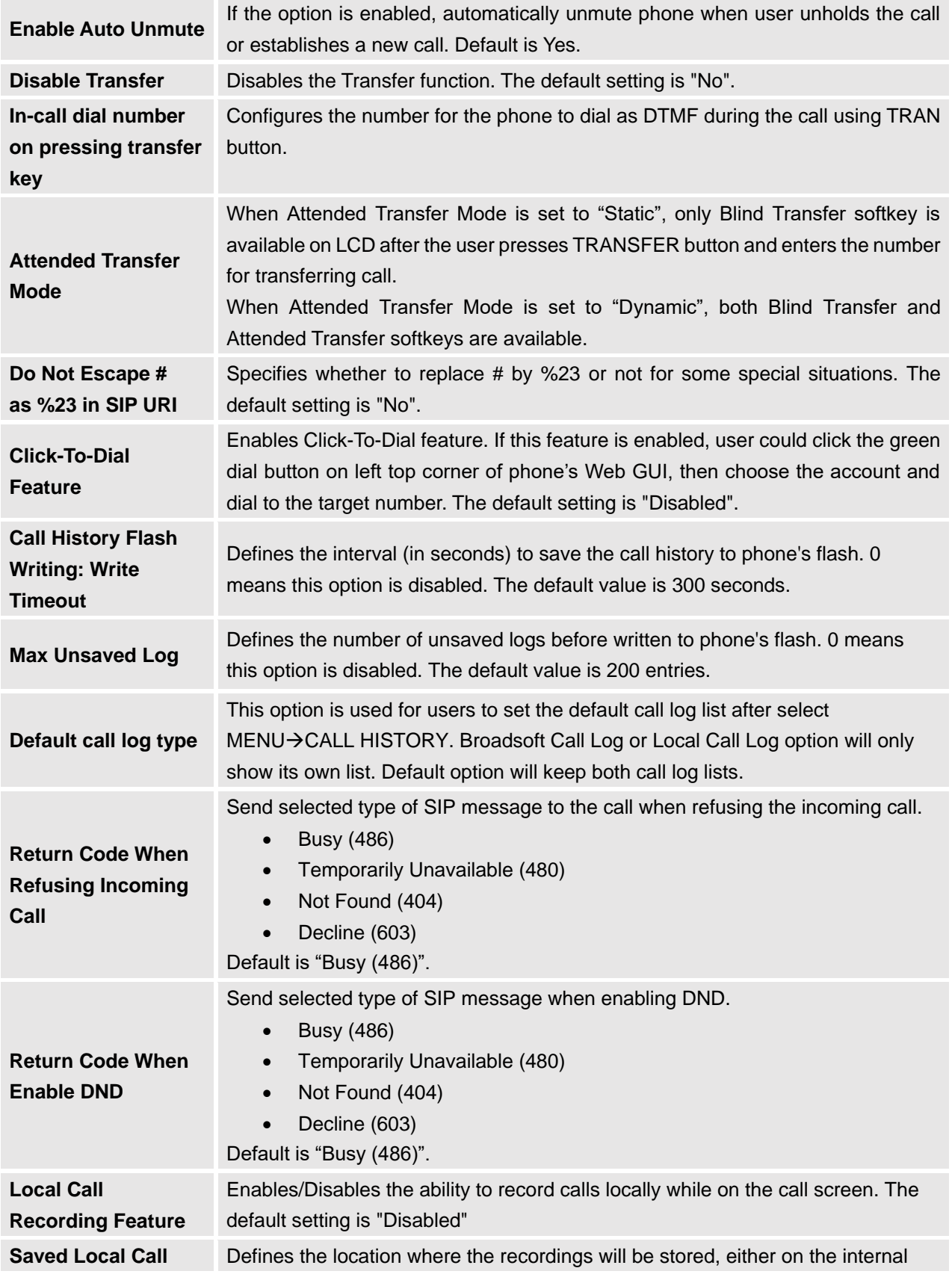

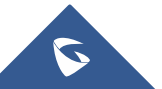

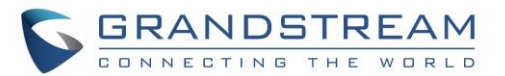

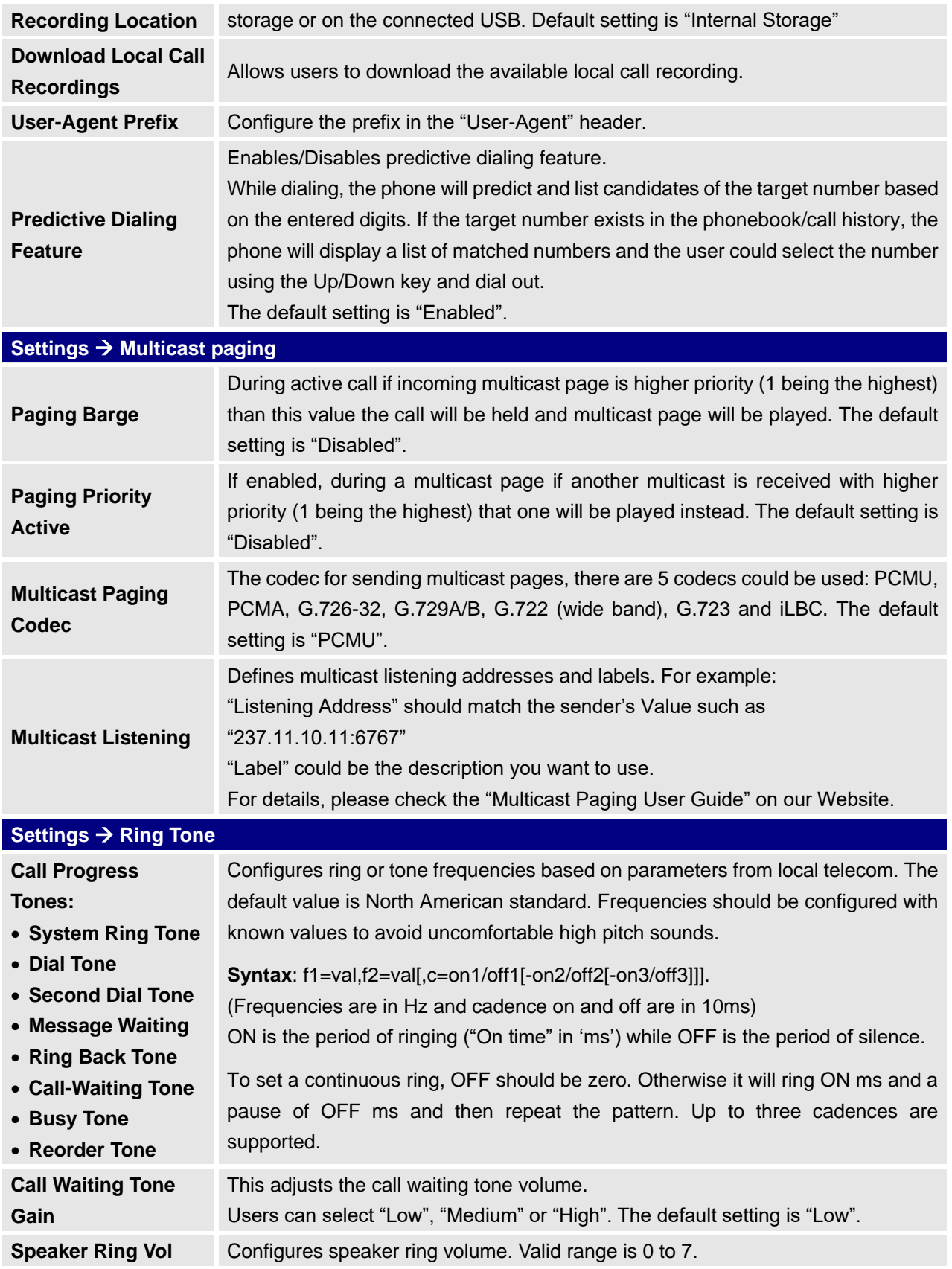

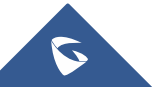

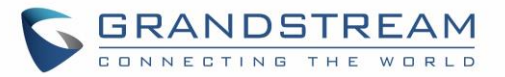

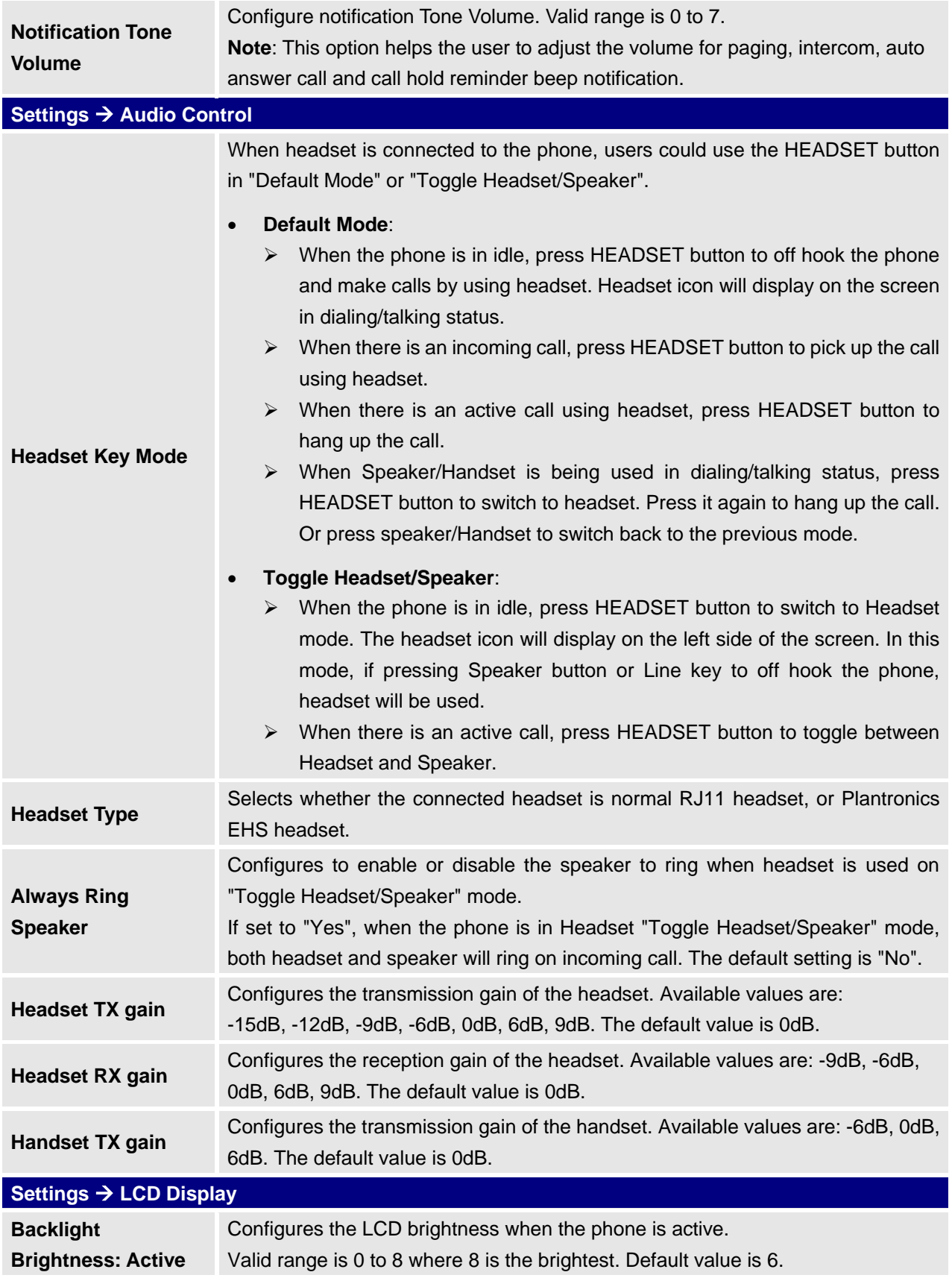

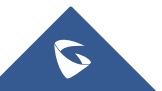

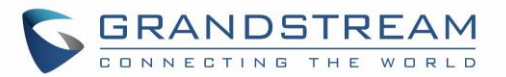

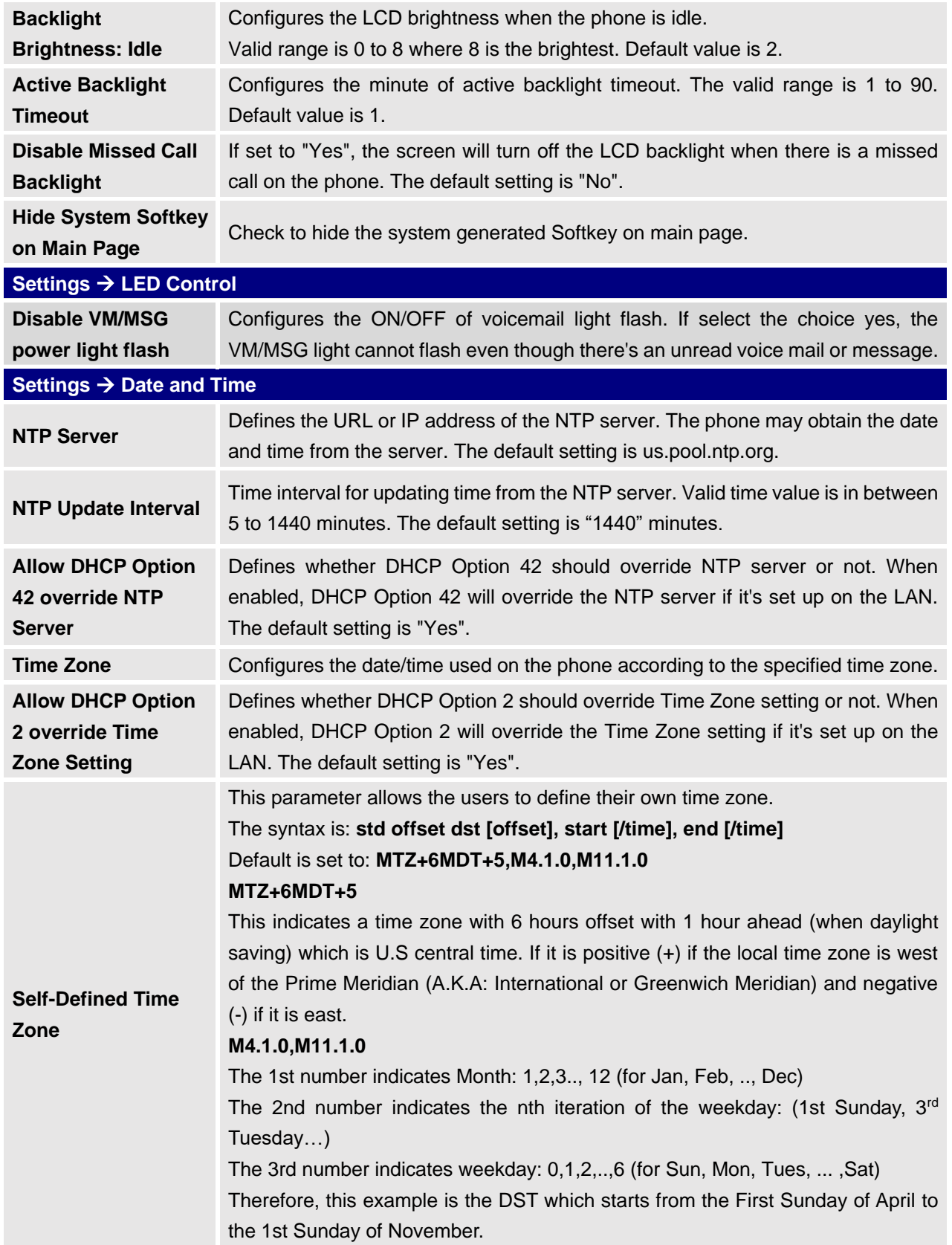

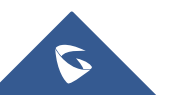

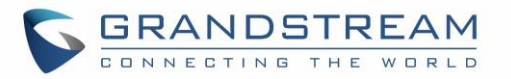

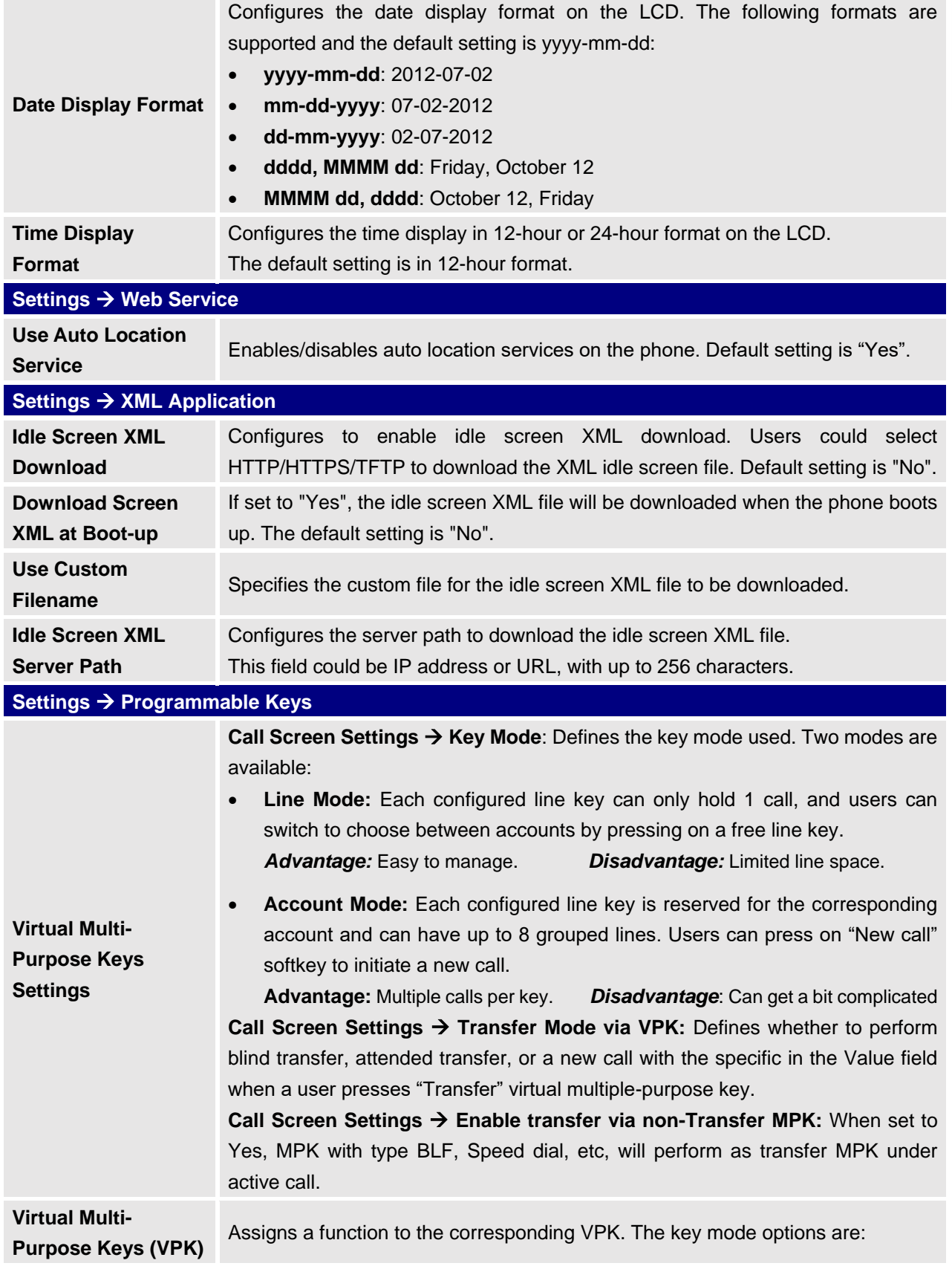

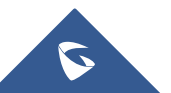

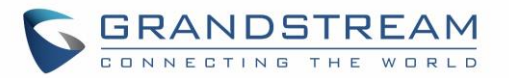

#### **Line**

Regular line key to open up a line and switch line. The Value field can be left blank.

#### **Shared Line**

Share line for Shared Line Appearance feature. Select the Account registered as Shared line for the line key.

The Value field can be left blank.

## **Speed Dial**

Select the Account to dial from. And enter the Speed Dial number in the Value field to be dialed, or enter the IP address to set the Direct IP call as Speed Dial.

## **Busy Lamp Field (BLF)**

Select the Account to monitor the BLF status. Enter the extension number in the Value field to be monitored.

## **Presence Watcher**

This option has to be supported by a presence server and it is tied to the "Do Not Disturb" status of the phone's extension.

## **Eventlist BLF**

This option is similar to the BLF option but in this case the PBX collects the information from the phones and sends it out in one single notify message. PBX server has to support this feature.

## **Speed Dial via active account**

Similar to Speed Dial but it will dial based on the current active account. For example, if the phone is offhook and account 2 is active, it will call the configured Speed Dial number using account 2.

## **Dial DTMF**

Enter a series of DTMF digits in the Value field to be dialed during the call. "Enable MPK Sending DTMF" has to be set to "Yes" first.

## **Voice Mail**

Select Account and enter the Voice Mail access number in the Value field.

## **Call Return**

The last answered calls can be dialed out by using Call Return. The Value field should be left blank.

Also, this option is not binding to the account and the call will be returned based on the account with the last answered call.

**Transfer**

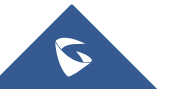

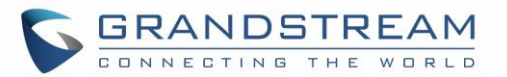

Select Account, and enter the number in the Value field to be transferred (blind transfer) during the call.

**Call Park**

Select Account, and enter the call park extension in the Value field to park/pick up the call.

## **Monitored Call Park**

Select account from Account field, and enter the call park extension in the Value field to park/pick up the call, and also monitor the parked call via Line Key's light.

**Intercom**

Select Account, and enter the extension number in the Value field to do the intercom.

## **LDAP Search**

This option is to narrow the LDAP search scope. Enter the LDAP search base in the Description field. It could be the same or different from the Base in LDAP configuration under Advanced Settings.

The Base in LDAP configuration will be used if the Description field is left blank.

Enter the LDAP Name/Number filter in the Value field.

For example: If users set MPK 1 as "LDAP Search" for "Account 1", and set filters:

**Description** → ou=video,ou=SZ,dc=grandstream,dc=com

#### $Value \rightarrow sn=Li$

Since the Base for LDAP server configuration is "dc=grandstream,dc=com", "ou=video,ou=SZ" is added to narrow the LDAP search scope. "sn=Li" is the example to filter the last name.

## **Multicast Paging**

This option is for multicast sending. Enter Line key description in Description field and multicast sending address in Value field.

**Record**

This option is for Recording calls. Enter Line key description in Description filed and the recorded extension number in Value field. Please make sure whether your VOIP provider supports this feature before using it.

#### **Call Log**

Select Account and enter account number in the Value field to allow configuration of call log for other extension.

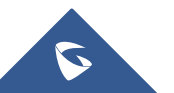

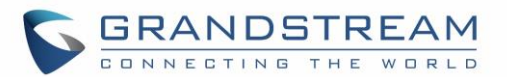

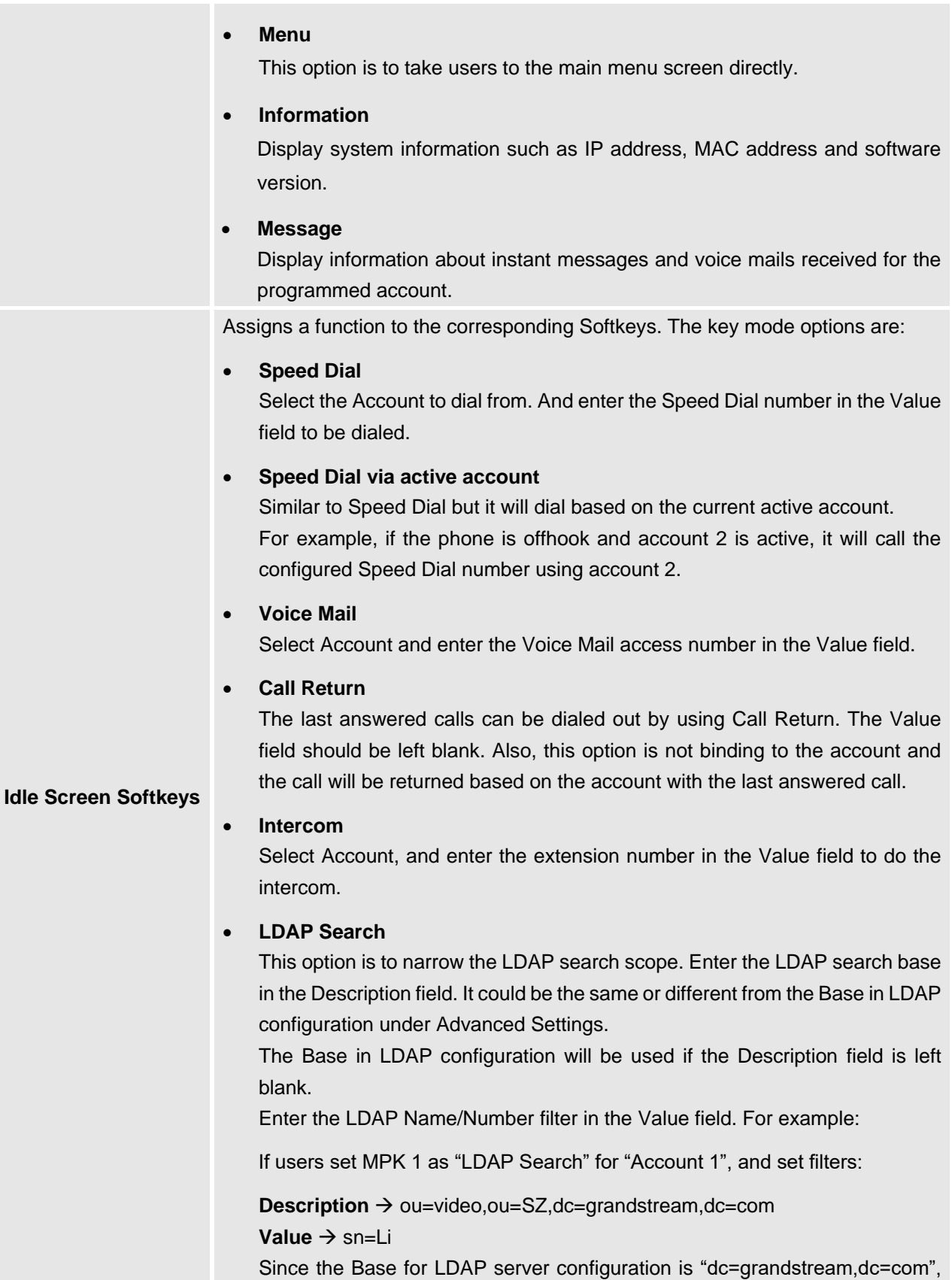

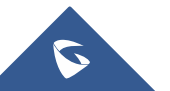

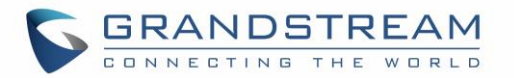

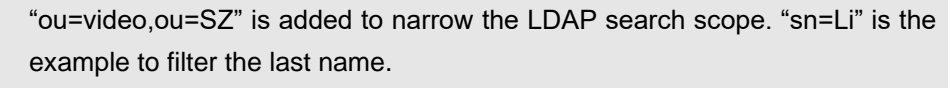

**Call Log**

Select Account and enter account number in the Value field to access to the Call Log of that selected account.

**Menu**

Shortcut for Menu button.

**Information**

Display system information such as IP address, MAC address and software version.

**Message**

Display information about instant messages and voice mails received for the programmed account.

**Provision**

Users can manually setup this feature to provision the phone by pressing either VPK keys or softkeys.

**Settings → Broadsoft → Broadsoft XSI** 

Configures XSI Directory.

**Server** 

Configure the BroadWorks Xsi server URI. If the server uses HTTPS, please add the header "HTTPS" ahead of the Server URI. For instance, "https://SERVER\_URI".

**Port**

Configure the BroadWorks Xsi server port. The default port is 80. If the server uses HTTPS, please configure 443.

#### **XSI Authentication Type**

Select the authentication type to use to authenticate against the Broadsoft server. User can choose the **Login credentials, SIP Credentials** or use the existing **Accounts** to authenticate.

- **Login Credentials**
	- o **Login Username**

Configure the Username for the BroadWorks XSI feature.

o **Login Password** 

Configure the password for the BroadWorks XSI feature.

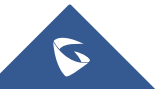

**XSI**

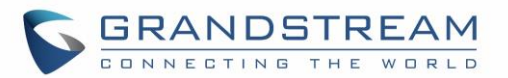

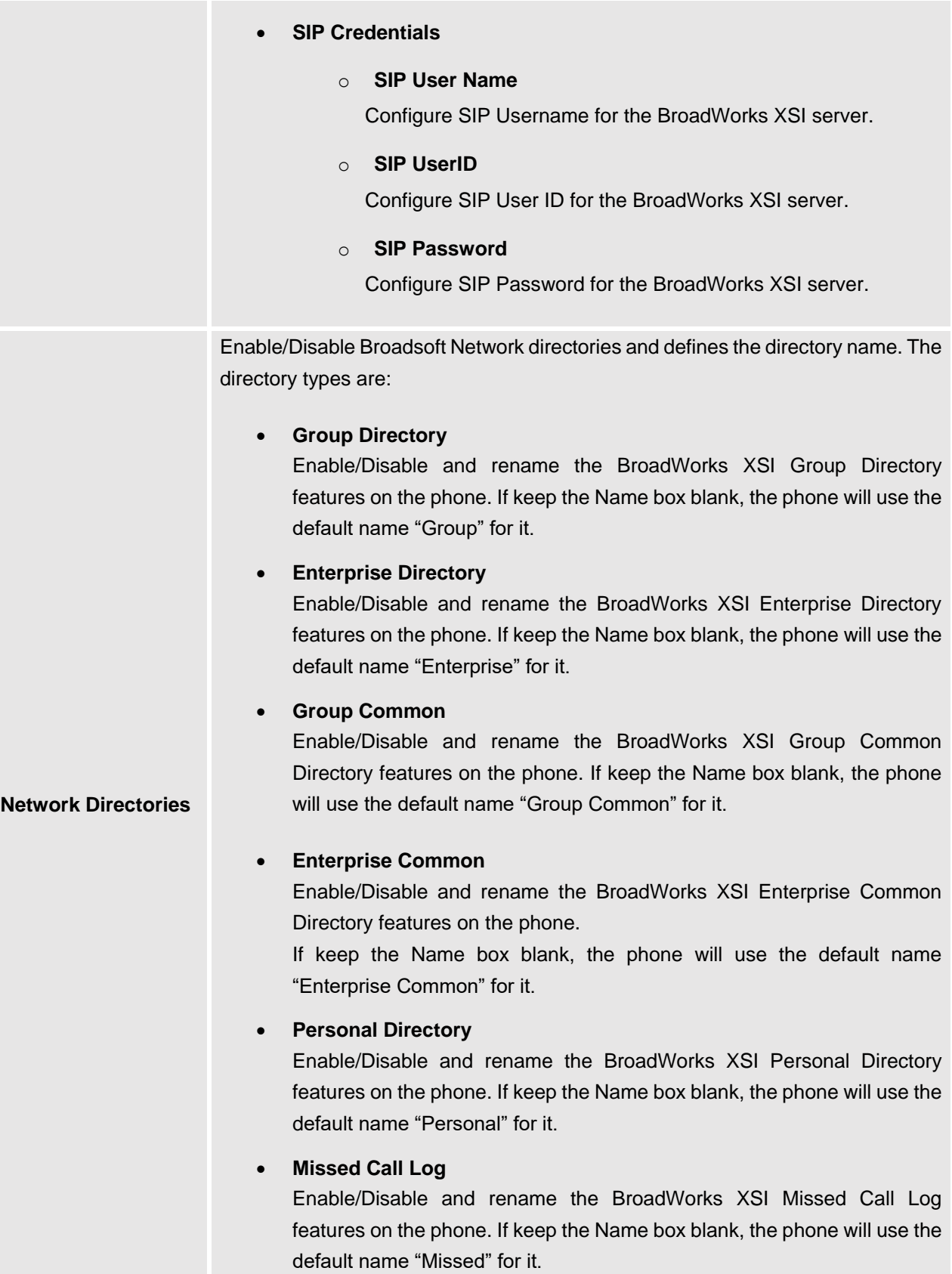

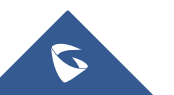

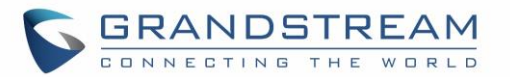

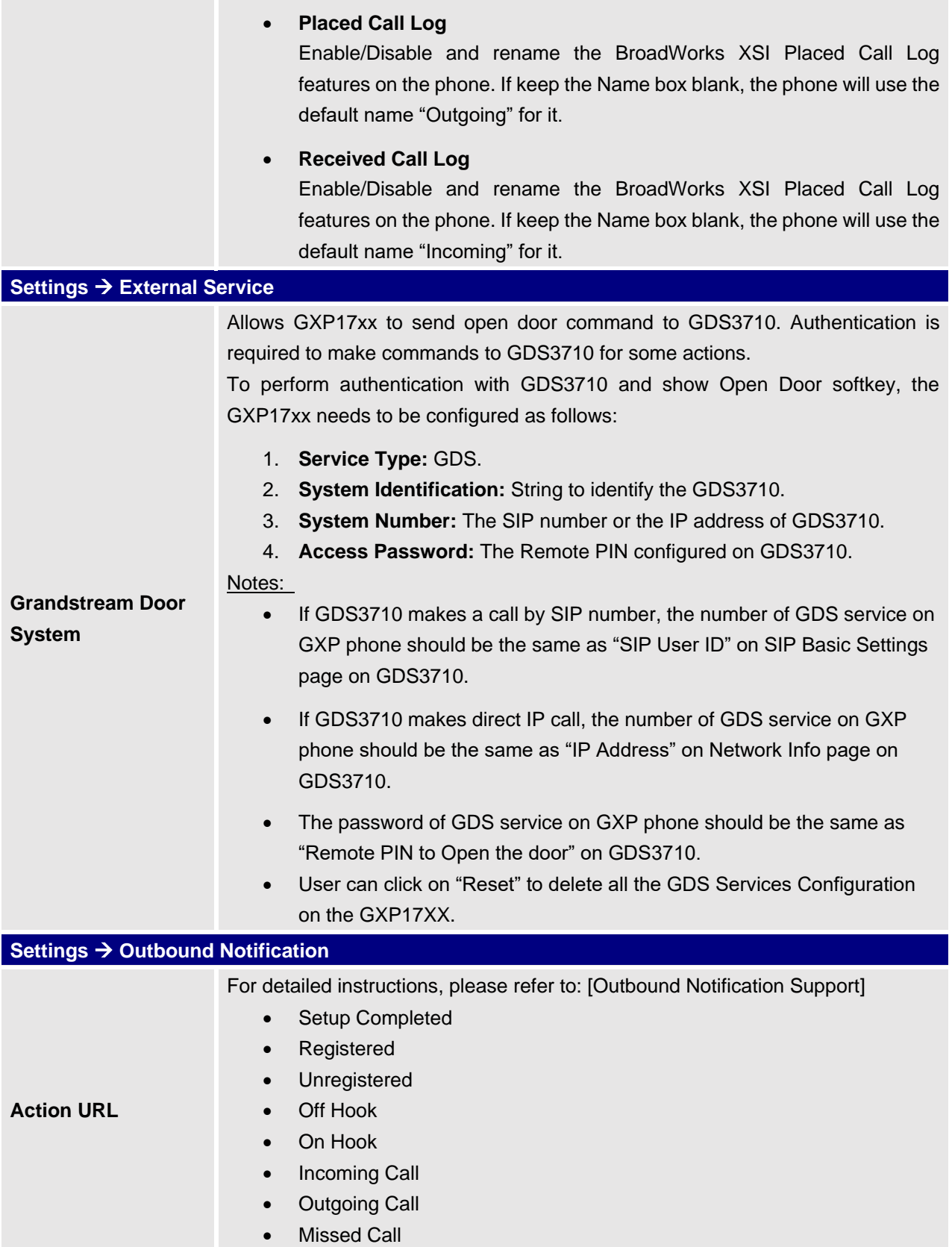

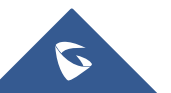

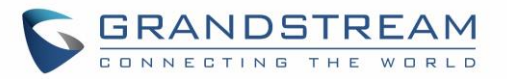

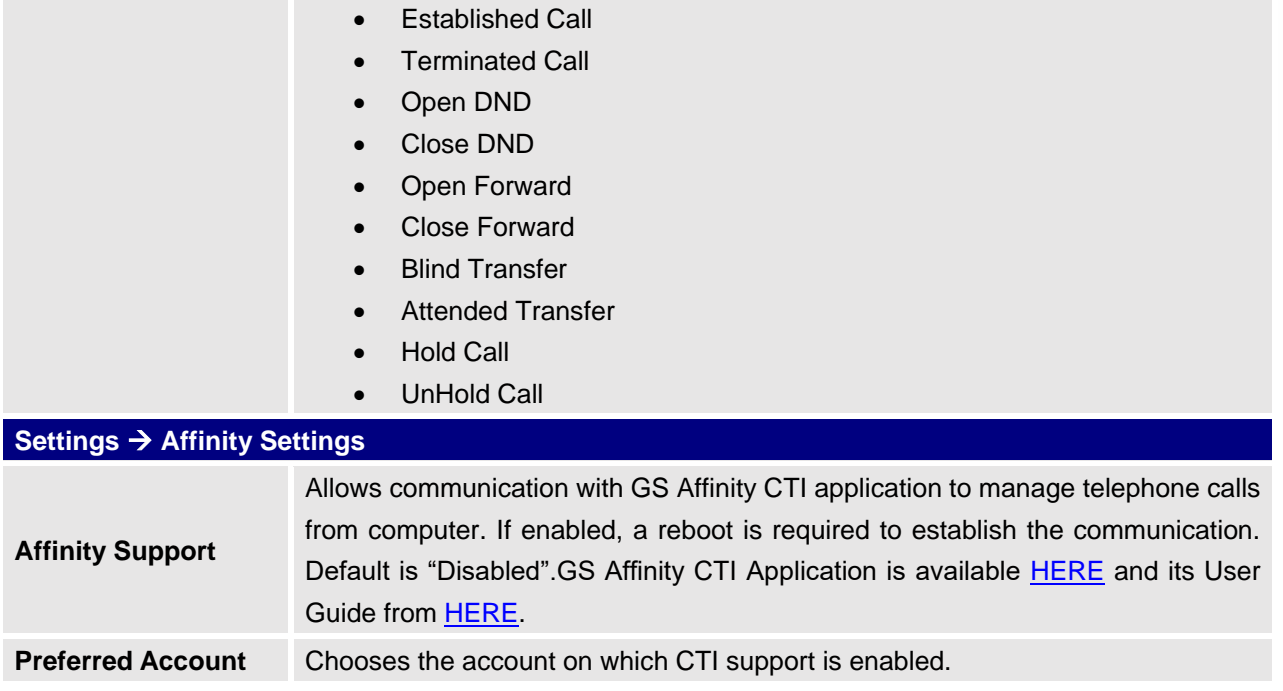

## **Network Page Definitions**

#### **Table 9: Network Page Definitions**

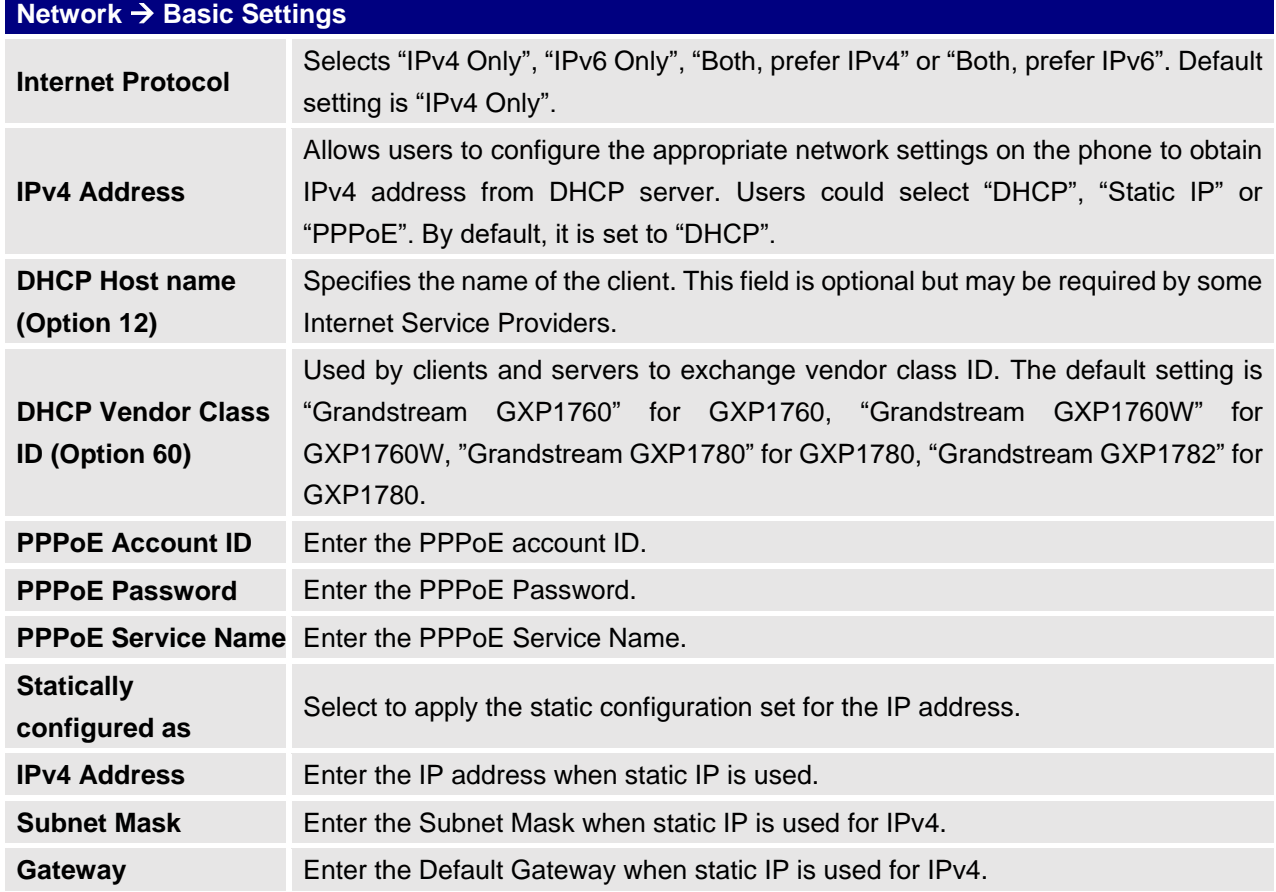

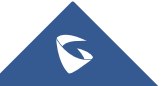

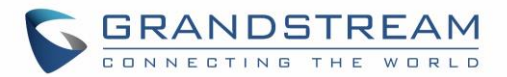

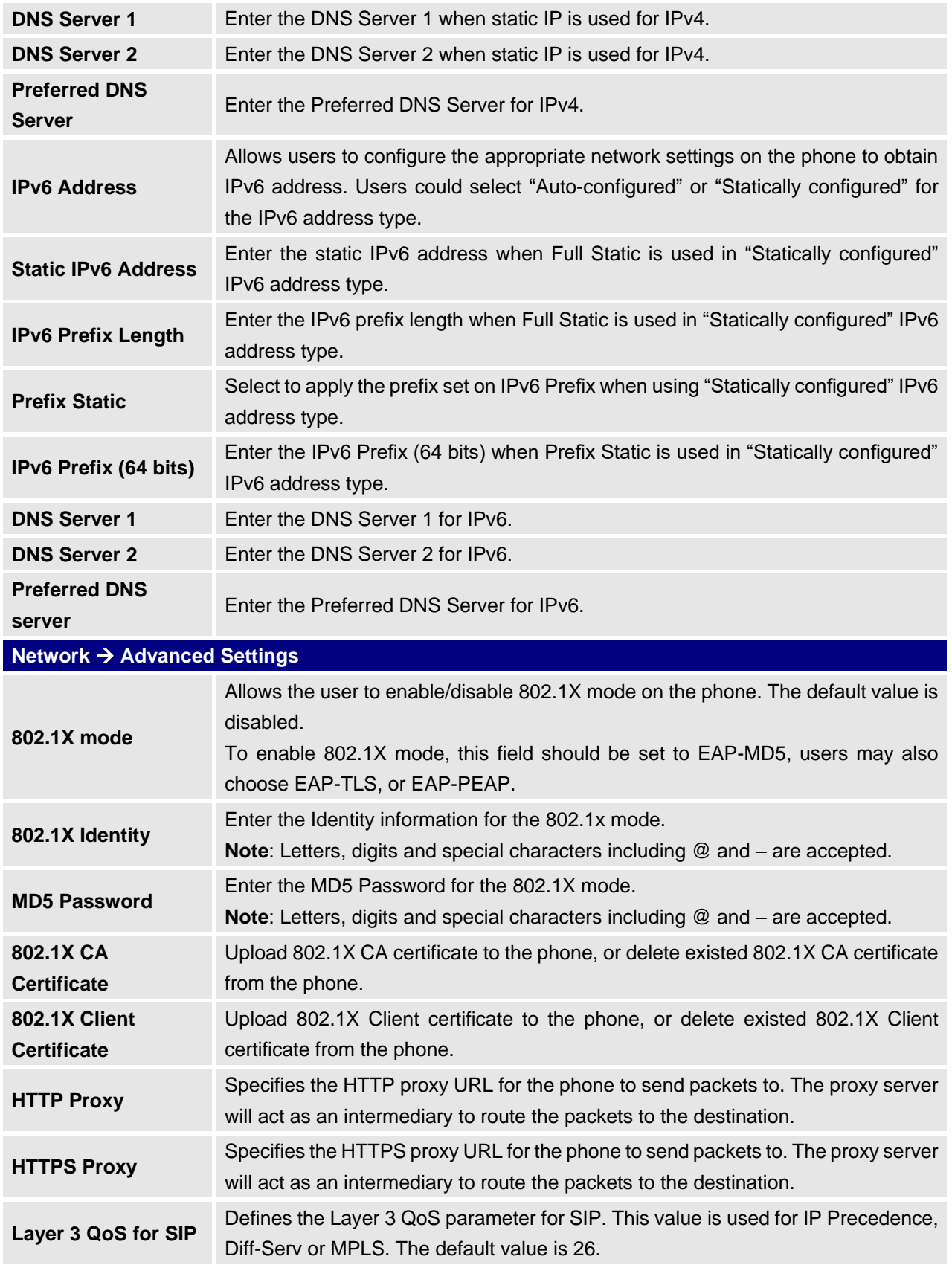

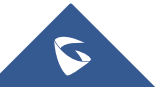

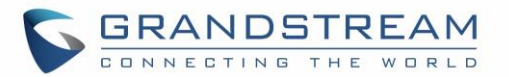

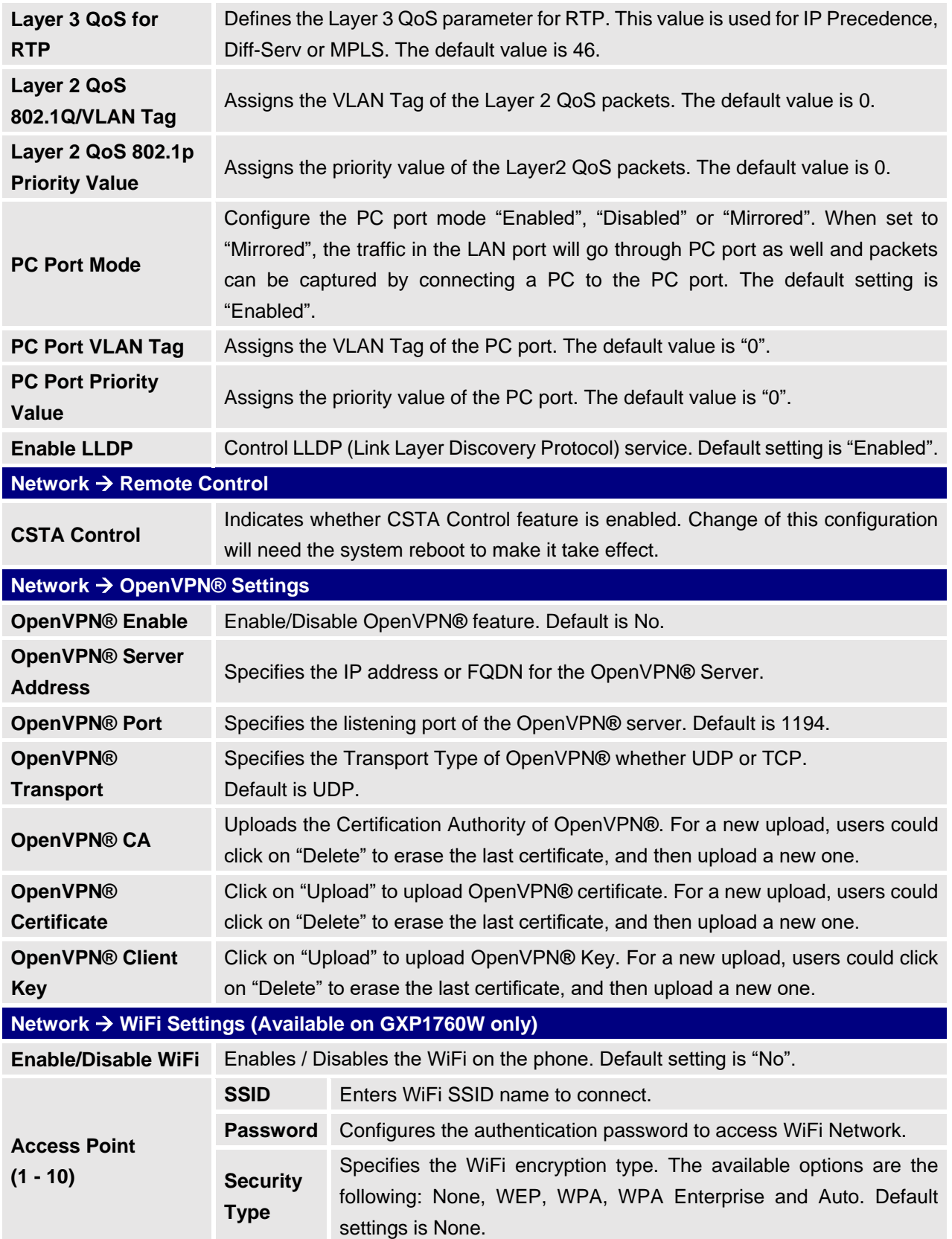

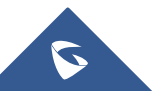

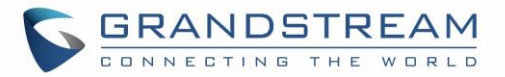

## **Maintenance Page Definitions**

**Table 10: Maintenance Page Definitions**

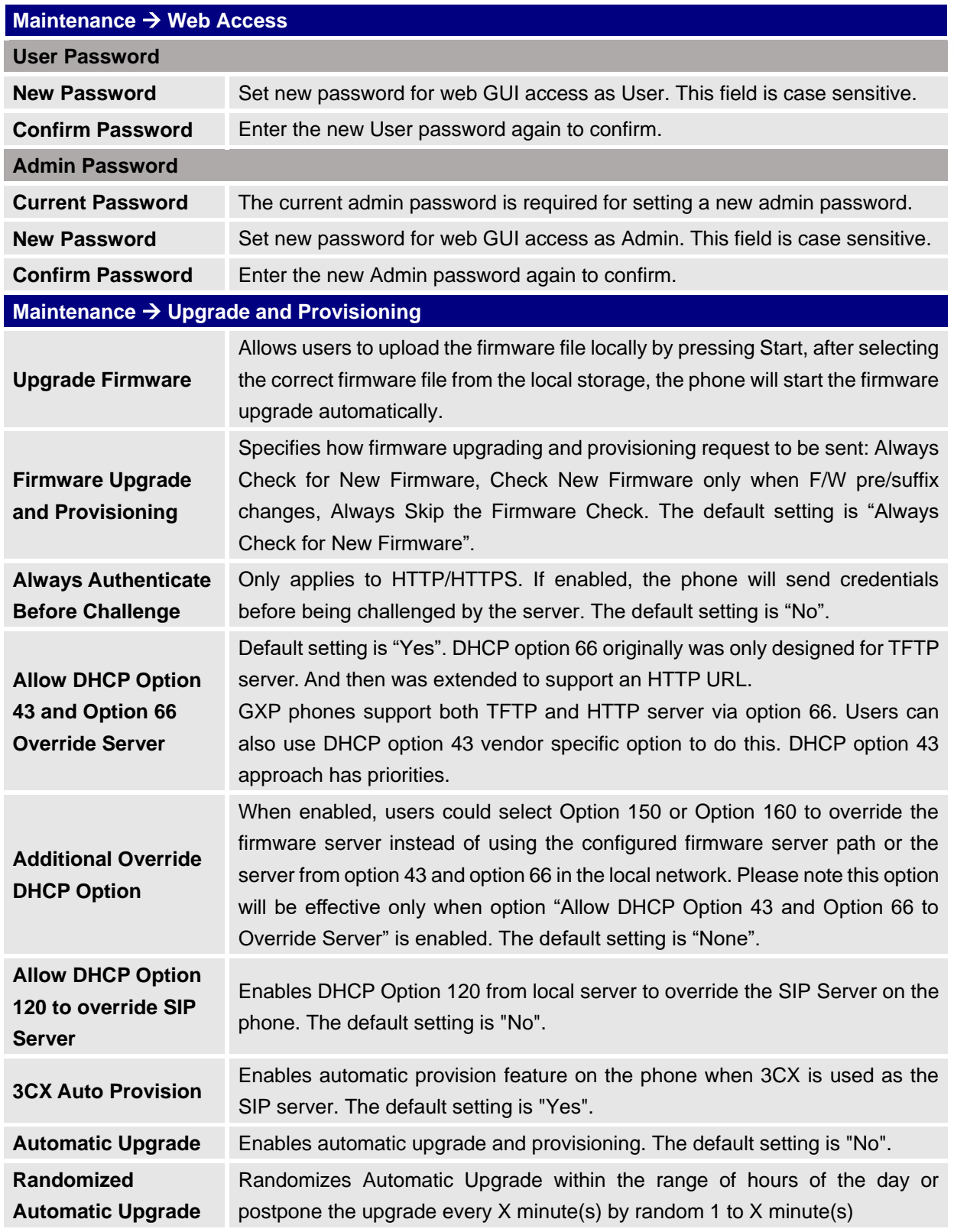

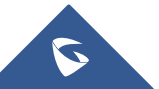

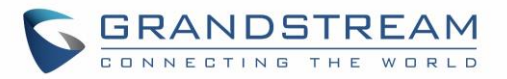

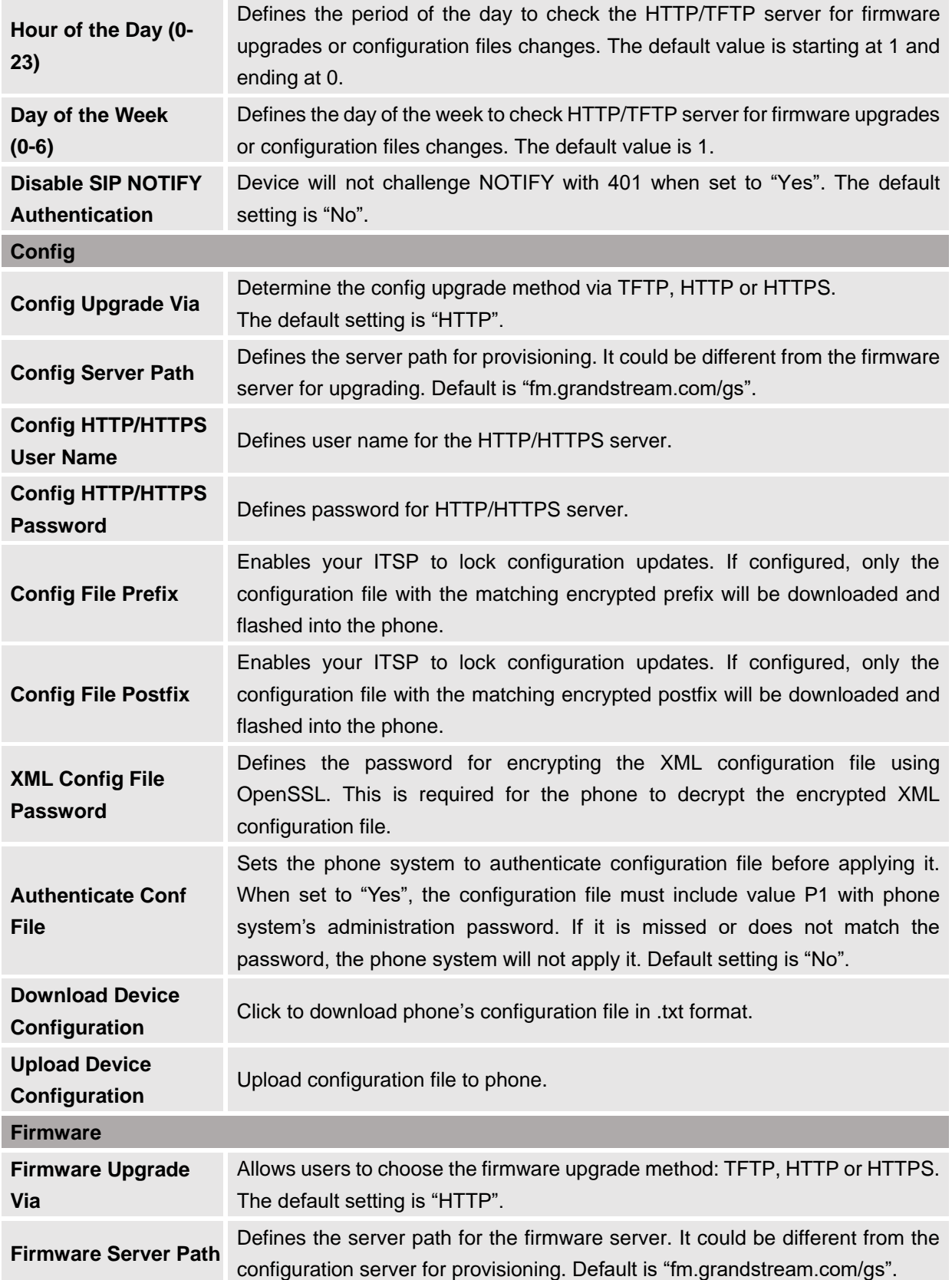

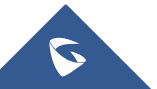

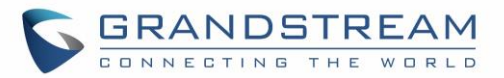

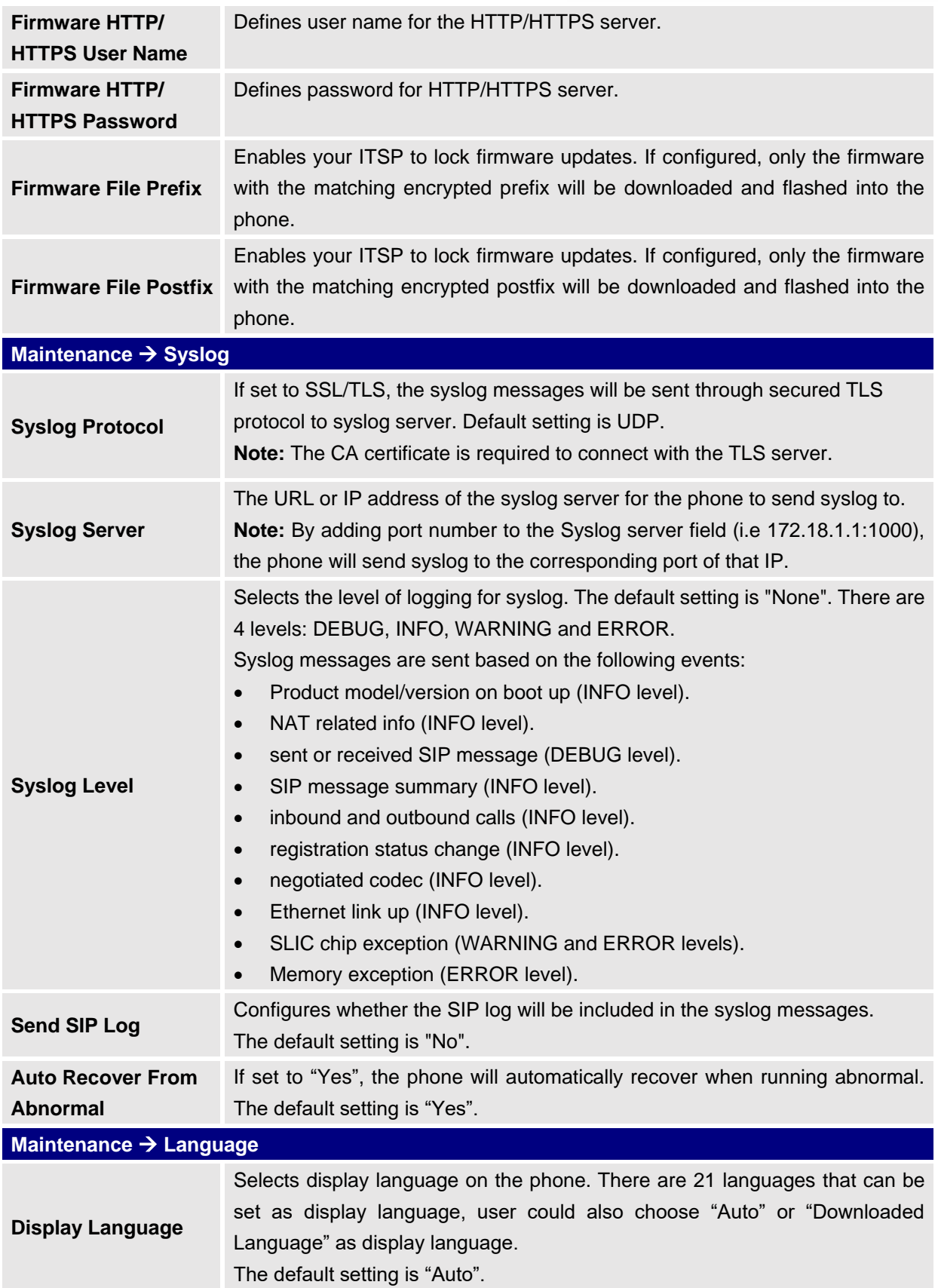

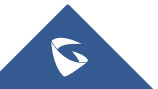

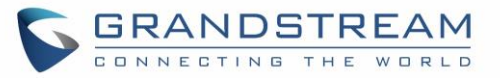

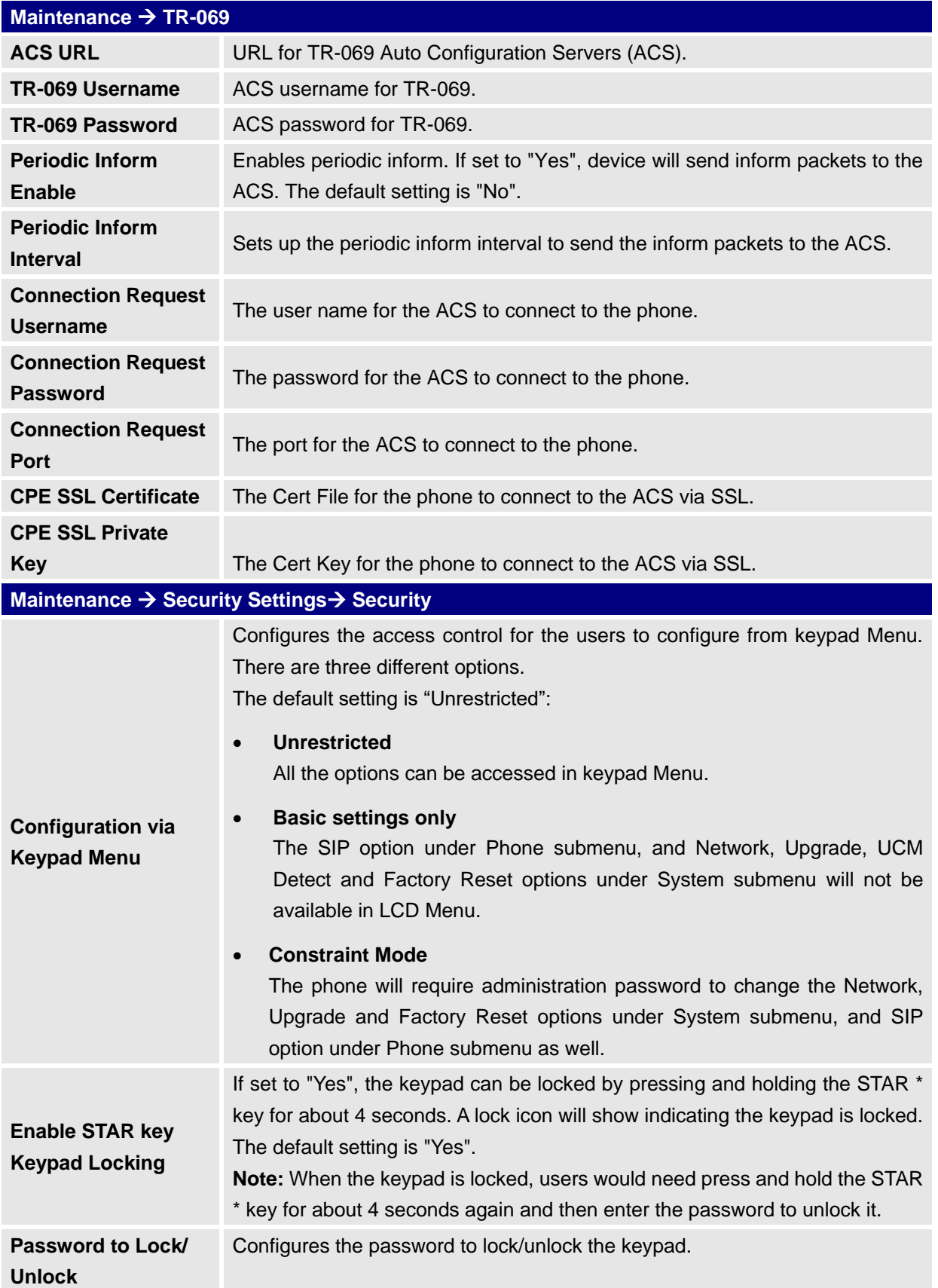

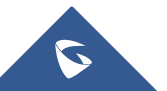

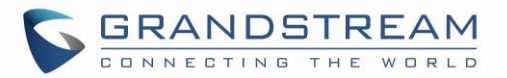

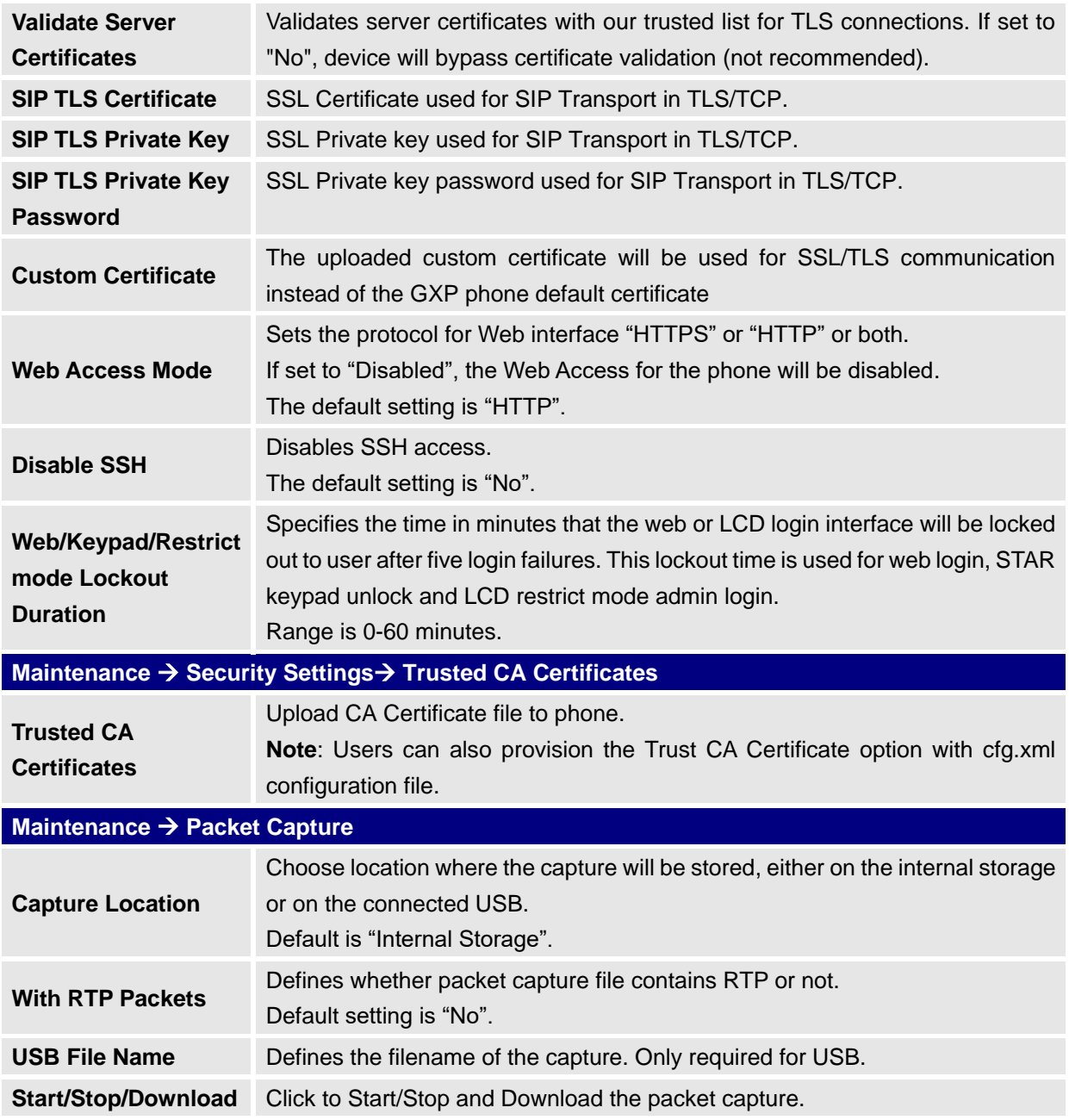

## **Phonebook Page Definitions**

**Table 11: Phonebook Page Definitions**

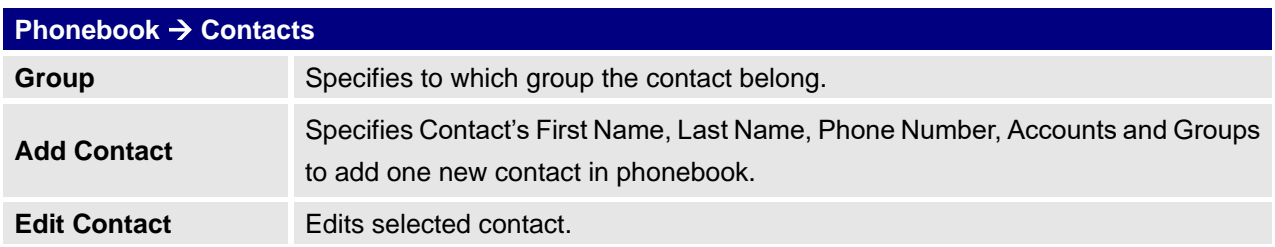

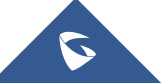

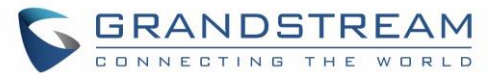

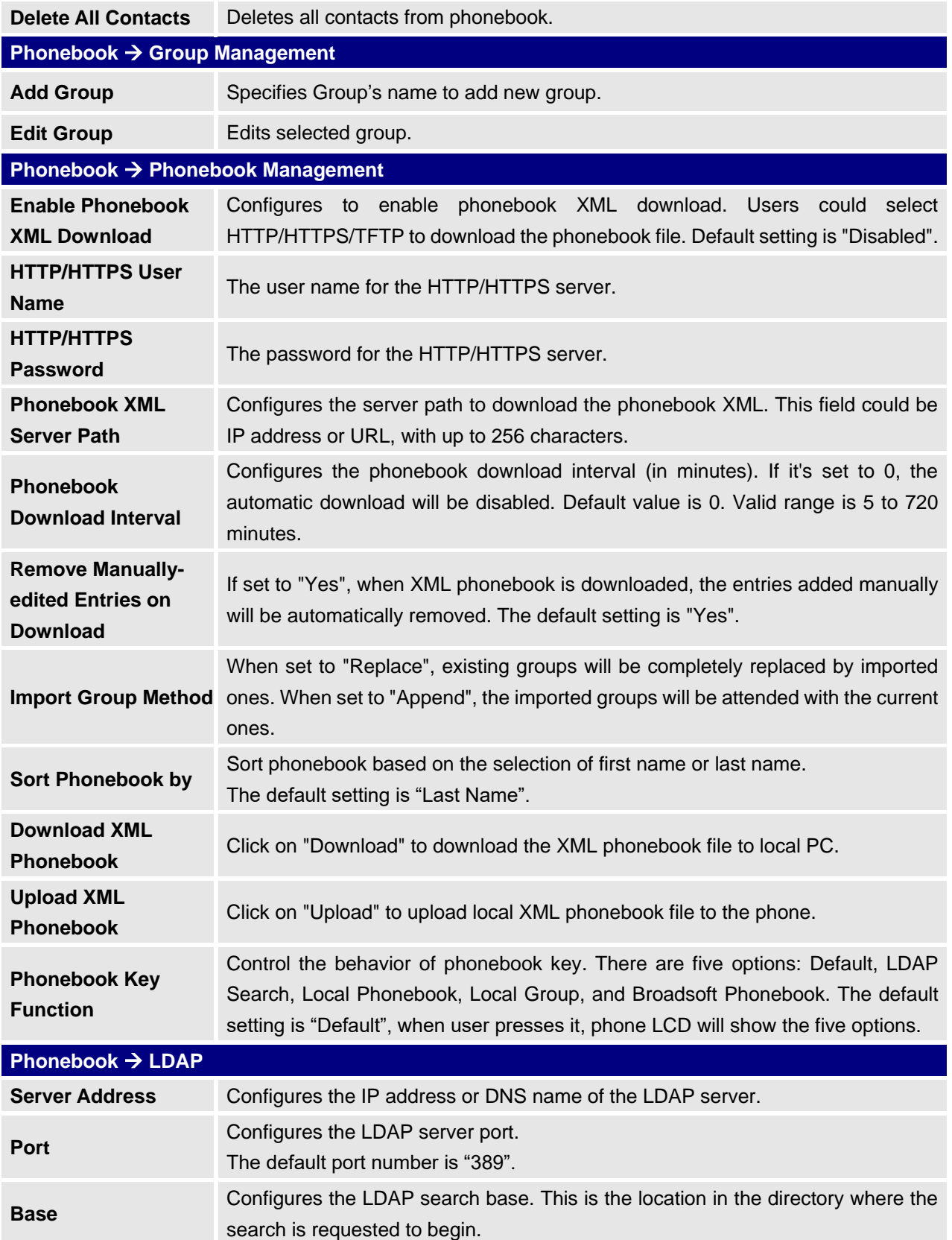

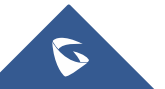

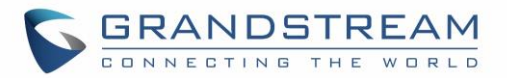

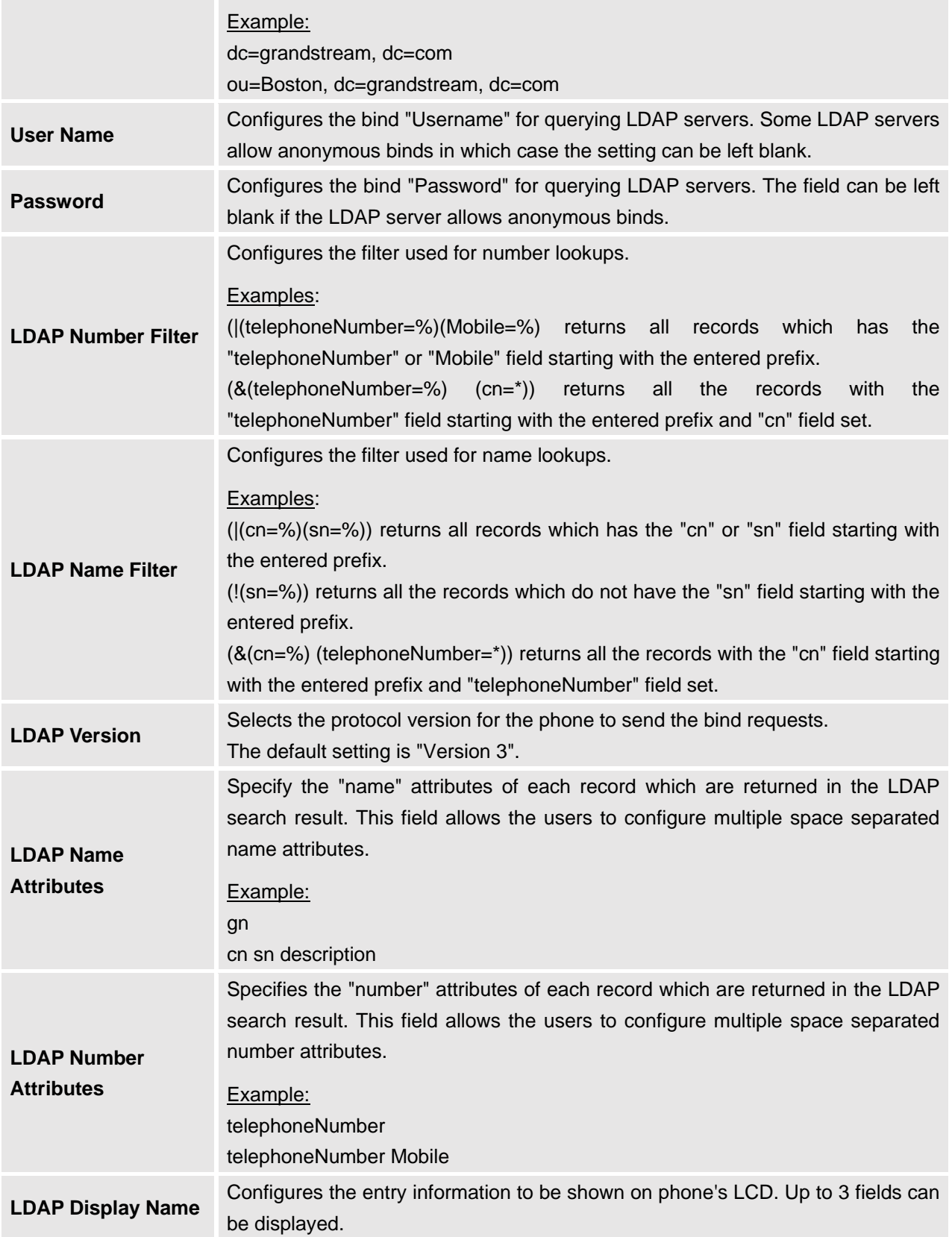

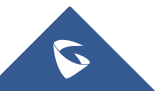

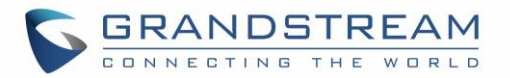

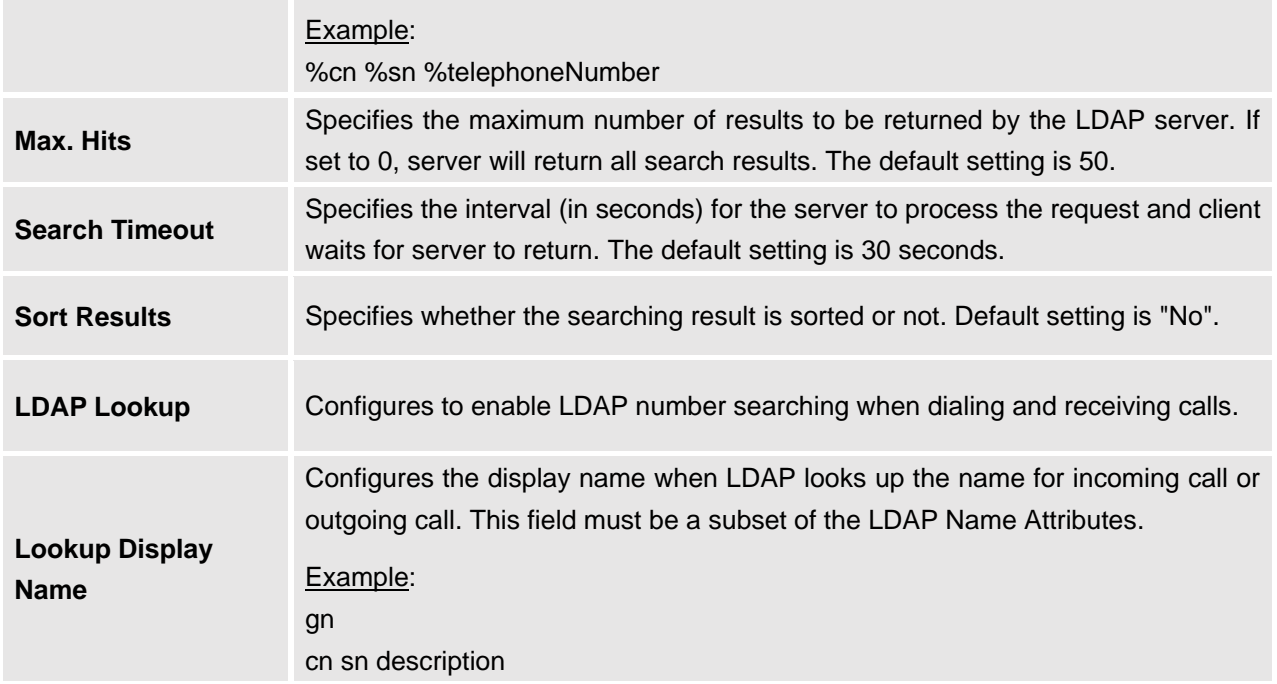

## **NAT Settings**

If the devices are kept within a private network behind a firewall, we recommend using STUN Server. The following settings are useful in the STUN Server scenario:

#### **STUN Server**

Under **SettingsGeneral Settings**, enter a STUN Server IP (or FQDN) that you may have, or look up a free public STUN Server on the internet and enter it on this field. If using Public IP, keep this field blank.

#### **Use Random Ports**

It is under **SettingsGeneral Settings**. This setting depends on your network settings. When set to "Yes", it will force random generation of both the local SIP and RTP ports. This is usually necessary when multiple GXPs are behind the same NAT. If using a public IP address, set this parameter to "No".

#### **NAT Traversal**

It is under **Accounts X->Network Settings**. Default setting is "No". Enable the device to use NAT traversal when it is behind firewall on a private network. Select Keep-Alive, Auto, STUN (with STUN server path configured too) or other option according to the network setting.

## **Editing Contacts and Click-To-Dial**

From GXP1760/GXP1760W/GXP1780/GXP1782 Web GUI, users could view contacts, edit contacts, or

dial out with Click-to-Dial feature **on the top of the Web GUI.** In the following figure, the Contact page shows all the added contacts (manually or downloaded via XML phonebook). Here users could add new

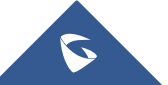

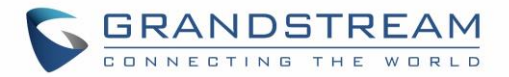

contact, edit selected contact, or dial the contact/number.

Before using the Click-To-Dial feature, make sure the option "Click-To-Dial Feature" under web GUI->Settings->Call Features is turned on. By default, it's disabled and the dialing icon in web GUI is in

 $g$ rev

When clicking on the **interpreneus on the top menu of the Web GUI**, a new dialing window will show for you

to enter the number. Once Dial is clicked, the phone will go off hook and dial out the number from selected account. Please see Figure 11 in the following pages for more details.

Additionally, users could directly send the command for the phone to dial out by specifying the following URL in PC's web browser, or in the field as required in other call modules.

[http://ip\\_address/cgi-bin/api-make\\_call?phonenumber=1234&account=0&login=admin&password=admin](http://ip_address/cgi-bin/api-make_call?phonenumber=1234&account=0&login=admin&password=admin)

In the above link, replace the *fields* with:

- *ip\_address*: Phone's IP Address.
- **phonenumber=***1234*: The number for the phone to dial out.
- **account=***0*:

The account index for the phone to make call. The index is 0 for account 1, 1 for account 2, 2 for account 3, and etc.

#### **password=***admin/123*:

The admin login password or user login password of phone's Web GUI.

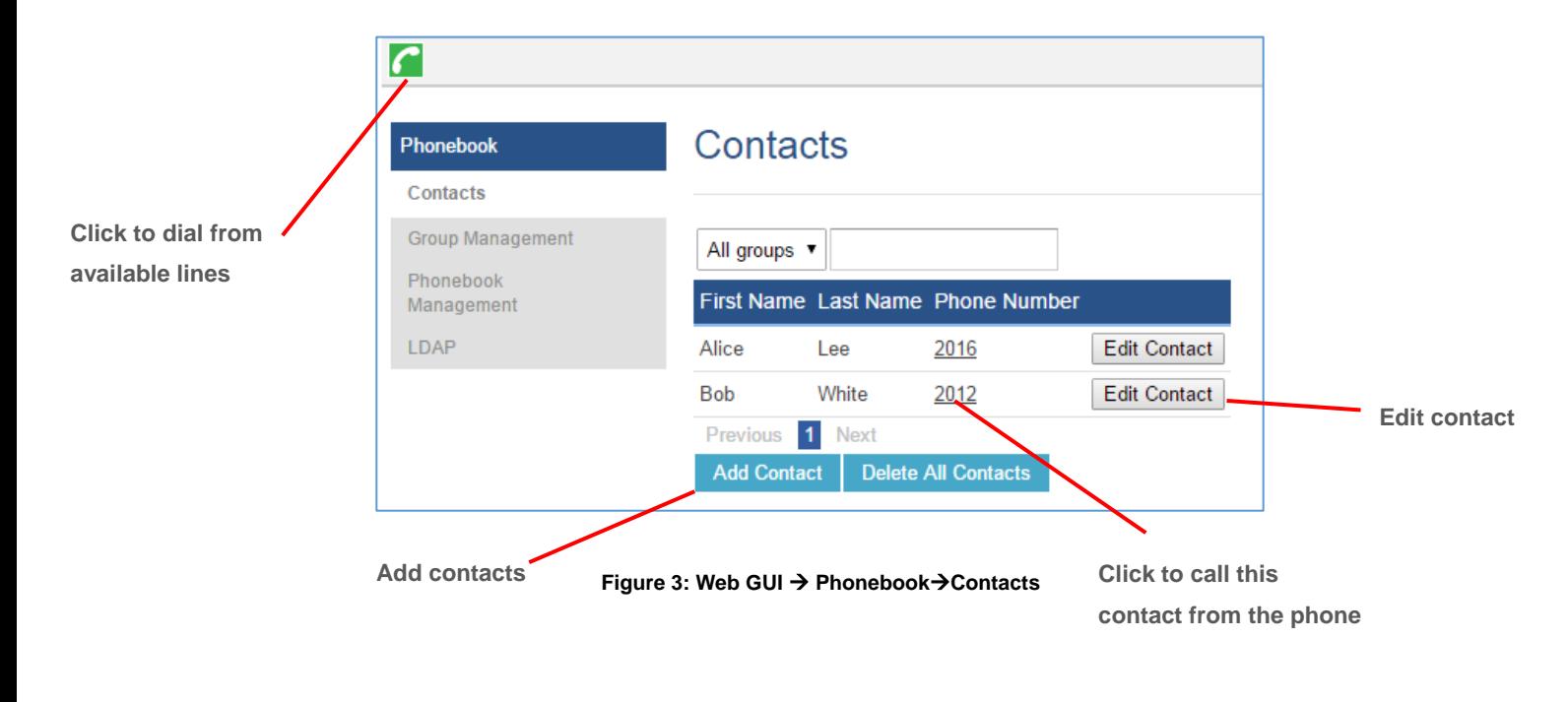

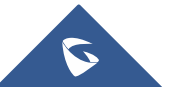

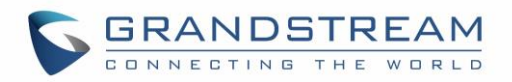

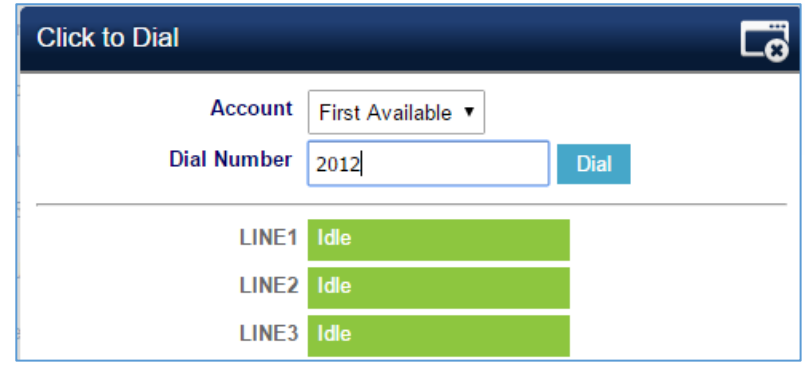

**Figure 4: Click-to-Dial**

## **Saving Configuration Changes**

After users makes changes to the configuration, press the "Save" button will save but not apply the changes until the "Apply" button on the top of web GUI page is clicked. Or, users could directly press "Save and Apply" button. We recommend rebooting or powering cycle the phone after applying all the changes.

## **Rebooting from Remote Locations**

Press the "Reboot" button on the top right corner of the web GUI page to reboot the phone remotely. The web browser will then display a reboot message. Wait for about 1 minute to log in again.

## **Packet Capture**

GXP1760/GXP1760W/GXP1780/GXP1782 is embedded with packet capture function on firmware 1.0.0.38 or greater. The related options are under **Maintenance > Packet Capture**.

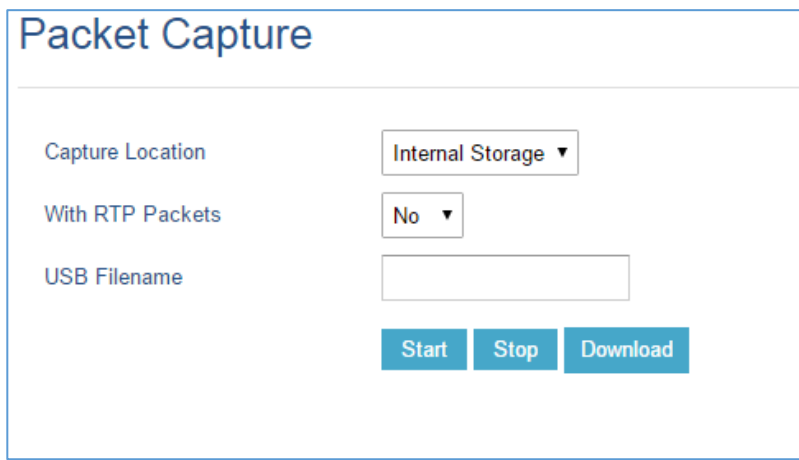

#### **Figure 5: Packet Capture in Idle**

Users need to choose first the capture location either the internal storage or the connected USB and then press Start button to start packet capture. Press Stop to end capture.

User can press Download button to download capture file to local PC.

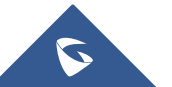

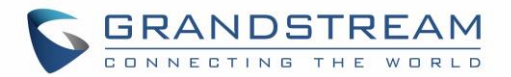

#### **Note**:

- User can also define whether RTP packets will be captured or not using **With RTP Packets** option.
- USB Filename is only required for USB and it defines the capture filename.

## **Multicast Paging**

GXP1760/GXP1760W/GXP1780/GXP1782 supports multicast paging, including sending and listening. On the phone, users could send multicast page by setting the multicast address and port. Also, users can listen to at most 10-different multicast IP address.

Multicast sender related settings are under Web UI, **Settings Programmable keys.** Select Multicast paging as the key mode for dial page call. Multicast paging listening related settings are under Web UI **Settings → Multicast Paging.** 

For more details on Multicast paging features, please visit <http://www.grandstream.com/support> to download the latest " [Multicast Paging User Guide"](http://www.grandstream.com/sites/default/files/Resources/gxp2130_2140_2160_multicast_paging_user_guide.pdf).

## **Configuring Eventlist BLF**

Grandstream GXP1760/GXP1760W/GXP1780/GXP1782 Enterprise IP Phones support both Grandstream UCM Busy Lamp Filed and Eventlist BLF features and allows end users, such as attendant, to monitor the call status of users in the list. GXP1760/GXP1760W/GXP1780/GXP1782 supports this feature by sending out the subscription request to the UCM and changing the indicator status of the Line keys, MPKs, or virtual MPKs that associated with the monitored users. Additionally, the phone is also able to pick up the calls to the monitored extensions by using a pre-defined feature code called BLF- Call-pickup Prefix.

For more details on Eventlist BLF configuration, please refer to following guide: [Eventlist BLF Guide](http://www.grandstream.com/sites/default/files/Resources/GXP21x0_Eventlist_BLF_Guide.pdf)

## **Configuring VPK Keys**

Grandstream GXP1760/GXP1760W/GXP1780/GXP1782 Enterprise IP Phones support VPK ("Virtual Multi-Purpose Keys") feature to add more flexibility and provide better user experience using Multi-Purpose Keys modes. With the new VPK feature design, line keys can be assigned with multiple functions. Users have also the ability to add more VPKs which will be displayed on different screens.

For more details on VPK configuration, please refer to following guide: [VPK Configuration Guide](http://www.grandstream.com/sites/default/files/Resources/VPK_Guide.pdf)

## <span id="page-65-0"></span>**Outbound Notification Support**

Outbound notification option can be found under device web  $UI\rightarrow$  Settings $\rightarrow$  Outbound Notifications. In the web UI, under Outbound Notifications: "Action URL" can be found.

To use Outbound Notification $\rightarrow$ Action URL, users need to know the supported events and the dynamic variables for the supported events. The dynamic variables for the supported events will be replaced by the actual values on the phone in order to notify the event to SIP server.

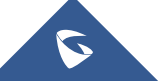

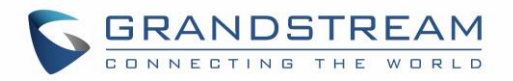

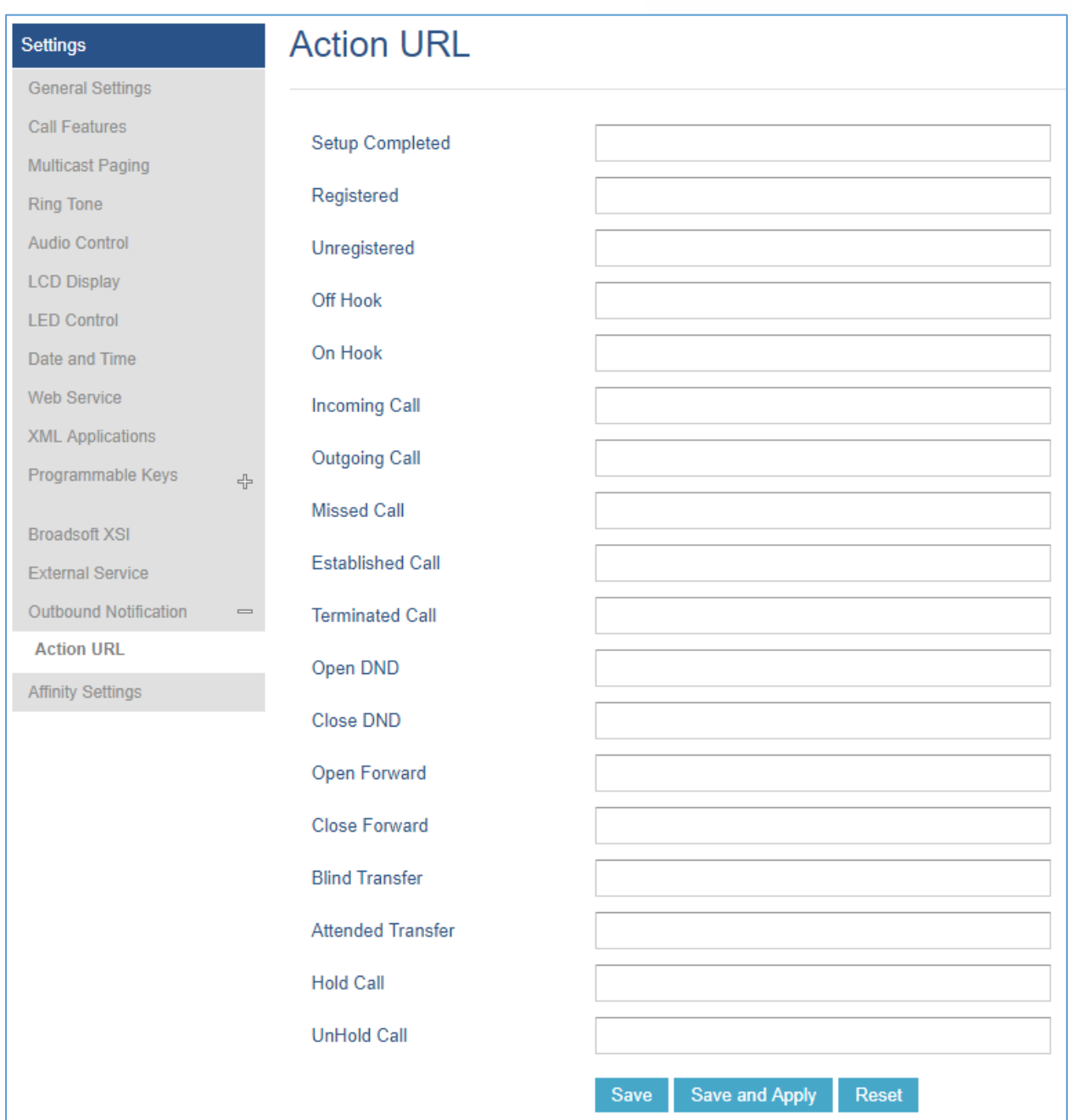

**Figure 6: Action URL Settings Page**

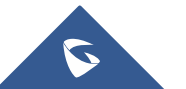

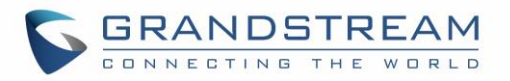

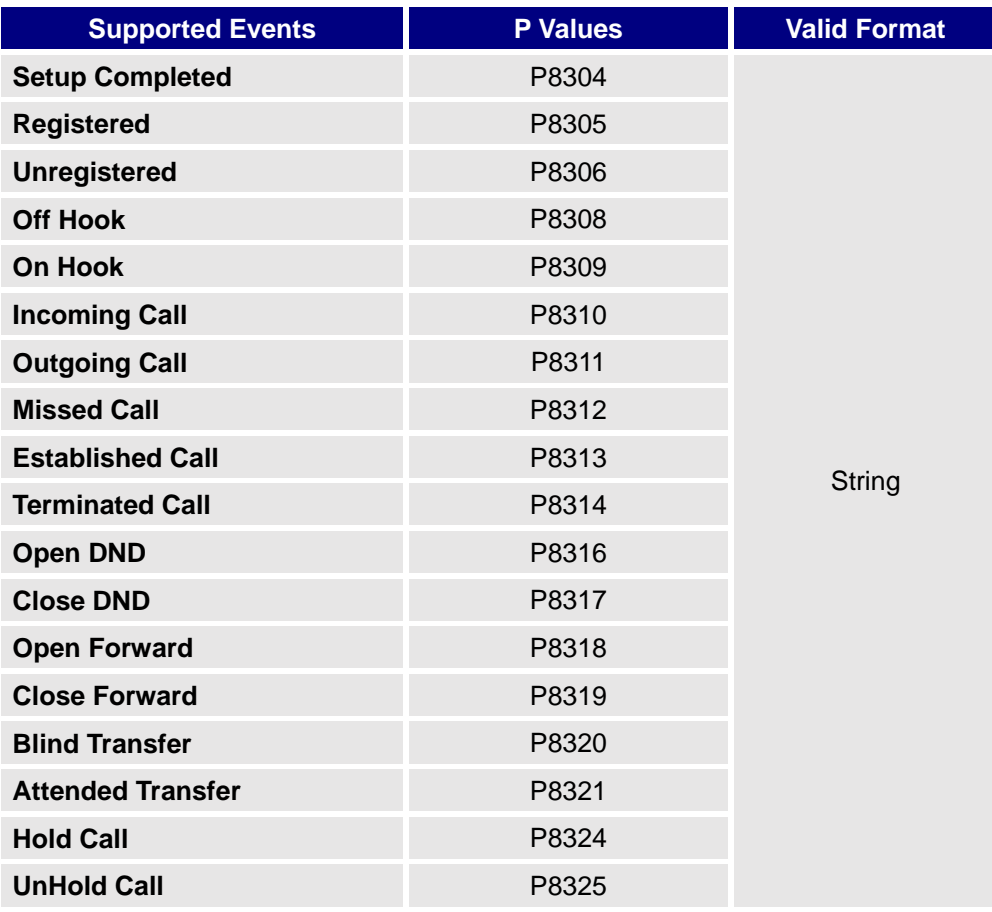

#### **Table 12: Action URL - Supported Events**

#### **Table 13: Action URL – Supported Dynamic Variables**

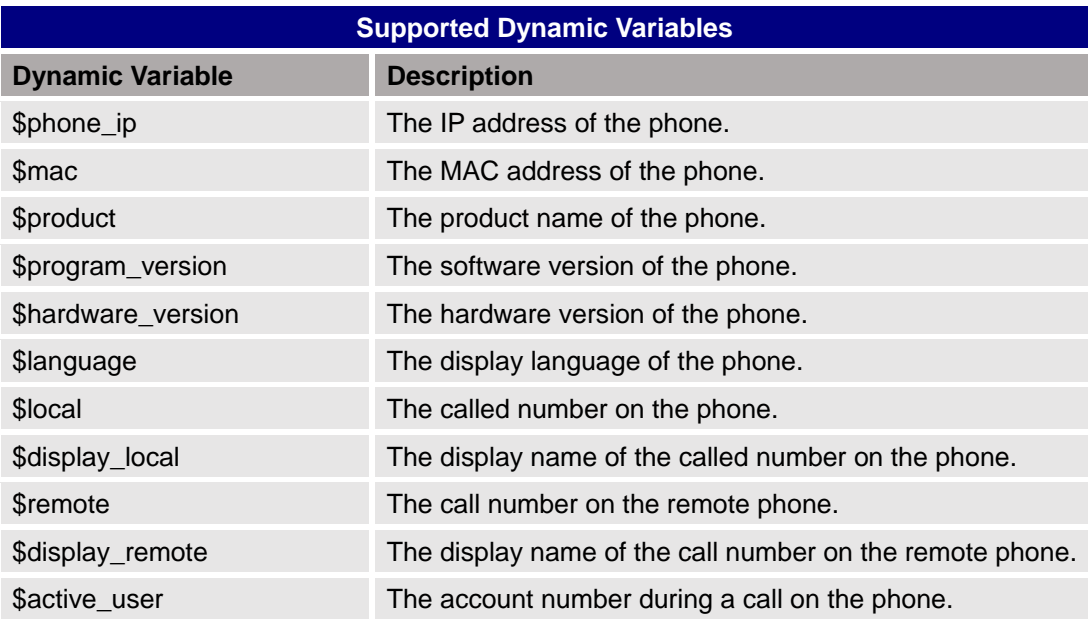

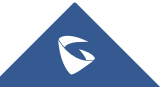

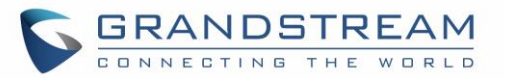

After the user finishes setting Action URL on phone's web UI, when the specific phone event occurs on the phone, phone will send the Action URL to the specified SIP server. The dynamic variables in the Action URL will be replaced by the actual values.

Here is an example:

Configure the following Action URL on the phone's web UI->Settings->Outbound Notification->Action URL:

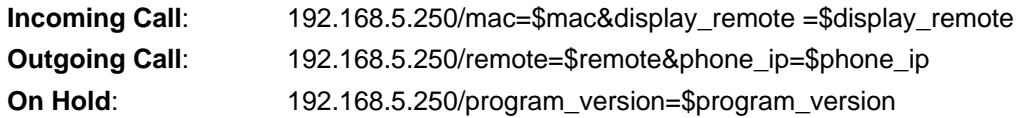

During incoming call, outgoing call and call hold, capture the trace on the phone and check the packets. We can see the phone send Action URL with actual values to SIP server to notify phone events. In the following screenshot, from top to bottom, the phone events for each HTTP message are: Incoming Call, hold call and Outgoing Call in the format of the defined action URL with the parameters replaced with actual values.

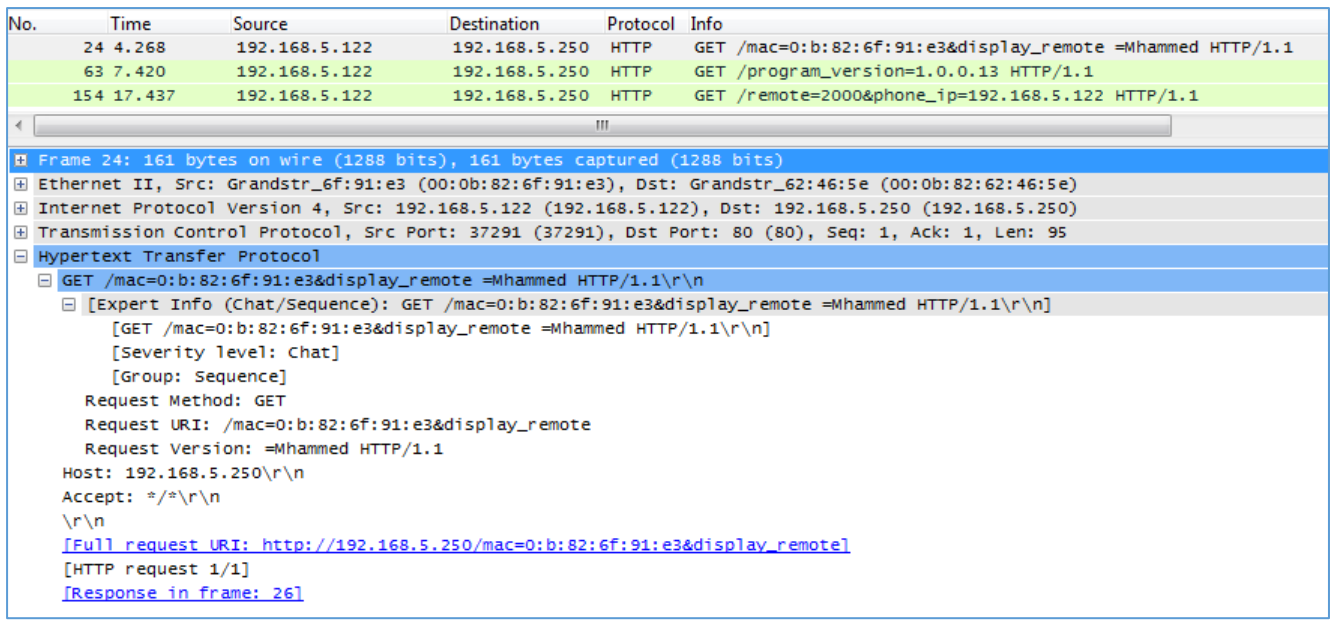

**Figure 7: Action URL Packets**

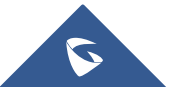

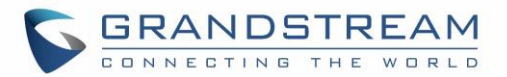

# **UPGRADING AND PROVISIONING**

The GXP1760/GXP1760W/GXP1780/GXP1782 can be upgraded via TFTP/HTTP/HTTPS by configuring the URL/IP Address for the TFTP/HTTP/HTTPS server and selecting a download method. Configure a valid URL for TFTP or HTTP/HTTPS, the server name can be FQDN or IP address.

**Examples of valid URLs:** firmware.grandstream.com fw.ipvideotalk.com/gs

There are two ways to setup a software upgrade server: The LCD Keypad Menu or the Web Configuration Interface.

## **Upgrade via Keypad Menu**

Follow the steps below to configure the upgrade server path via phone's keypad menu:

- 1. Press MENU button and navigate using Up/Down arrow to select **System**.
- 2. In the System options, select **Upgrade**.
- 3. In the Upgrade options, select **Firmware Upgrade Via**.
- 4. Select the upgrade method and press "OK".
- 5. In the Upgrade options, select **Firmware Server**.
- 6. In the Firmware Server options, select **Self-defined Firmware Server**.
- 7. Enter the firmware server path and press the "OK" softkey.
- 8. The device may prompt for reboot to upgrade.

**Note**: If not using **DHCP option 66/43**, please set the setting to "No".

When upgrading starts, the screen will show upgrading progress. When done, you will see the phone restarts again. Please do not interrupt or power cycle the phone when the upgrading process is on.

## **Upgrade via Web GUI**

Open a web browser on PC and enter the IP address of the phone. Then, login with the administrator username and password. Go to Maintenance  $\rightarrow$  Upgrade and Provisioning page, enter the IP address or the FQDN for the upgrade server in "Firmware Server Path" field and choose to upgrade via TFTP or HTTP/HTTPS. Update the change by clicking the "Save and Apply" button. Then "Reboot" or power cycle the phone to update the new firmware.

When upgrading starts, the screen will show upgrading progress. When done, you will see the phone restart again. Please do not interrupt or power cycle the phone when the upgrading process is on.

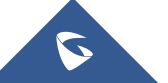

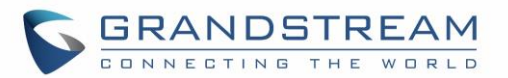

Firmware upgrading takes around 60 seconds in a controlled LAN or 5-10 minutes over the Internet. We recommend completing firmware upgrades in a controlled LAN environment whenever possible.

## **No Local TFTP/HTTP Servers**

For users that would like to use remote upgrading without a local TFTP/HTTP server, Grandstream offers a NAT-friendly HTTP server. This enables users to download the latest software upgrades for their phone via this server. Please refer to the webpage:

<http://www.grandstream.com/support/firmware>

Alternatively, users can download a free TFTP or HTTP server and conduct a local firmware upgrade. A free windows version TFTP server is available for download from : [http://www.solarwinds.com/products/freetools/free\\_tftp\\_server.aspx](http://www.solarwinds.com/products/freetools/free_tftp_server.aspx) [http://tftpd32.jounin.net/.](http://tftpd32.jounin.net/)

Instructions for local firmware upgrade via TFTP:

- 1. Unzip the firmware files and put all of them in the root directory of the TFTP server.
- 2. Connect the PC running the TFTP server and the phone to the same LAN segment.
- 3. Launch the TFTP server and go to the File menu $\rightarrow$ Configure $\rightarrow$ Security to change the TFTP server's default setting from "Receive Only" to "Transmit Only" for the firmware upgrade.
- 4. Start the TFTP server and configure the TFTP server in the phone's web configuration interface.
- 5. Configure the Firmware Server Path to the IP address of the PC.
- 6. Update the changes and reboot the phone.

**Note:** Please disable any firewall on your PC to ensure proper connection with external devices.

End users can also choose to download a free HTTP server from <http://httpd.apache.org/> or use Microsoft IIS web server.

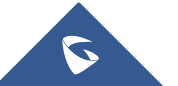

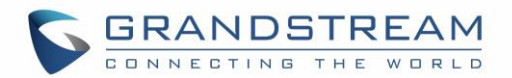

## **Configuration File Download**

Grandstream SIP Devices can be configured via the Web Interface as well as via a Configuration File (binary or XML) through TFTP or HTTP/HTTPS. The "Config Server Path" is the TFTP or HTTP/HTTPS server path for the configuration file. It needs to be set to a valid URL, either in FQDN or IP address format. The "Config Server Path" can be the same or different from the "Firmware Server Path".

A configuration parameter is associated with each particular field in the web configuration page. A parameter consists of a Capital letter P and 2 to 3 (Could be extended to 4 in the future) digit numeric numbers. i.e., P2 is associated with the "New Password" in the Web GUI->Maintenance->Web Access page $\rightarrow$ Admin Password. For a detailed parameter list, please refer to the corresponding firmware release configuration template.

When the GXP1760/GXP1760W/GXP1780/GXP1782 boots up or reboots, it will issue a request to download a configuration XML file named "cfgxxxxxxxxxxxx.xml" followed by a file named "cfgxxxxxxxxxxxx", where "xxxxxxxxxxxx" is the MAC address of the phone, i.e., "cfg000b820102ab.xml" and "cfg000b820102ab". If the download of "cfgxxxxxxxxxxxxxx.xml" file is not successful, the provision program will download a generic cfg.xml file. The configuration file name should be in lower case letters.

#### **Note: (Attempt to download Config File again)**

When doing provision on the phone, if your first config file contains p-values listed below, phone will try to download the potential second cfg.xml file and apply the second file without rebooting. Maximum 3 extra attempts.

Those P-values are:

- \*212 -- Config upgrade via
- \*234 -- Config prefix
- \*235 -- Config postfix
- \*237 -- Config upgrade Server
- \*240 Authenticate Config File
- \*1359 XML Config File Password
- \*8463 Validate Server Certificate
- \*8467 Download and process ALL Available Config Files
- \*20713 Always authenticate before challenge
- \*22011 Bypass Proxy For
- \*22030 Enable SSL host verification for provision

#### **Note: (P-values that trigger Auto-Provision)**

If the p-values listed below are changed while managing configuration on web UI or LCD, the provision process will be triggered:

- \* 192 -- Firmware upgrade server
- \* 232 -- Firmware prefix
- \* 233 -- Firmware postfix

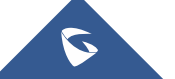
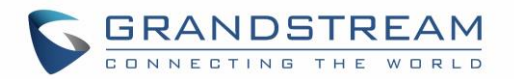

- \* 6767 -- Firmware Upgrade Via
- \* 6768 -- Firmware HTTP/HTTPS Username
- \* 6769 -- Firmware HTTP/HTTPS Password
- \* 237 -- Config upgrade Server
- \* 212 -- Config upgrade via
- \* 234 -- Config prefix
- \* 235 -- Config postfix
- \* 1360 -- Config HTTP/HTTPS username
- \* 1361 -- Config HTTP/HTTPS password.

For more details on XML provisioning, please refer to:

[http://www.grandstream.com/sites/default/files/Resources/gs\\_provisioning\\_guide.pdf](http://www.grandstream.com/sites/default/files/Resources/gs_provisioning_guide.pdf)

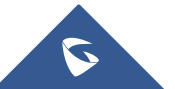

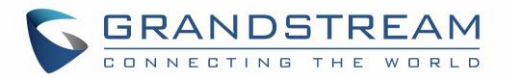

## **RESTORE FACTORY DEFAULT SETTINGS**

## **Warning:**

Restoring the Factory Default Settings will delete all configuration information on the phone. Please backup or print all the settings before you restore to the factory default settings. Grandstream is not responsible for restoring lost parameters and cannot connect your device to your VoIP service provider.

Please follow the instructions below to reset the phone:

- 1. Press MENU button to bring up the keypad configuration menu.
- 2. Select "System" and enter.
- 3. Select "Factory Reset".
- 4. A warning window will pop out to make sure a reset is requested and confirmed.
- 5. Press "OK" softkey to confirm and the phone will reboot. To cancel the Reset, press "Back" softkey instead.

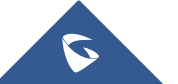

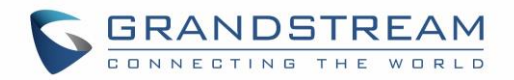

## **EXPERIENCING THE GXP1760/GXP1760W/GXP1780/GXP1782**

Please visit our website: [http://www.grandstream.com](http://www.grandstream.com/) to receive the most up- to-date updates on firmware releases, additional features, FAQs, documentation and news on new products.

We encourage you to browse our [product related documentation,](http://www.grandstream.com/our-products) [FAQs](http://www.grandstream.com/support/faq) and [User and Developer Forum](http://forums.grandstream.com/) for answers to your general questions. If you have purchased our products through a Grandstream Certified Partner or Reseller, please contact them directly for immediate support.

Our technical support staff is trained and ready to answer all of your questions. Contact a technical support member or [submit a trouble ticket online](https://helpdesk.grandstream.com/) to receive in-depth support.

Thank you again for purchasing Grandstream IP phone, it will be sure to bring convenience and color to both your business and personal life.

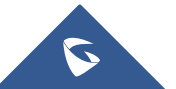